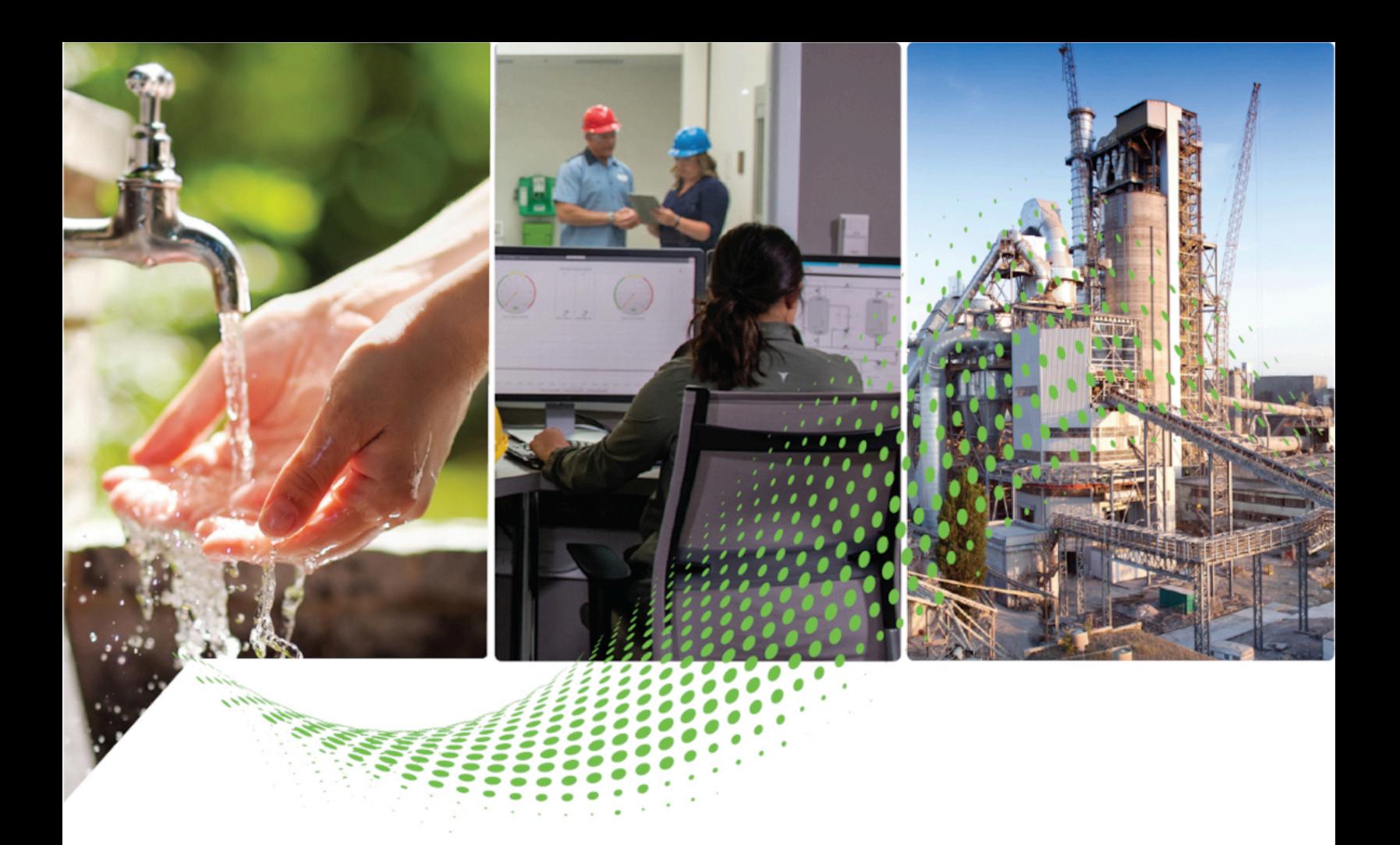

# **FactoryTalk AssetCentre Getting Results Guide**

Version 13.00.00

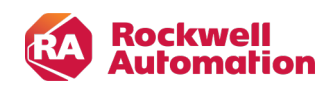

**Getting Results Constructions** 

# **Important User Information**

Read this document and the documents listed in the additional resources section about installation, configuration, and operation of this equipment before you install, configure, operate, or maintain this product. Users are required to familiarize themselves with installation and wiring instructions in addition to requirements of all applicable codes, laws, and standards.

Activities including installation, adjustments, putting into service, use, assembly, disassembly, and maintenance are required to be carried out by suitably trained personnel in accordance with applicable code of practice.

If this equipment is used in a manner not specified by the manufacturer, the protection provided by the equipment may be impaired.

In no event will Rockwell Automation, Inc. be responsible or liable for indirect or consequential damages resulting from the use or application of this equipment.

The examples and diagrams in this manual are included solely for illustrative purposes. Because of the many variables and requirements associated with any particular installation, Rockwell Automation, Inc. cannot assume responsibility or liability for actual use based on the examples and diagrams.

No patent liability is assumed by Rockwell Automation, Inc. with respect to use of information, circuits, equipment, or software described in this manual.

Reproduction of the contents of this manual, in whole or in part, without written permission of Rockwell Automation, Inc., is prohibited.

Throughout this manual, when necessary, we use notes to make you aware of safety considerations.

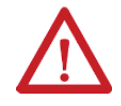

**WARNING:** Identifies information about practices or circumstances that can cause an explosion in a hazardous environment, which may lead to personal injury or death, property damage, or economic loss.

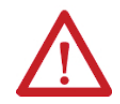

**ATTENTION:** Identifies information about practices or circumstances that can lead to personal injury or death, property damage, or economic loss. Attentions help you identify a hazard, avoid a hazard, and recognize the consequence.

**IMPORTANT:** Identifies information that is critical for successful application and understanding of the product.

Labels may also be on or inside the equipment to provide specific precautions.

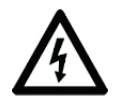

**SHOCK HAZARD:** Labels may be on or inside the equipment, for example, a drive or motor, to alert people that dangerous voltage may be present.

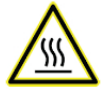

**BURN HAZARD:** Labels may be on or inside the equipment, for example, a drive or motor, to alert people that surfaces may reach dangerous temperatures.

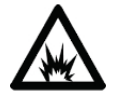

**ARC FLASH HAZARD:** Labels may be on or inside the equipment, for example, a motor control center, to alert people to potential Arc Flash. Arc Flash will cause severe injury or death. Wear proper Personal Protective Equipment (PPE). Follow ALL Regulatory requirements for safe work practices and for Personal Protective Equipment (PPE).

The following icon may appear in the text of this document.

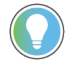

**Tip:** Identifies information that is useful and can help to make a process easier to do or easier to understand.

Rockwell Automation recognizes that some of the terms that are currently used in our industry and in this publication are not in alignment with the movement toward inclusive language in technology. We are proactively collaborating with industry peers to find alternatives to such terms and making changes to our products and content. Please excuse the use of such terms in our content while we implement these changes.

# **Table of Contents**

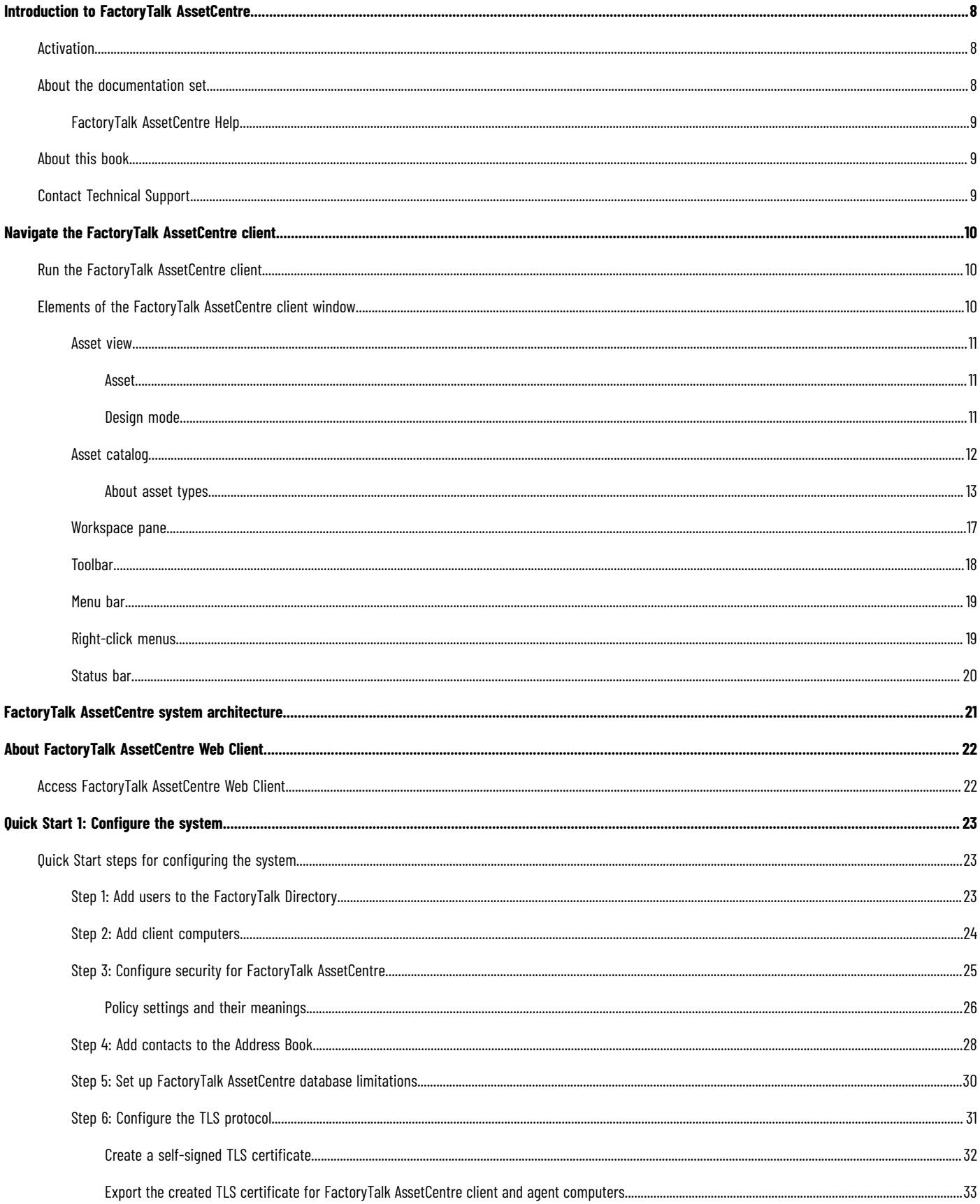

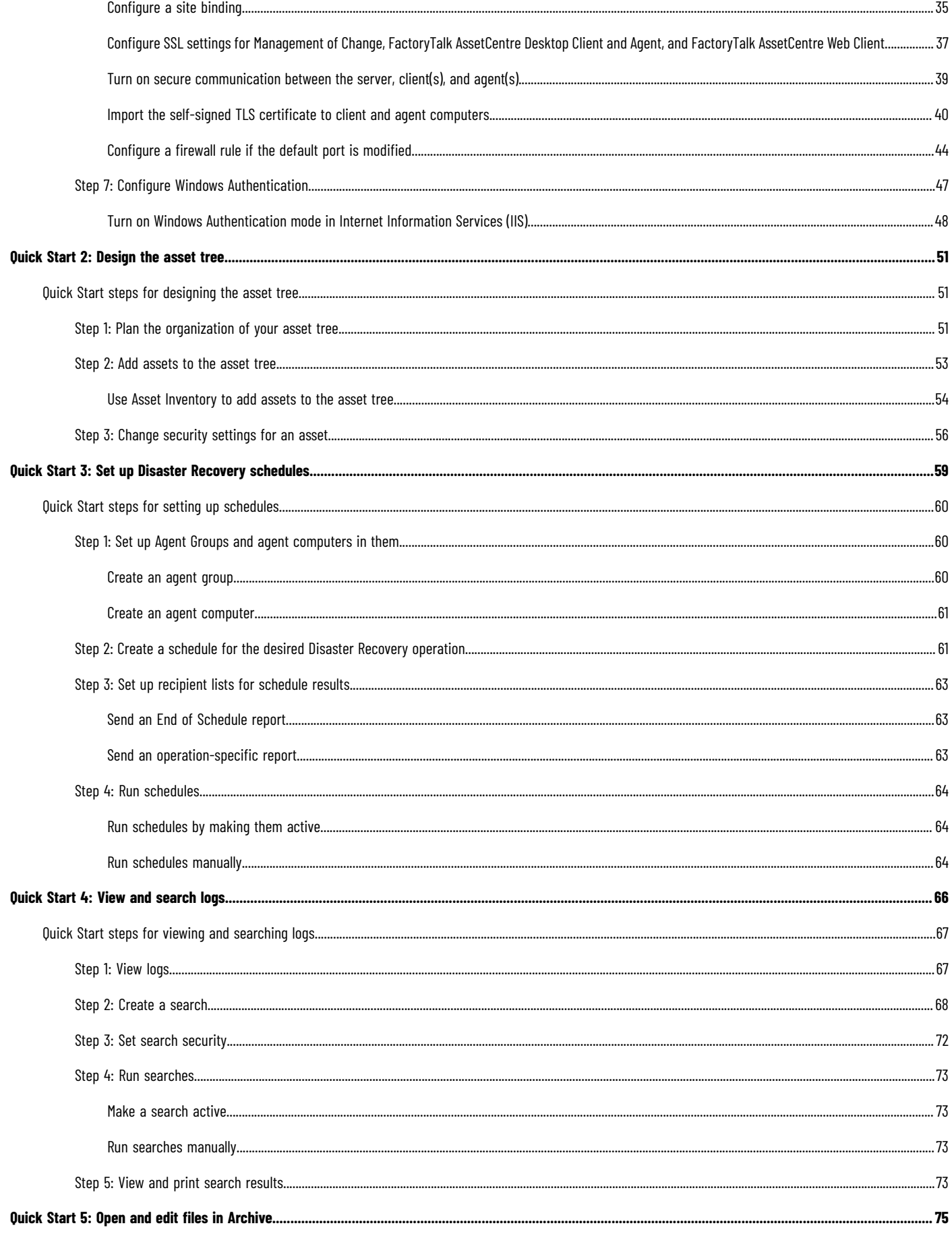

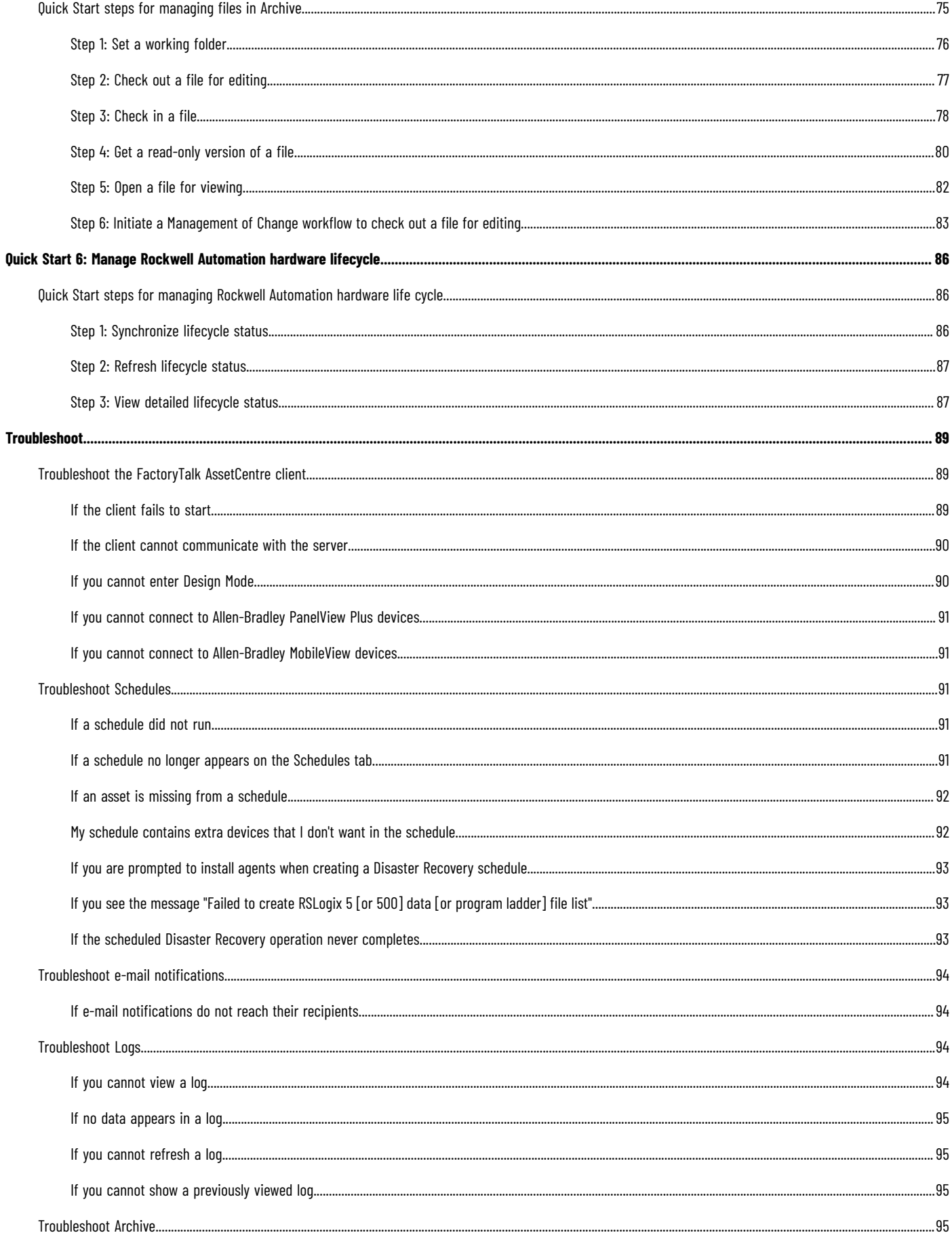

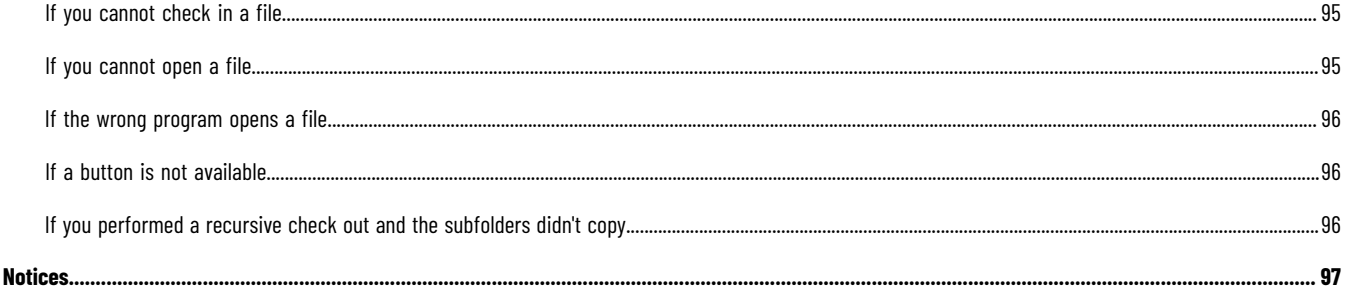

Legal

# <span id="page-7-0"></span>**Introduction to FactoryTalk AssetCentre**

FactoryTalk® AssetCentre monitors your factory automation system, provides centralized tools to minimize downtime due to unauthorized actions or failing devices, and manages the life cycle of Rockwell Automation hardware devices in the system. It does this by: securing access to actions within the FactoryTalk AssetCentre system. For information about security, see Quick Start 1: [Configure](#page-22-0) the system [on page 23.](#page-22-0) managing device configuration files. For more information about configuration files, see Quick Start 2: [Design](#page-50-0) the [asset](#page-50-0) tre[e on page 51](#page-50-0). • providing a disaster recovery system that verifies your devices' program and configuration files against protected master files, ensuring quick and accurate recovery if a problem should occur. For information about Disaster Recovery, see Quick Start 3: Set up Disaster Recovery [schedules on page 59.](#page-58-0) • monitoring FactoryTalk-enabled software products and logging system events and user actions (recorded in the Event log and Audit log respectively). For information about logs, see Quick Start 4: View and [search](#page-65-0) logs [on page 66.](#page-65-0) • providing version control and archiving of program files and documents. For information about Archive, see Quick Start 5: Open and edit files in [Archive on page 75.](#page-74-0) synchronizing lifecycle information in the FactoryTalk AssetCentre server and client with the data on the Rockwell [Automation](https://www.rockwellautomation.com/global/solutions-services/capabilities/migration-solutions/product-search/overview.page) life cycle website. For information about lifecycle management, see Quick Start 6: Manage Rockwell [Automation](#page-85-0) hardware lifecycle [on page 86](#page-85-0). **Activation** FactoryTalk AssetCentre software is activated on two criteria: • capacity (number of devices) • capability (purchased functionality) In addition, the FactoryTalk AssetCentre server must be activated. For more information on activation, refer to the *Activation in FactoryTalkAssetCentre* topic of Help. **About the documentation set**

<span id="page-7-2"></span><span id="page-7-1"></span>The documentation set includes:

- **FactoryTalk AssetCentre Installation Guide** (Document ID FTAC-IN005). Use this manual to install the FactoryTalk AssetCentre system. This manual is also available in the FactoryTalk AssetCentre installation package in 13.00.00-FTAssetCentre\Docs. The file name is FactoryTalk AssetCentre Installation Guide.pdf. You can find it in Rockwell [Automation](https://www.rockwellautomation.com/global/literature-library/overview.page) Literature Library.
- **Help**. Use the comprehensive Help for assistance while using the FactoryTalk AssetCentre system.
- **FactoryTalk AssetCentre Getting Results Guide** (Document ID FTAC-GR002). Use this manual to get started with the FactoryTalk AssetCentre system. You can find it in Rockwell [Automation](https://www.rockwellautomation.com/global/literature-library/overview.page) Literature Library.
- **FactoryTalk AssetCentre Utilities User Manual** (Document ID FTAC-UM001). Use this manual for assistance while using an array of utilities whose capabilities are not present in the FactoryTalk AssetCentre system. You can find it in Rockwell [Automation](https://www.rockwellautomation.com/global/literature-library/overview.page) Literature Library.

This manual is intended to give a general overview of the software. For more detailed information, please refer to FactoryTalk AssetCentre Help.

# **FactoryTalk AssetCentre Help**

<span id="page-8-1"></span><span id="page-8-0"></span>FactoryTalk AssetCentre Help is available from the **Help** menu, by pressing **F1** or clicking the **Show Help** button, or by clicking the **Help** button in any dialog box in the FactoryTalk AssetCentre software.

# **About this book**

This manual provides you with information on how to get started using your FactoryTalk AssetCentre system. It is not intended to be a comprehensive users guide. For complete information on all features, tasks, and interface elements, refer to Help.

This book is written for FactoryTalk AssetCentre users. We assume you are familiar with:

- Microsoft<sup>®</sup> Windows<sup>®</sup> operating systems including basic Windows networking and administration tasks
- RSLinx® Classic and FactoryTalk® Linx communication software
- Rockwell Automation programing tools for programmable logic controllers
- <span id="page-8-2"></span>• control networks such as DeviceNet and programmable logic controllers such as ControlLogix® processors

# **Contact Technical Support**

If you cannot find answers to your questions in this manual, Help, or on the Technical Support Web site, call Technical Support.

- **Phone**-440-646-3434 in the USA
- **Technical Support hours of operation—**8:00 AM 5:00 PM

If you are not located in the USA and want to contact Rockwell Automation Support by telephone, go to [https://](https://www.rockwellautomation.com/en-us/support.html) [www.rockwellautomation.com/global/support/overview.page,](https://www.rockwellautomation.com/en-us/support.html) choose language as needed, click **Local and Contact Support**, click **Call us**, and then select your region and country for information about contacting your local support organization.

When you call you should be at your computer and be prepared to give the following information:

- the product version number
- the type of hardware you are using
- the exact wording of any messages that appeared on your screen
- a description of what happened and what you were doing when the problem occurred
- a description of how you tried to solve the problem

**Tip:** Select **Help > About** from the **Menu** bar to show the product serial number and product version number.

For information about all of the products available from Rockwell Automation or for technical support, go to one of the following sites:

- <https://www.rockwellautomation.com/en-us/products.html#software>
- [https://www.rockwellautomation.com/global/support/overview.page](https://www.rockwellautomation.com/en-us/support.html)
- <https://rockwellautomation.custhelp.com>

# <span id="page-9-0"></span>**Navigate the FactoryTalk AssetCentre client**

<span id="page-9-1"></span>All actions in FactoryTalk AssetCentre take place in the FactoryTalk AssetCentre Client. Changes you make in the client window are stored on the FactoryTalk AssetCentre Server.

# **Run the FactoryTalk AssetCentre client**

### **To start the FactoryTalk AssetCentre Client**

• Using Windows Search, find **FactoryTalk AssetCentre Client**, and then double-click the name.

<span id="page-9-2"></span>If the client fails to start properly, see If the client fails to start on page 89.

# **Elements of the FactoryTalk AssetCentre client window**

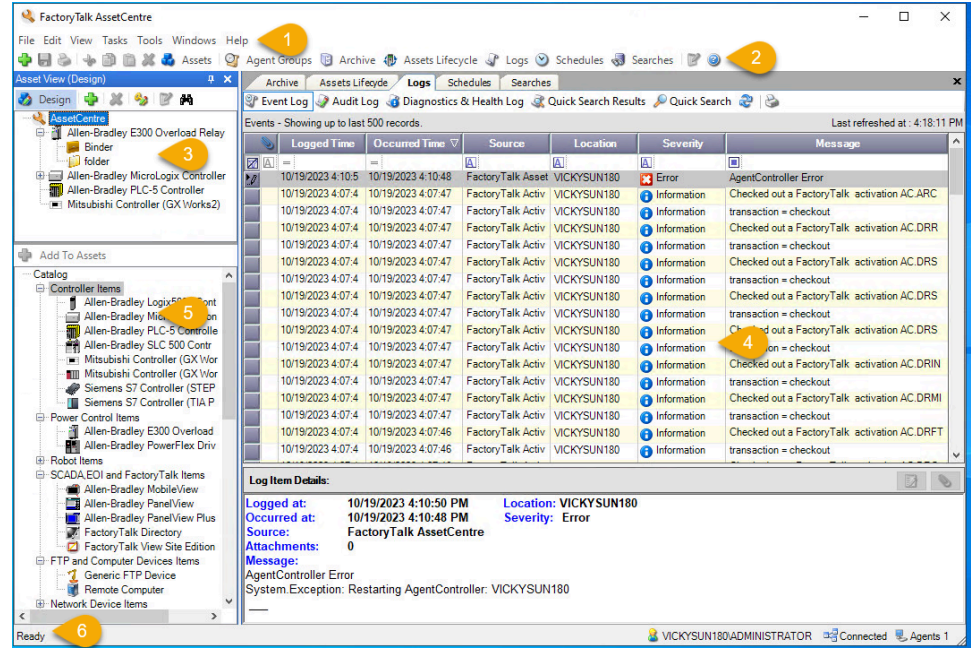

The screen includes the following items:

- 1. Menu bar
- 2. Toolbar
- 3. Asset view

It shows an assets tree that you create to represent your plant.

4. Workspace pane

It shows the information and controls of the tools:

- Address Book
- Agent Groups
- Archive
- Assets Lifecycle
- Logs
- Schedules
- **Searches**

5. Asset catalog Available in the design mode, it lists all the types of assets that you can add to the assets tree in the asset view. 6. Status bar It shows the following information: ◦ The currently logged on user ◦ The status of the connection to the server The number of connected agent computers in the system

**Asset view**

<span id="page-10-1"></span><span id="page-10-0"></span>Everything that you do in FactoryTalk AssetCentre begins with an asset. The Asset View shows the asset tree, a representation of your plant. In the asset tree, you can include all of the assets (anything from a device to a program to a procedure document) that you want to control, back up, or monitor.

**Asset**

An asset in FactoryTalk AssetCentre represents items of value in your automation system — things you want to control and to which you want to monitor access. Assets can be automation device items and legacy device items (including controllers, drives, robots, Allen-Bradley® E300 Overload Relay, Asset Inventory, FactoryTalk Directory, FactoryTalk View Site Edition, and more), files (program files or even drawings or word processing files), folders, or containers of other assets. While FactoryTalk AssetCentre is intended to handle files for automation projects, any kind of file can become an asset in FactoryTalk AssetCentre.

**Design mode**

<span id="page-10-2"></span>In this mode, you can:

- Set up or modify the asset tree in the Asset View so that it represents your system.
- Add devices to the asset tree from the Asset Catalog or edit devices already in the asset tree. The Asset Catalog is only shown in Design mode.
- Set up or modify the agent group tree in the Agent Groups plug-in.

To enter Design mode, click the **Design** button in the Asset View. The **Design** button toggles Design mode on and off. You can also, on the **Menu bar**, select **Edit > Design Mode** or press **F3**. Only one user in your system can be in Design mode at a time.

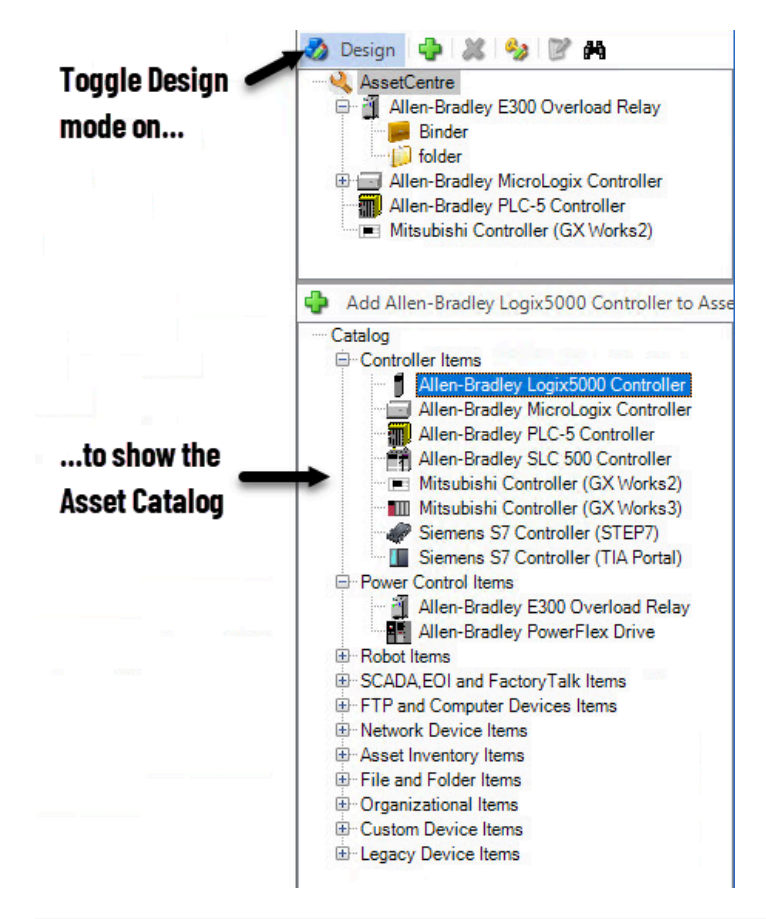

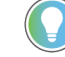

**Tip:** You must have **Switch to Design mode** permission to enter Design mode. See Step 3: Set [Feature](#page-24-0) Security for FactoryTalk [AssetCentre on page 25.](#page-24-0)

If you have **Switch to Design mode** permission and still cannot enter Design mode to view the Asset Catalog, see If you can't enter [Design](#page-89-1) Mode [on page 90](#page-89-1).

# **Asset catalog**

<span id="page-11-0"></span>The Asset Catalog lists all the types of assets that can be added to the asset tree. The Asset Catalog is only available when the Asset View is in Design mode. In Design mode, you will use the Asset Catalog to select and add assets by dragging them from the Asset Catalog to the asset tree. For information about adding assets to the asset tree, see Step 2: Add [assets](#page-52-0) to the asset tre[e on page 53.](#page-52-0)

The Asset Catalog can be positioned either below the Asset View or beside the Asset View.

• To position the Asset Catalog below the Asset View, select **View > Layout > Split Horizontally.**

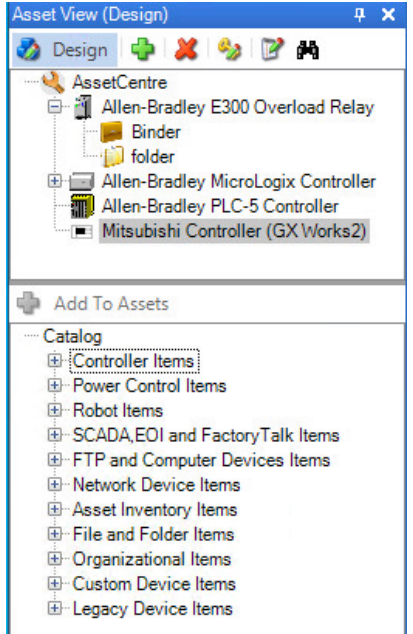

• To position the Asset Catalog beside and to the right of the Asset View, select **View > Layout > Split**

# **Vertically**.

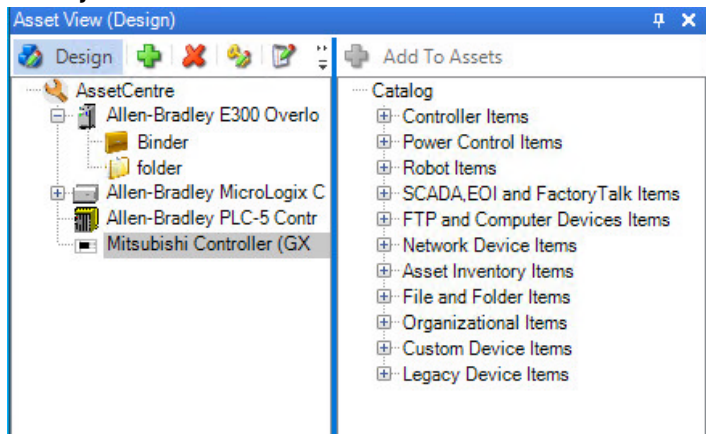

# **About asset types**

<span id="page-12-0"></span>Assets fall into these categories:

- Controller Items
- Power Control Items
- Robot Items
- SCADA, EOI and FactoryTalk Items
- FTP and Computer Device Items
- Network Device Items
- Asset Inventory Items
- Files and Folder Items
- Organizational Items
- Custom Device Items
- Legacy Device Items

Assets can be placed in the asset tree in the root or in a container. Device assets, except for Generic Device, count toward capacity activation. Most device assets are used with the Disaster Recovery capability. An asset represents a physical automation device in the control system.

#### **Controller Items**

A controller asset can be placed in the root or in a container in the asset tree.

#### • **Allen-Bradley Logix 5000 Controller**

Use this asset type to run a schedule to store a backup copy of files that are associated with the Allen-Bradley Logix 5000 Controller, retrieve a copy of those files and compare them to a master version, execute a source code validation for vulnerability detection, and run a change detect schedule to get a list of changes from the controller log.

#### • **Allen-Bradley MicroLogix Controller**

Use this asset type to run a schedule to store a backup copy of files that are associated with the Allen-Bradley MicroLogix™ Controller or retrieve a copy of those files and compare them to an archive file.

#### • **Allen-Bradley PLC-5 Controller**

Use this asset type to run a schedule to store a backup copy of files that are associated with the Allen-Bradley PLC-5<sup>®</sup> Controller or retrieve a copy of those files and compare them to an archive file.

#### • **Allen-Bradley SLC 500 Controller**

Use this asset type to run a schedule to store a backup copy of files that are associated with the Allen-Bradley SLC™ 500 Controller or retrieve a copy of those files and compare them to an archive file.

#### • **Mitsubishi Controller (GX Works2)**

Use this asset type to run a schedule to store a backup copy of files that are associated with the Mitsubishi® Controller (GX Works2™) or retrieve a copy of those files and compare them to an archive file.

#### • **Mitsubishi Controller (GX Works3)**

Use this asset type to run a schedule to store a backup copy of files that are associated with the Mitsubishi Controller (GX Works3™) or retrieve a copy of those files and compare them to an archive file.

#### • **Siemens S7 Controller (STEP7)**

Use this asset type to run a schedule to store a backup copy of files that are associated with the Siemens® S7 Controller (STEP7) or retrieve a copy of those files and compare them to an archive file.

#### • **Siemens S7 Controller (TIA Portal)**

Use this asset type to run a schedule to store a backup copy of files that are associated with the Siemens S7 Controller (TIA Portal) or retrieve a copy of those files and compare them to an archive file.

#### **Power Control Items**

A power control asset can be placed in the root or in a container in the asset tree.

#### • **Allen-Bradley E300 Overload Relay**

Use this asset type to run a schedule to store a backup copy of files that are associated with the Allen-Bradley E300 Overload Relay or retrieve a copy of those files and compare them to an archive file.

#### • **Allen-Bradley PowerFlex Drive**

Use this asset type to run a schedule to store a backup copy of files that are associated with the Allen-Bradley PowerFlex<sup>®</sup> Drive or retrieve a copy of those files and compare them to an archive file.

#### **Robot Items**

A robot asset can be placed in the root or in a container in the asset tree.

#### • **Motoman Robot**

Use this asset type to run a schedule to store a backup copy of files that are associated with the Motoman Robot or retrieve a copy of those files and compare them to an archive file.

### **SCADA, EOI and FactoryTalk Items**

SCADA, EOI and FactoryTalk Items can be placed in the root or in a container in the asset tree.

#### • **Allen-Bradley MobileView**

Use this asset type to run a schedule to store a backup copy of files that are associated with the Allen-Bradley MobileView™ or retrieve a copy of those files and compare them to an archive file.

#### • **Allen-Bradley PanelView**

Use this asset type to run a schedule to store a backup copy of files that are associated with the Allen-Bradley PanelView™ or retrieve a copy of those files and compare them to an archive file.

#### • **Allen-Bradley PanelView Plus**

Use this asset type to run a schedule to store a backup copy of files that are associated with the Allen-Bradley PanelView Plus or retrieve a copy of those files and compare them to an archive file.

#### • **FactoryTalk Directory**

Use this asset type to run a schedule that backs up the FactoryTalk® Directory of your system on a regular basis.

#### • **FactoryTalk View Site Edition**

Use this asset type to run a schedule that backs up FactoryTalk® View Site Edition (SE) network applications, including HMI server, FactoryTalk Directory, FactoryTalk Linx, and FactoryTalk Alarms and Events data.

### **FTP and Computer Device Items**

FTP and Computer Device Items can be placed in the root or in a container in the asset tree.

#### • **Generic FTP Device**

Use this asset type for devices that use FTP, like robots and drives that host a FTP Server, such as FANUC or ABB robots. The Generic FTP device replaced the vendor-specific robot asset type, Fanuc Robot and ABB Robot, in version 7.00 and later.

#### • **Remote Computer**

Use this asset type with the Disaster Recovery capability to back up and verify the contents of a specified shared folder on a computer in the system. A binder asset is used to specify which files within the shared folder should be operated on.

# **Network Device Items**

Network Device Items can be placed in the root or in a container in the asset tree.

#### • **Allen-Bradley Stratix Switch**

Use this asset type to run a schedule to store a backup copy of files that are associated with the Allen-Bradley Stratix<sup>™</sup> Switch or retrieve a copy of those files and compare them to an archive file.

#### **Asset Inventory Items**

Asset Inventory Items can be placed in the root or in a container in the asset tree.

#### • **Asset Inventory**

Use this asset type to scan physical automation devices on the network. When you run a backup or backup and compare schedule on an Asset Inventory asset, the Asset Inventory agent service scans the connected devices and computers on the network and stores unique identification information about hardware, firmware, and software in the backup data. You can open the backup data in grid view to see the detailed scanning result of devices and associated software. You can also add the scanned assets to the asset tree or update assets in the asset tree with different properties.

# **Files and Folder Items**

These types of assets can be placed under any device or container in the asset tree. These asset types do not count toward asset capacity activation.

- A **Binder** is a collection of files and folders that is treated as a unit. For example, when you check out a binder all the contents of the binder are checked out and placed in your working folder.
- A **File** in the asset tree can be any type of data file, from a device's configuration file, to a text file, to a CAD drawing.
- A **Folder** is simply a container in which to place files. You may want to organize files within a folder if you have many files associated with a component or area of your plant, such as a procedure document, an inventory spreadsheet, CAD drawings, and so on. Folders can only contain Files, Binders, and Links, not Devices.
- A **Link** to a binder or file is similar to a shortcut in Microsoft Windows. It is not a second copy of the file or binder, but rather a link to an existing file or binder in the asset tree. Including the same file or binder in several locations in the asset tree would compromise version control for that file or binder. Instead, place a link to the file or binder in the additional locations.

#### **Organizational Items**

An organizational asset can be placed in the root or in another container in the asset tree. These asset types do not count toward asset capacity activation.

• A **Generic Container** provides a means of representing a functional area of your plant that is comprised of multiple devices. For example, a wash rack might be comprised of a processor, a robot, valves, flow meters, and so on. (Valves and flow meters are not included in FactoryTalk AssetCentre. Additional device types will be added in future releases. For the time being, they could be represented by a Generic Device.)

**Tip:** While containers and folders both contain assets, they are not interchangeable. Containers can hold ANY type of asset (including folders). Use a generic container to hold devices and other associated assets. Folders and asset inventories can ONLY contain files, links, binders, and other folders.

• A **Generic Device** enables you to add unsupported devices to the asset tree.

#### **Custom Device Items**

Custom Device Items can be placed in the root or in a container in the asset tree.

#### • **Custom Device**

Use this asset type to perform Disaster Recovery capability for a physical automation device which has no corresponding asset type in FactoryTalk AssetCentre. When configuring your backup tool and compare tool in **Tools > Options**, you can perform Disaster Recovery capability for your device automatically.

#### **Legacy Device Items**

Legacy Devices Items can be placed in the root or in a container in the asset tree.

#### • **ABB Robot**

Use this asset type to run a schedule to store a backup copy of files that are associated with the ABB Robot or retrieve a copy of those files and compare them to an archive file.

• **FANUC Robot**

Use this asset type to run a schedule to store a backup copy of files that are associated with the FANUC Robot or retrieve a copy of those files and compare them to an archive file.

• **RA Drive**

<span id="page-16-0"></span>Use this asset type to run a schedule to store a backup copy of files that are associated with the RA Drive or retrieve a copy of those files and compare them to an archive file.

# **Workspace pane**

The **Workspace** Pane shows the information and controls for the FactoryTalk AssetCentre tools: Archive, Schedules, Logs, Searches, Agent Groups, and Address Book. After a tool is selected, it appears on a tab in the **Workspace** Pane:

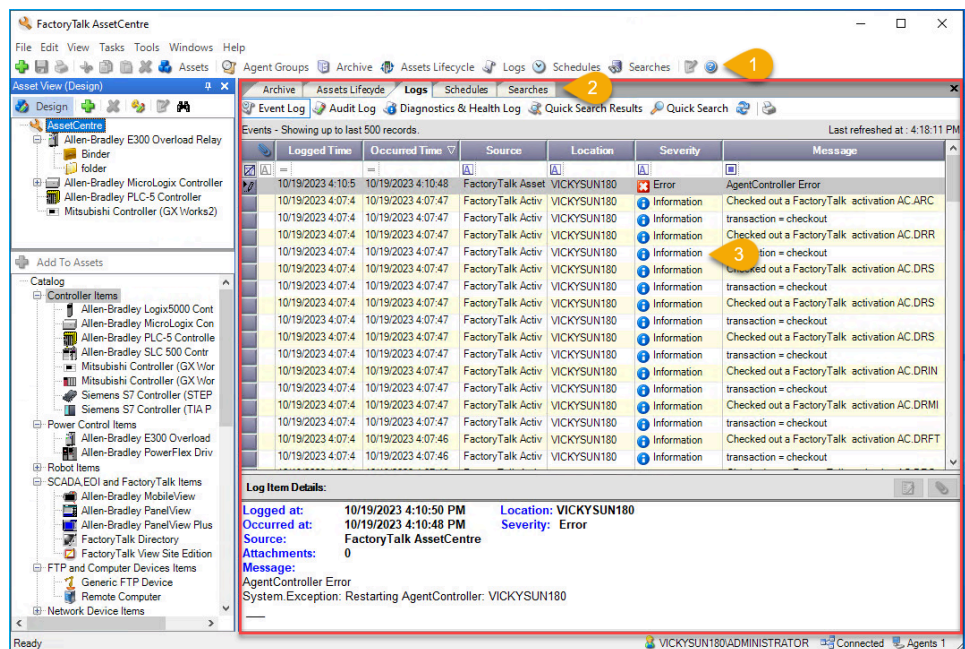

1. Click a button to show a tool in the **Workspace** Pane.

Alternatively, you can choose a tool on the **View** menu.

- 2. Tabs appear on the **Workspace** Pane for each tool that is open.
- 3. Users can get the severity of the logs and take the corresponding actions.

Use the **Workspace** Pane to:

- Set up and run schedules. See Quick Start 3: Set up Disaster Recovery [schedules on page 59](#page-58-0).
- View and [search](#page-65-0) logs. See Quick Start 4: View and search log[s on page 66](#page-65-0).
- <span id="page-17-0"></span>• Manage file versions in Archive. See Quick Start 5: Open and edit files in [Archive on page 75](#page-74-0).

# **Toolbar**

The following table lists the FactoryTalk AssetCentre client toolbar buttons and provides a brief description of each button's functions:

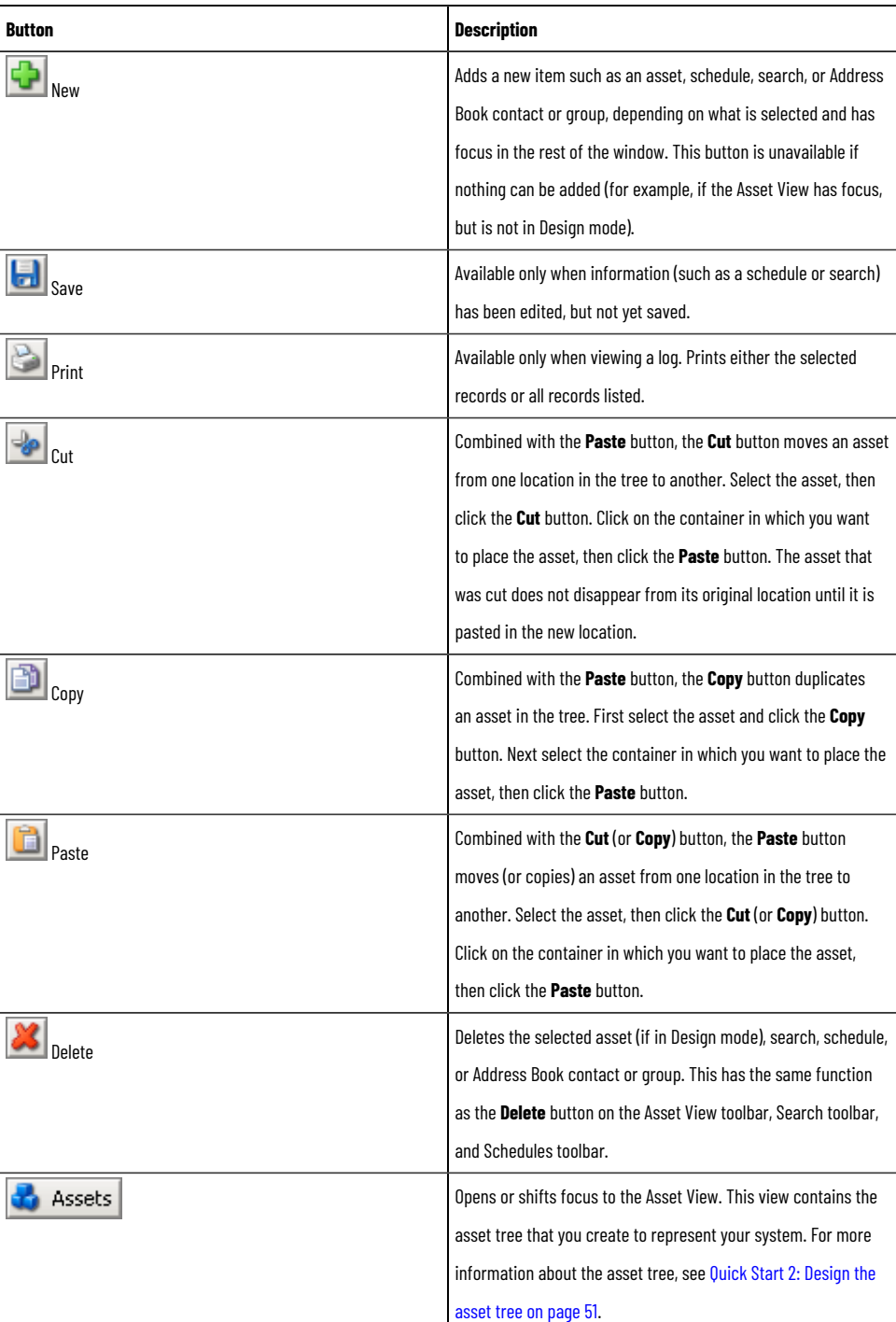

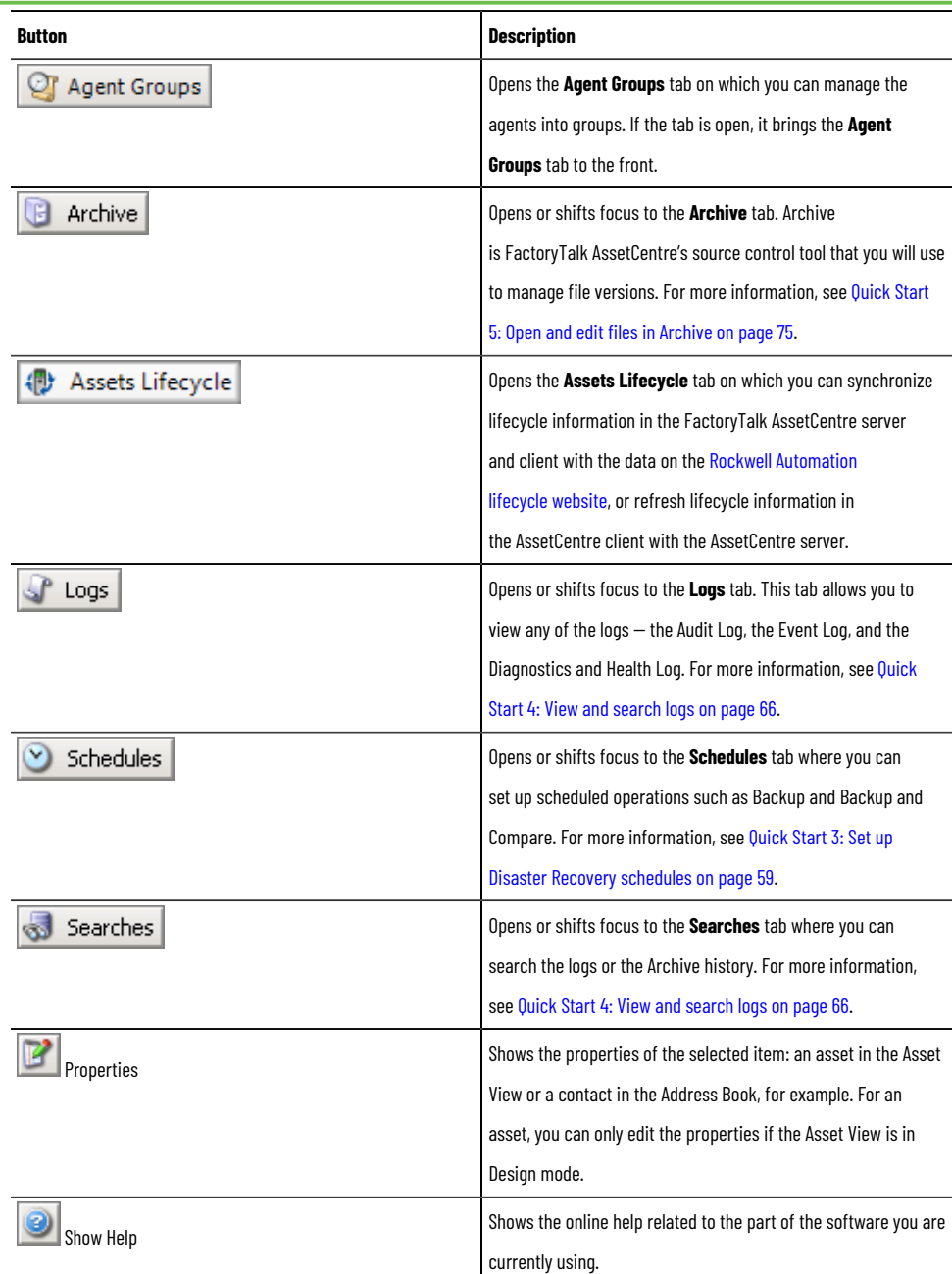

# **Menu bar**

<span id="page-18-1"></span><span id="page-18-0"></span>Any menu can be clicked or opened by holding down the **Alt** key and pressing the underlined letter in the menu name. For example, to show the **Tools** menu, press **Alt-t**. For information on any menu command, refer to the *About the Menu Bar* topic of the FactoryTalk AssetCentre Help.

# **Right-click menus**

Right-click menus provide access to most functions in the FactoryTalk AssetCentre client and are available throughout the software. For example, right-click in the Asset View, on an asset in the Asset View, or in the Workspace Pane to see a list of functions particular to that item.

For information on a particular command on a right-click menu, refer to Help and search for the command.

# **Status bar**

<span id="page-19-0"></span>The Status Bar at the bottom of the FactoryTalk AssetCentre window shows the currently logged on FactoryTalk user and the status of the connection to the server. It also shows the number of FactoryTalk AssetCentre agents running in the system.

If the server status is Disconnected, see If the client cannot [communicate](#page-89-0) with the server [on page 90](#page-89-0).

# <span id="page-20-0"></span>**FactoryTalk AssetCentre system architecture**

The following graphic shows the FactoryTalk AssetCentre system architecture and relationship of user permission, networking, license management, and version control within the architecture.

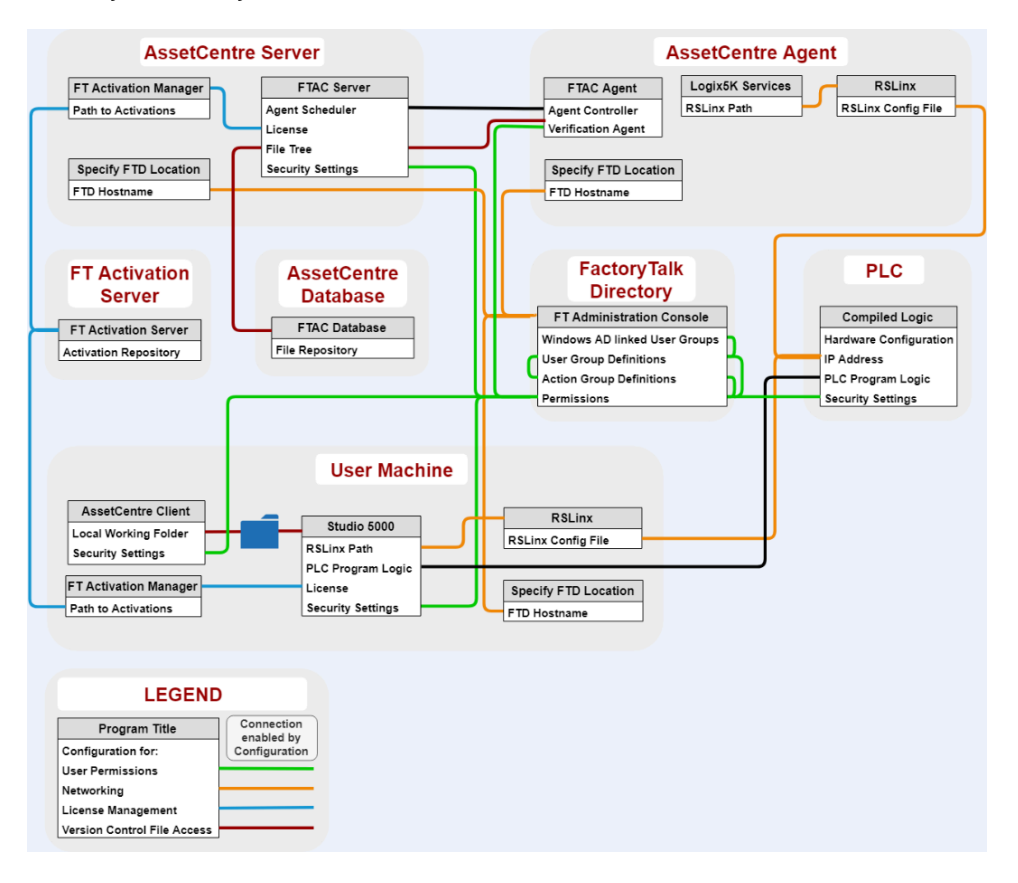

# <span id="page-21-0"></span>**About FactoryTalk AssetCentre Web Client**

FactoryTalk AssetCentre Web Client is a web application that provides access to the FactoryTalk AssetCentre system from a web browser. As opposed to the FactoryTalk AssetCentre Desktop Client with full read-and-write functions, the web client allows you to do the following to monitor your factory automation system:

- View the asset tree and archive workspace.
- Check in and check out files or binders, undo a check-out, unblock a workflow, pin, unpin, label, and promote files and binders, view and remove labels, and copy a version from backup data to configuration data.
- View, update, refresh, report lifecycle information, view, filter, and sort report.
- View, filter, and sort logs.
- Create, edit, delete, activate or deactivate, run, stop, filter, and sort schedules.
- Run, filter, and sort searches.
- View database information, set database limitations, analyze index fragmentation, and rebuild fragmented indexes.
- Create a log cleanup schedule.

<span id="page-21-1"></span>We recommend that you use the TLS protocol with FactoryTalk AssetCentre Web Client. See Step 6: [Configure](#page-30-0) the TLS [protocol on page 31](#page-30-0).

# **Access FactoryTalk AssetCentre Web Client**

You must sign in every time you try to open the web client with a browser.

# **To sign in to FactoryTalk AssetCentre Web Client**

1. From the **Start** menu, select **FactoryTalk AssetCentre Web Client**, or open the browser, and then enter the URL address http://<FQDN>/RockwellSoftware/AssetCentreWebClient.

> **Tip: FQDN** is the fully qualified domain name of the FactoryTalk AssetCentre Server computer. If you are changed the default port in site binding, you need to include the self-defined port number in the computer name part in the form as *MYSERVER:PortNumber*.

2. On the AssetCentre Web Client page, enter the user name and the password.

**IMPORTANT:** You can sign in to FactoryTalk AssetCentre Web Client using a FactoryTalk user or Windows-linked user.

3. Select **Sign in**.

# <span id="page-22-0"></span>**Quick Start 1: Configure the system**

After installing the FactoryTalk AssetCentre software, there are several steps you must perform to start using the software. The next several chapters of this guide take you through the steps required to quickly get results using FactoryTalk AssetCentre.

The main tasks necessary to begin using FactoryTalk AssetCentre are:

- Quick Start 1: [Configure](#page-22-0) the system [on page 23](#page-22-0)
- Quick Start 2: [Design](#page-50-0) the asset tre[e on page 51](#page-50-0)
- Quick Start 3: Set up Disaster Recovery [schedules on page 59](#page-58-0)
- Quick Start 4: View and [search](#page-65-0) log[s on page 66](#page-65-0)
- Quick Start 5: Open and edit files in [Archive on page 75](#page-74-0)
- Quick Start 6: Manage Rockwell [Automation](#page-85-0) hardware lifecycle [on page 86](#page-85-0)

<span id="page-22-1"></span>This current chapter will concentrate only on the steps necessary to configure your FactoryTalk AssetCentre system.

# **Quick Start steps for configuring the system**

To configure your FactoryTalk AssetCentre system, you must perform the following steps:

- Step 1: Add users to the [FactoryTalk](#page-22-2) Directory [on page 23](#page-22-2)
- Step 2: Add client computers on page 24
- Step 3: Set feature security for FactoryTalk [AssetCentre on page 25](#page-24-0)
- Step 4: Add contacts to the FactoryTalk [AssetCentre](#page-27-0) Address Book [on page 28](#page-27-0)
- Step 5: Set up FactoryTalk [AssetCentre](#page-29-0) database limitation[s on page 30](#page-29-0)
- Step 6: [Configure](#page-30-0) the SSL protoco[l on page 31](#page-30-0)
- <span id="page-22-2"></span>• Step 7: Configure Windows [Authentication on page 47](#page-46-0)

# **Step 1: Add users to the FactoryTalk Directory**

A user must be able to authenticate with the FactoryTalk Directory in order to be authorized to use FactoryTalk AssetCentre.

**Tip:** This section contains only basic instructions for using the FactoryTalk Directory and FactoryTalk Security. For background information and information regarding more advanced procedures, see the Help section in FactoryTalk Administration Console.

By default, all members of the Administrators group on the computers on which you installed the FactoryTalk Services Platform were added to the Administrators group in the FactoryTalk Directory. Also, any rights that you assign to a Windows User Group are assigned to all members of that group.

We recommend that you use a native FactoryTalk Group with Windows AD linked Group. This practice simplifies the process of confirming the security configuration as testing is performed on the native FactoryTalk Group, and policy is written about which Windows user and groups are added to the native FactoryTalk group.

#### **To add a user to the FactoryTalk Directory**

- 1. Start the FactoryTalk Administration Console:
	- a. Click Start, and then use search to search for *FactoryTalk Administration Console*.
	- b. Click **FactoryTalk Administration Console**.

FactoryTalk Administration Console appears.

- 2. Log on to the Network directory using a FactoryTalk Administrator account.
- 3. Open the **Users and Groups** folder.
- 4. Under the **Users and Groups** folder, right-click the **Users** folder, and then select **New**.
- 5. Determine how you want to add user accounts to the system. You can add users indirectly by adding Windows-linked Groups or Azure AD Groups. Or, directly add users using Windows-linked User or native FactoryTalk User accounts. For more information, see "Accounts and groups" in *FactoryTalk Services Platform Help*. Consider the following:
	- Adding user accounts indirectly, using groups, is a best practice. Adding user accounts indirectly moves group management, that is, who is a member of which group, from the FactoryTalk system administrator to IT.

This technique also simplifies commissioning as a group's permissions are validated in the system, but group membership is determined by policy or standard operating procedures. Further abstracting the security design by adding Windows-linked or Azure AD groups to a native FactoryTalk Groups that are used within the system's access-control lists results in a security system that is more maintainable and sustainable.

Windows-linked groups and Windows-linked users can be part of either a Microsoft Active Directory domain or local to a specific computer.

The Microsoft Windows operating system is used to authenticate user credentials and determine Windows group membership. When disconnected from the network, the system can use valid cached Windows user credentials to perform authentication.

- Azure AD groups requires the FactoryTalk Directory server has access to the Microsoft Azure. The system utilizes Microsoft Azure to authenticate user credentials and determine Azure AD group membership. When disconnected from the network, a user that is a member of an Azure AD group cannot be authenticated.
- Native FactoryTalk User accounts are managed solely by the FactoryTalk system. Their access is independent of the Windows operating system. The FactoryTalk system authenticates the user and determines group member ship. When disconnected from the network, a user is authenticated using local valid FactoryTalk Directory cache. If the local FactoryTalk Directory cache has expired, the user cannot be authenticated.
- 6. Enter the information for the user.

<span id="page-23-0"></span>For more detailed instructions on adding users and grouping users, refer to the FactoryTalk Services Platform Help.

### **Step 2: Add client computers**

Before adding a client computer to the FactoryTalk AssetCentre system, install the FactoryTalk AssetCentre Desktop Client or the FactoryTalk AssetCentre Diagnostics Connector on a computer that meets the system requirements and is connected to the same network as the FactoryTalk AssetCentre server.

#### **To add a client computer**

- 1. If necessary, close all open Windows programs.
- 2. From the installation package, double-click **Setup.exe**.
- 3. Select **AssetCentre Desktop Client** or **AssetCentre Diagnostics Connector (Optional)**.
- 4. Follow the on-screen instructions to complete the installation.

**NOTE:** For more information about how to install FactoryTalk AssetCentre Desktop Client software and FactoryTalk AssetCentre Diagnostics Connector, see FactoryTalk AssetCentre *Installation Guide*.

During the installation, the FactoryTalk Services Platform will be installed and the computer will be added to the FactoryTalk Network Directory. If for some reason the client computer is not in the FactoryTalk Network Directory, use the FactoryTalk Administration Console to add it. See the Help section in FactoryTalk Administration Console for instructions on adding a computer.

**Tip:** If you have a significant number of computers for which you need to permit or restrict access, consider grouping them in the FactoryTalk Administration Console to make assigning security privileges easier. For example, you can group all of the computers used in offices away from the plant floor and restrict access to features that should be used only from computers stationed where the user can see the automation system directly.

# **Step 3: Configure security for FactoryTalk AssetCentre**

<span id="page-24-0"></span>By default, all users and the Administrators group in FactoryTalk Directory can perform any task in the FactoryTalk AssetCentre software. To deny specific users the right to perform tasks in FactoryTalk AssetCentre, you must edit the **Feature Security** settings in the FactoryTalk Administration Console.

> **IMPORTANT:** Never explicitly deny rights to the All Users or Administrators group in FactoryTalk. Rather, set up specific user groups of your own and deny rights to those groups. Denying rights to All Users or Administrators could lock everyone out of the system and would deny rights in all FactoryTalk-enabled products using any FactoryTalk CPR 9 version.

#### **To configure security settings**

- 1. Start the FactoryTalk Administration Console:
	- a. Click Start, and then use search to search for *FactoryTalk Administration Console*.
	- b. Click **FactoryTalk Administration Console**.

FactoryTalk Administration Console appears.

- 2. Log on to the Network directory using a FactoryTalk Administrator account.
- 3. In the **Explorer** pane of the FactoryTalk Administration Console, navigate to **System > Policies > Product Policies > FactoryTalk AssetCentre**.
- 4. Double-click **Feature Security**.

**IMPORTANT:** There is also a Server Settings object in the FactoryTalk AssetCentre folder. Do NOT attempt to change any of the settings in this object. Doing so may render your FactoryTalk AssetCentre system inoperative. If you need to change server settings (to use a different mail server, for example), from **Windows Start** menu, select **Rockwell Software > FactoryTalk AssetCentre Server Settings**.

5. In the **Feature Security Properties** window, click the policy you want to change, and then click the browse button for the policy.

See Policy settings and their [meanings on page 26.](#page-25-0)

- 6. In the **Configure Securable Action** dialog box, select the user or group for whom you want to assign permissions. If the user or group does not appear in the list, click **Add**, click **Show all**, select the user or group, and then click **OK**.
- 7. Click the appropriate box to allow or deny the user permission to the selected feature.
- 8. Click **OK**.

**Tip:** As a default, FactoryTalk AssetCentre uses Microsoft Windows file associations. To specify which software program will open a specific type of file, set file associations. See the *Set file associations* topic of Help.

# **Policy settings and their meanings**

<span id="page-25-0"></span>The following table shows the policy settings and their functions.

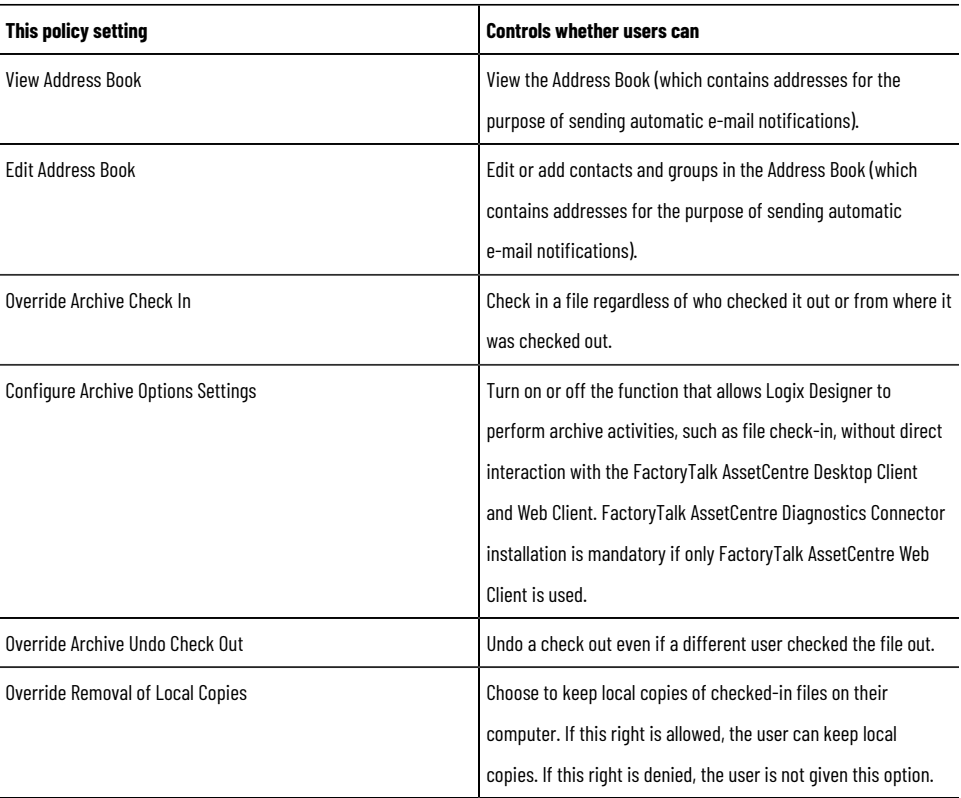

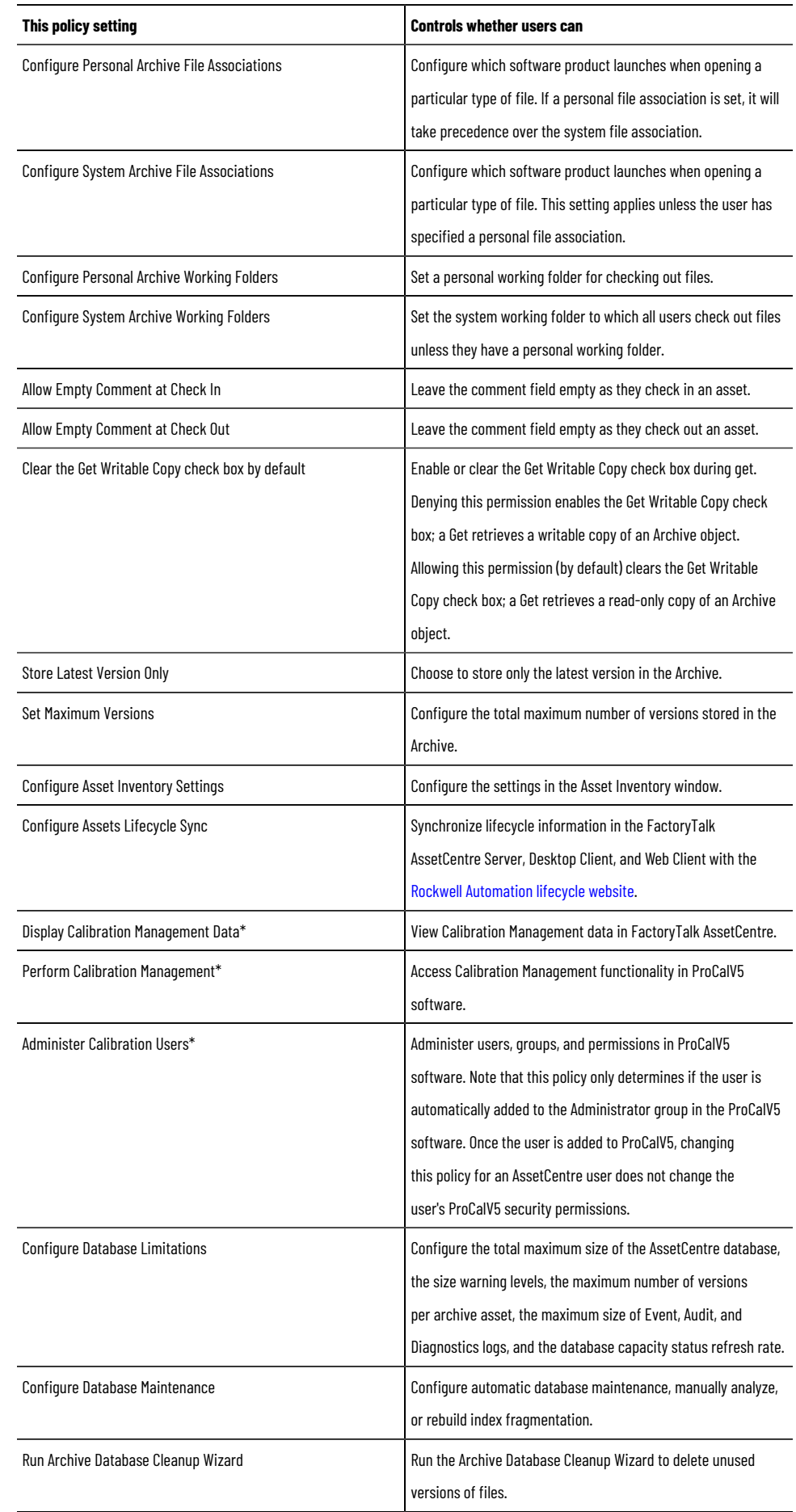

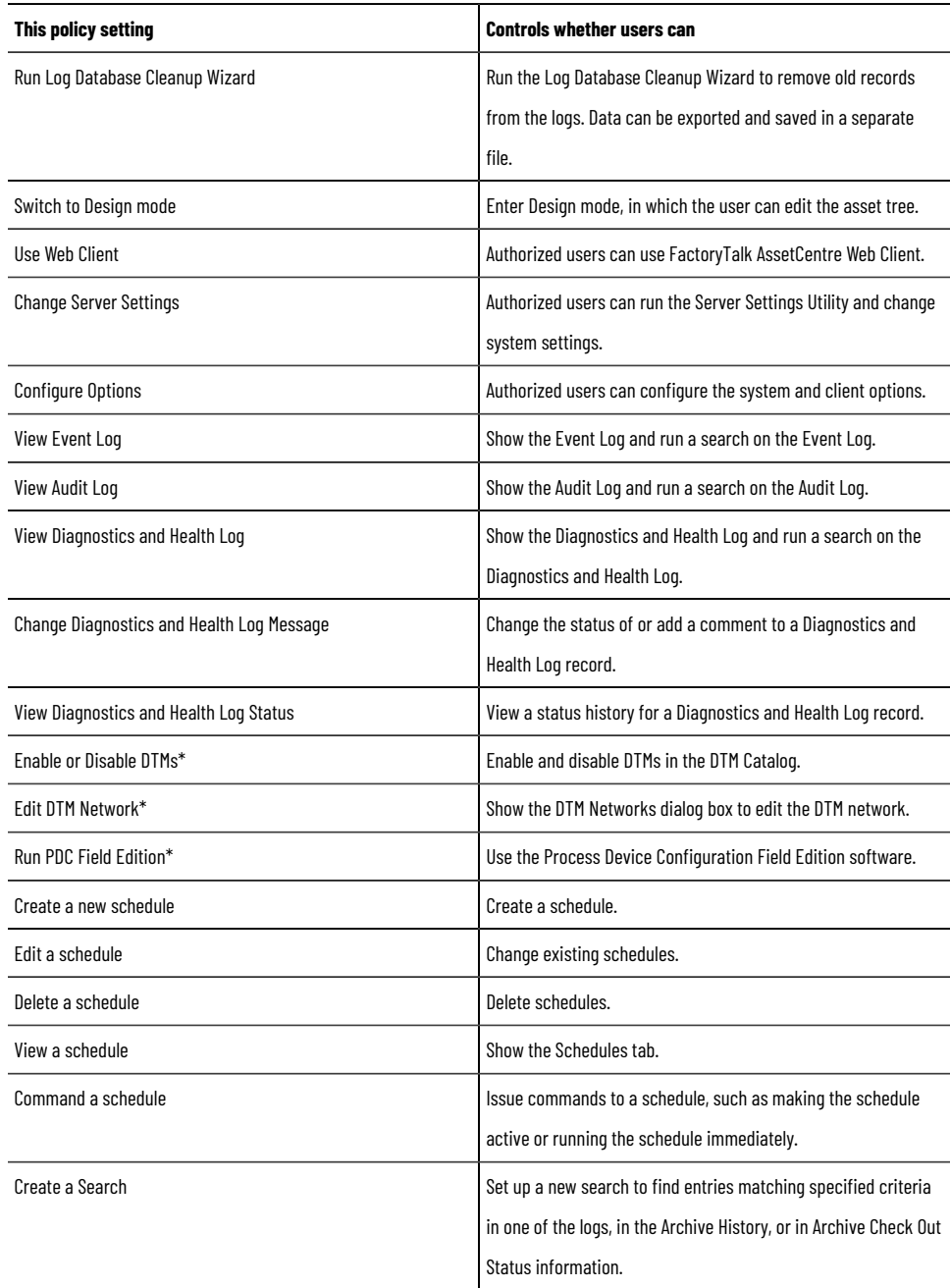

<span id="page-27-0"></span>\* Starting from FactoryTalk AssetCentre version 10.00, process device capabilities are not supported. The policies marked with asterisk are only kept for viewing purposes if you have upgraded FactoryTalk AssetCentre from version 9.00 or earlier.

# **Step 4: Add contacts to the Address Book**

Use the FactoryTalk AssetCentre Address Book tab to create contact information that the system uses to notify users about the progress and outcome of FactoryTalk AssetCentre schedules and other system-related events. You can then add contacts to groups (for example, allelectricians@myplant.com) if your existing mail system supports groups. This allows you to inform recipients about system events simultaneously.

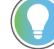

**Tip:** You cannot import groups from another e-mail program. More than one user can create groups at the same time.

To create contacts and groups, you must be granted **View Address Book and Edit Address Book** permissions. See Step 3: Set Feature Security for FactoryTalk [AssetCentre on page 25.](#page-24-0)

### **To add contacts to the Address Book**

- 1. Start the FactoryTalk AssetCentre Client.
- 2. Select **View > Address Book**.
- 3. Select **Tasks > Add New Address Book Contact** or click the **New** button (Keyboard users: Press **Ctrl-N**).
- 4. In the **New Contact name** dialog box, complete the **Contact** tab. You must enter a unique name for the contact that is not the same as any other contact or group name.
- 5. Click the **Internet** tab and complete it. You must enter an e-mail address for the contact to receive notifications.

**Tip:** If in your existing e-mail system you have a group that already has an e-mail address (for example, a group of electricians with the e-mail address AllElectricians@MyCompany.com), you can use that group's existing e-mail address. Simply create a contact and give it a name (for example, Electricians) and enter the group's e-mail address (AllElectricians@MyCompany.com) as the contact's default e-mail address. The individual e-mail addresses of the electricians in the group will not be added to the Address Book as contacts.

#### 6. Click **OK.**

Once you have created Address Book contacts, you can add those contacts to Address Book groups. Groups cannot be imported from another e-mail program.

#### 7. Click **Tasks > Add New Address Book Group**.

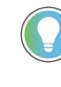

**Tip:** To add members to an existing rather than new group, see Help. Select **Help > Contents**. Open the **Address Book** and click the **Modify contacts and groups** topic.

- 8. On the **Group** tab in the **Group Name** field, enter a name for the group.
- 9. Click **Select Members.**
- 10. In the **Contacts/Groups** list on the left of the **New Group** dialog box, select the contact or group to add to the group, and click **Select**.
- 11. Click **OK**.

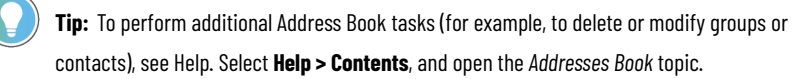

# **Step 5: Set up FactoryTalk AssetCentre database limitations**

<span id="page-29-0"></span>Use the **Options: Database Limitations** dialog box to specify the settings of database limitations, including:

- Total maximum size of the AssetCentre database
- Size warning levels
- Maximum number of versions per archive asset
- Maximum size of database table capturing logs
- Database capacity status refresh rate
- Email notification

**Tip:** Database limitation configuration is recommended but optional. You can use FactoryTalk AssetCentre without setting up database limitations.

#### **To set up database limitations**

- 1. Start the FactoryTalk AssetCentre client.
- 2. Select **Tools > Options**.
- 3. Under **Category** on the left side of the dialog box, select **Database Limitations**.
- 4. Select the **Database Limitations Enabled** check box, and specify the settings as desired.

**Tip:** By default, the **Database Limitations Enabled** check box is not selected, and all the settings of database limitations are unavailable. To select the **Database Limitations Enabled**  check box to configure all the settings, you must have **Configure Database Limitations** permission. See Step 3: Set Feature Security for FactoryTalk [AssetCentre on page 25.](#page-24-0)

The following table shows how to configure each setting for Database Limitations.

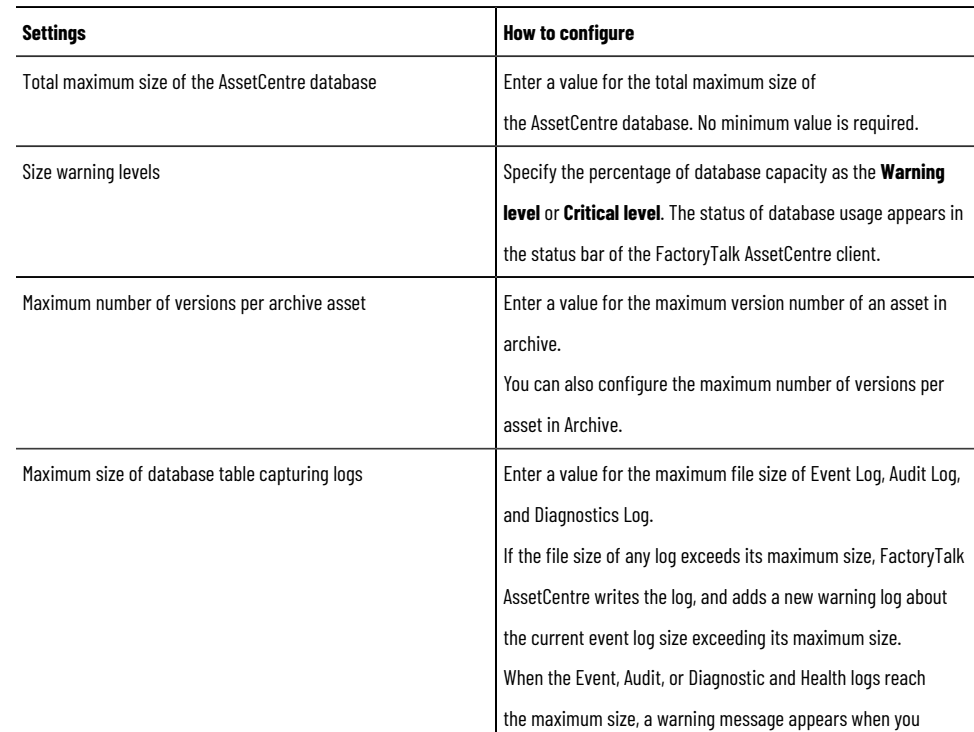

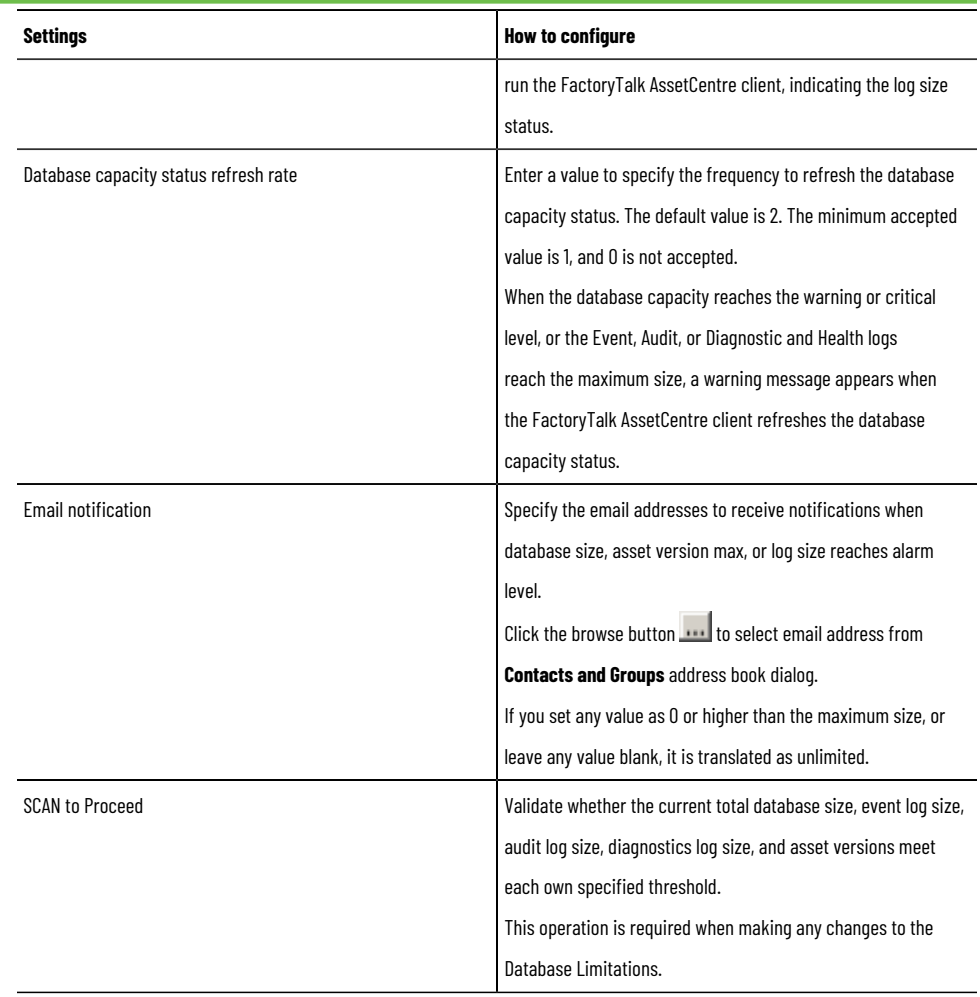

<span id="page-30-0"></span>Not all situations during database limitation configuration are covered in this manual. For detailed information, refer to the FactoryTalk AssetCentre Help.

# **Step 6: Configure the TLS protocol**

Beginning with FactoryTalk AssetCentre version 13.00.00, it is required to turn on TLS 1.2 for secure communications within the FactoryTalk AssetCentre system. We recommend that you disable TLS 1.0 and TLS 1.1 in the system and we strongly recommend that you use a TLS certificate signed by a certificate authority (CA).

For more information about TLS protocol version support, see [Protocols](https://docs.microsoft.com/en-us/windows/win32/secauthn/protocols-in-tls-ssl--schannel-ssp-) in TLS/SSL. For more information about the compatible operating system, see *Software requirements* in *FactoryTalk AssetCentre Installation Guide*.

#### **IMPORTANT:**

- When the installation environment is targeted to use TLS 1.3, note that FactoryTalk AssetCentre requires both TLS 1.2 and TLS 1.3 to be enabled. FactoryTalk AssetCentre will not work if only TLS 1.3 is enabled.
- Using the TLS protocol is an essential part for the communication security over your network.
- If you want to configure the protocols as needed, you should use the same protocol for all computers deployed in your network.

<span id="page-31-0"></span>For more information about the TLS configuration, see *Configure the TLS protocol for FactoryTalk AssetCentre* in *FactoryTalkAssetCentreInstallation Guide*.

# **Create a self-signed TLS certificate**

Follow these steps to create a self-signed TLS certificate on the FactoryTalk AssetCentre Server computer.

# **To create an TLS certificate**

1. Open Internet Information Services (IIS) Manager on the FactoryTalk AssetCentre server computer.

On Windows Server 2019, Windows Server 2016, and Windows Server 2012 R2:

- a. On the taskbar, click  $\overline{\mathcal{L}}$
- b. In the search box, type *inetmgr*, and then press **Enter**.
- c. Click the best match result.

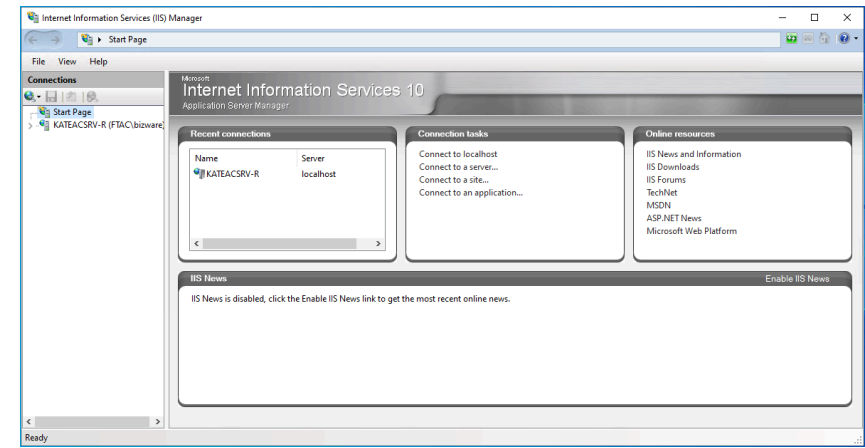

2. Under **Connections**, click the FactoryTalk AssetCentre server.

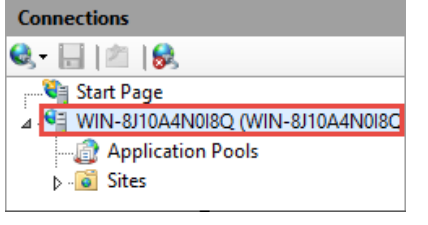

3. In **Features View**, double-click **Server Certificates**.

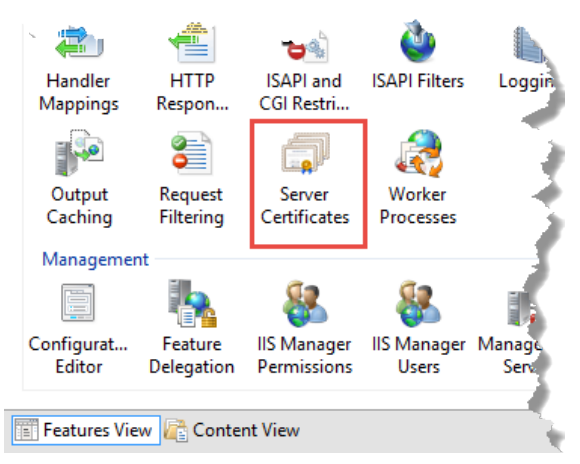

4. Under **Actions**, click **Create Self-Signed Certificate**.

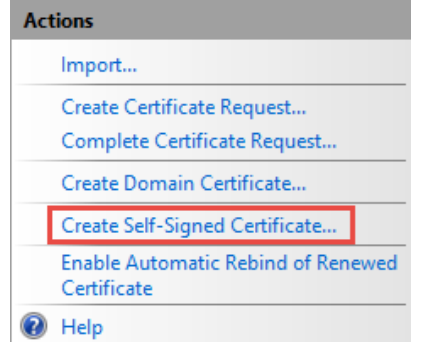

- 5. In the **Create Self-Signed Certificate** dialog box:
	- Specify a name for the certificate.
	- Select **Web Hosting** as the certificate store.

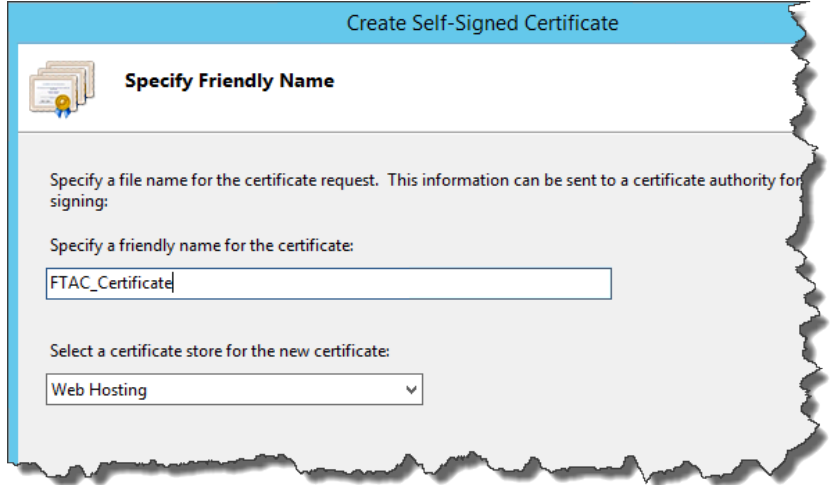

#### 6. Click **OK**.

The created TLS certificate is listed.

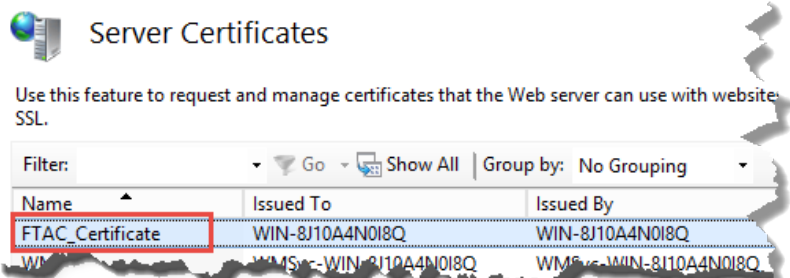

# **Export the created TLS certificate for FactoryTalk AssetCentre client and agent computers**

<span id="page-32-0"></span>After creating an TLS certificate on the FactoryTalk AssetCentre server computer, export the certificate which will need to be imported on the FactoryTalk AssetCentre client and agent computers.

# **To export the created TLS certificate**

1. Open Internet Information Services (IIS) Manager on the FactoryTalk AssetCentre server computer.

On Windows Server 2019, Windows Server 2016, and Windows Server 2012 R2:

- a. On the taskbar, click  $\overline{\mathcal{L}}$
- b. In the search box, type *inetmgr*, and then press **Enter**.
- c. Click the best match result.

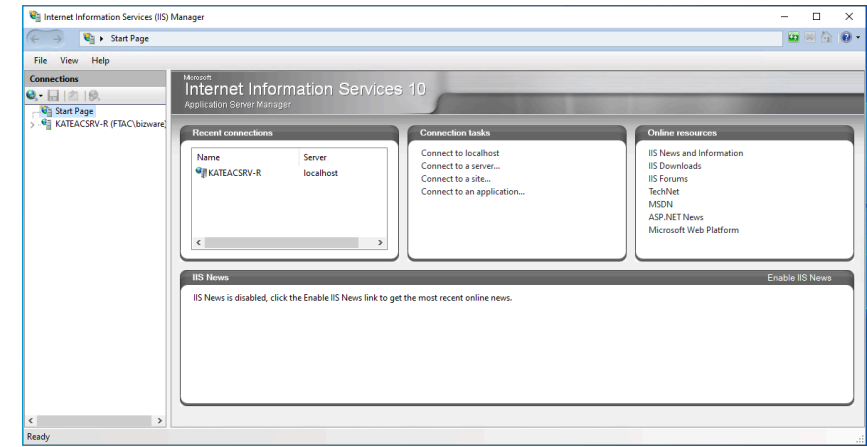

2. Under **Connections**, click the FactoryTalk AssetCentre server.

#### **Connections**

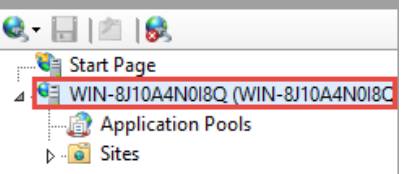

3. In **Features View**, double-click **Server Certificates**.

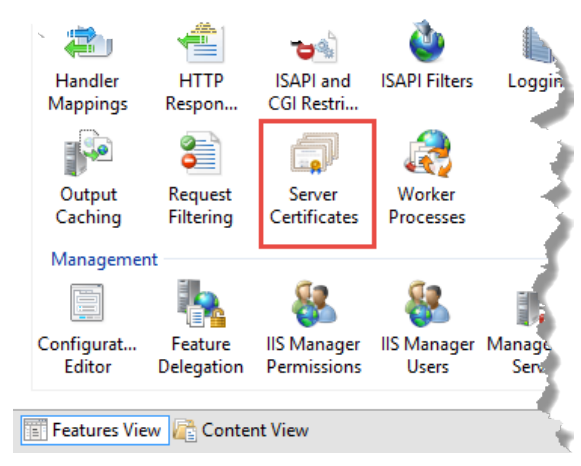

- 4. Select the TLS certificate that you have created.
- 5. Under **Actions**, click **Export**.

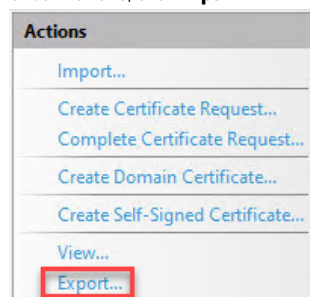

- 6. In the **Export Certificate** dialog box:
	- Under **Export to**, click  $\begin{vmatrix} a & b & c \end{vmatrix}$ , and then specify the location and name to save the certificate.
	- Specify the password for the certificate.
- <span id="page-34-0"></span>7. Click **OK**.

# **Configure a site binding**

#### **Before you begin**

• Create a [self-signed](#page-31-0) TLS certificat[e on page 32](#page-31-0).

# **To configure a site binding**

- 1. Open Internet Information Services (IIS) Manager on the FactoryTalk AssetCentre server computer.
	- On Windows Server 2019, Windows Server 2016, and Windows Server 2012 R2:
	- a. On the taskbar, click  $\overline{\mathcal{L}}$
	- b. In the search box, type *inetmgr*, and then press **Enter**.

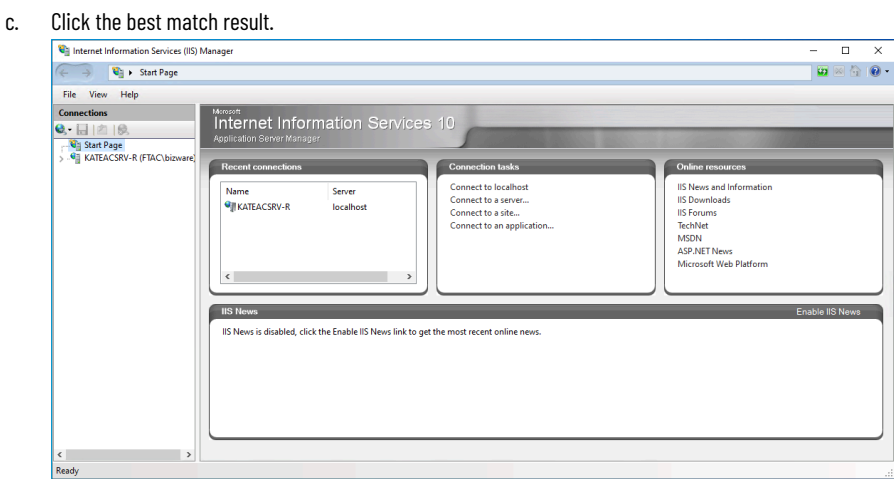

2. Navigate to **localhost > Sites > Default Web Site**.

Connections

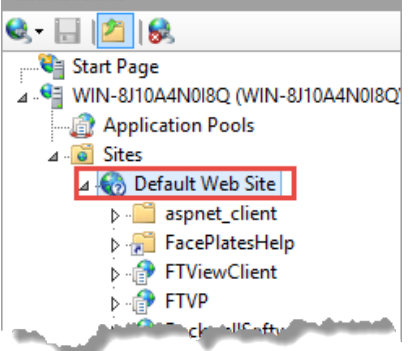

3. Under **Actions**, click **Bindings**.

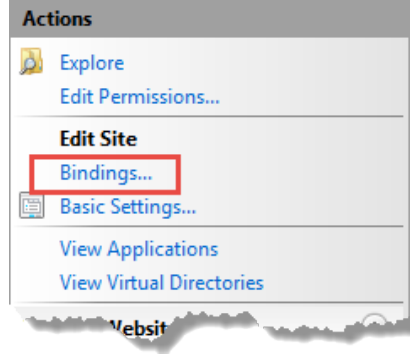

4. In the **Site Bindings** dialog box, click **Add**.

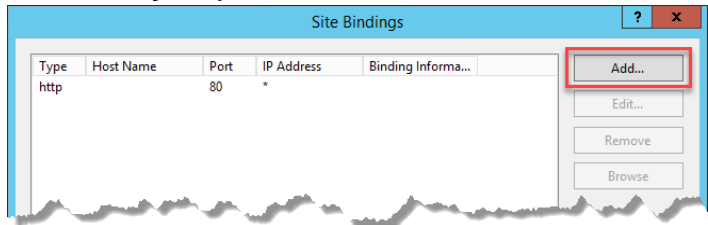

5. In the **Add Site Binding** dialog box, configure the following settings.

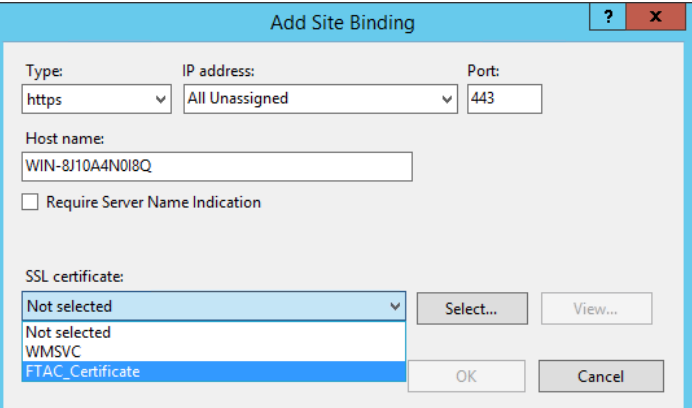

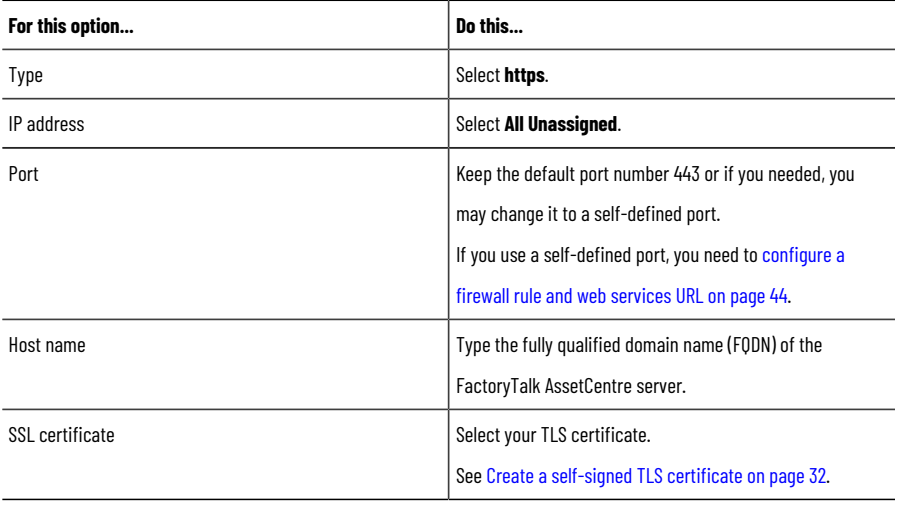

6. Click **OK**.
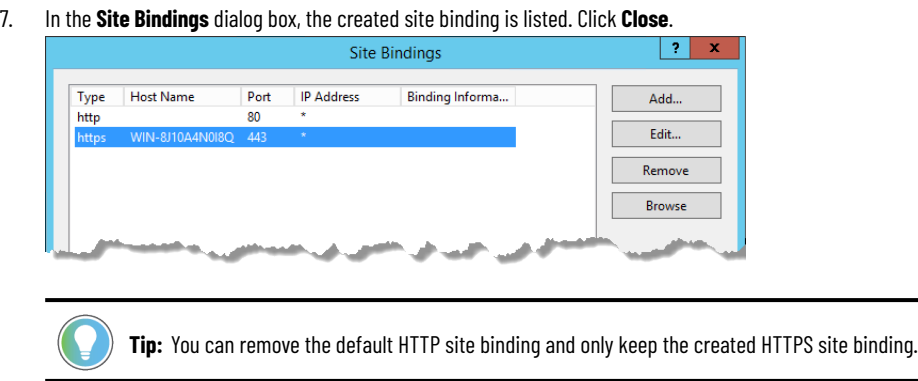

## **Configure SSL settings for Management of Change, FactoryTalk AssetCentre Desktop Client and Agent, and FactoryTalk AssetCentre Web Client**

#### **Before you begin**

- Create a [self-signed](#page-31-0) TLS certificat[e on page 32](#page-31-0).
- [Configure](#page-34-0) a site binding [on page 35](#page-34-0).

## **To configure SSL settings for Management of Change, FactoryTalk AssetCentre Desktop Client and Agent, and FactoryTalk AssetCentre Web Client**

1. Open Internet Information Services (IIS) Manager on the FactoryTalk AssetCentre server computer.

On Windows Server 2019, Windows Server 2016, and Windows Server 2012 R2:

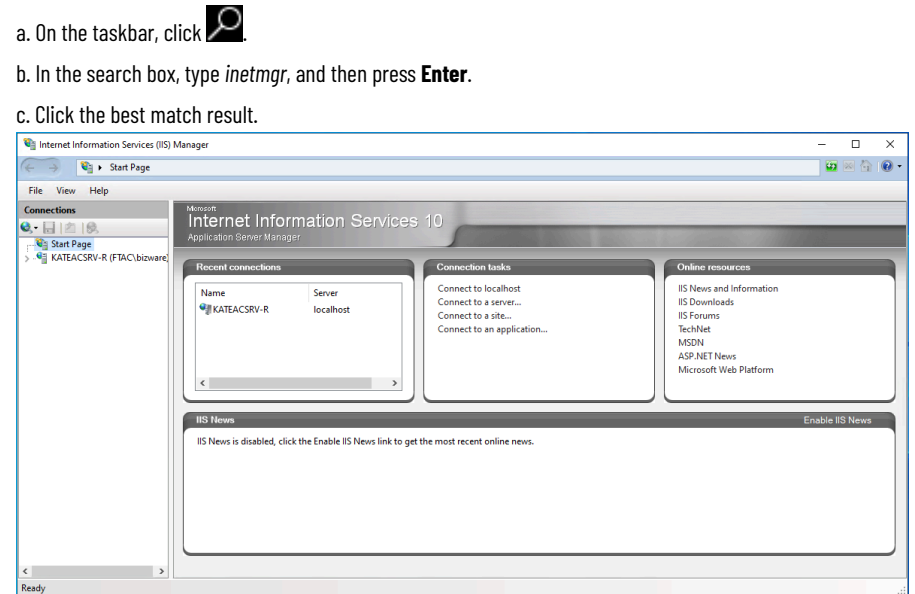

2. Navigate to **localhost > Sites > Default Web Site**.

To configure the SSL settings for Management of Change, select **LLumin**.

To configure the SSL settings for FactoryTalk AssetCentre Desktop Client and Agent, and FactoryTalk

AssetCentre Web Client, select **AssetCentre** and **AssetCentreWebClient** under **RockwellSoftware**.

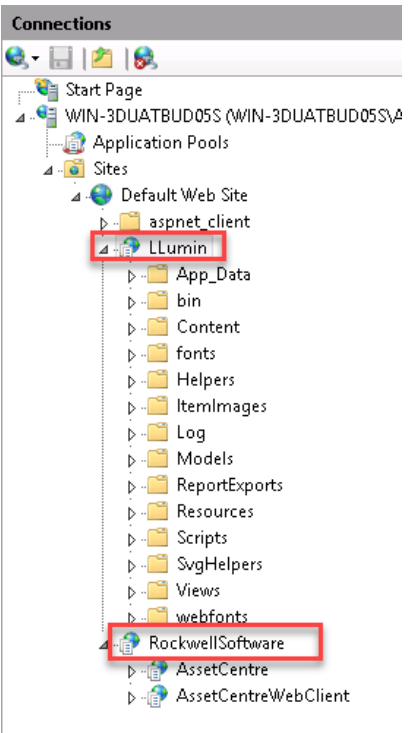

3. In **Features View**, double-click **SSL Settings**.

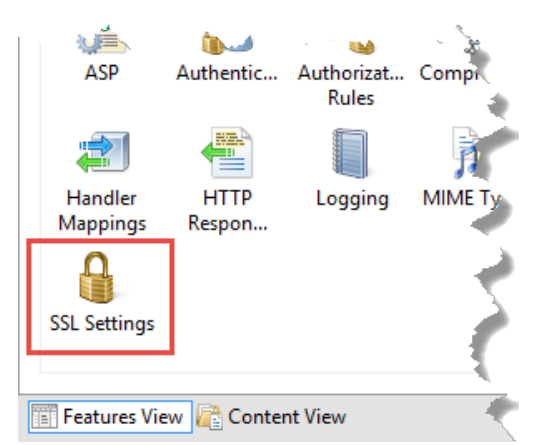

4. Make sure the following options are selected:

#### ◦ **Require SSL**

(FactoryTalk AssetCentre Web Client only) Selecting this option will result in deactivating the HTTP protocol (with the default port 80). When you type *http://* in the web browser, it will be automatically redirected to *https://*.

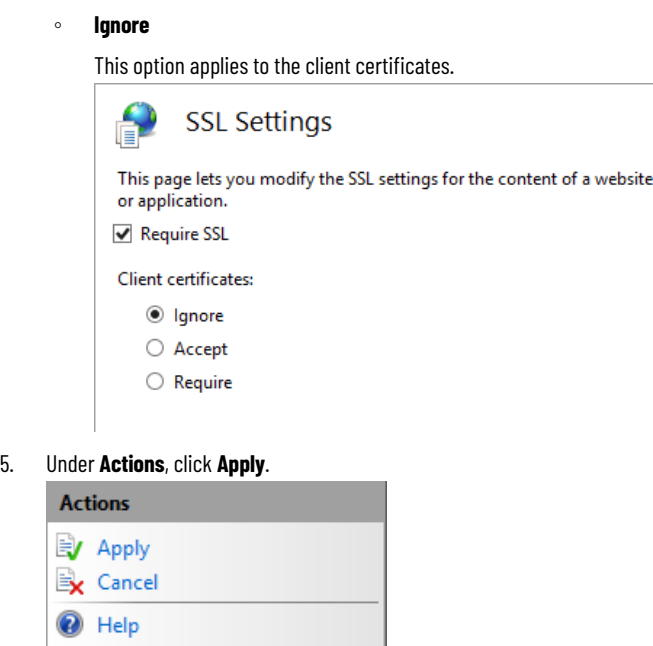

6. Restart the computer.

## **Turn on secure communication between the server, client(s), and agent(s)**

Once you configured the TLS protocol, turn on secure communication between the server, client(s), and agent(s) in the **Configure Server Settings Utility** window.

#### **To enable secure communication**

1. Open the **Configure Server Settings Utility** window.

On Windows Server 2019, Windows Server 2016, and Windows Server 2012 R2:

a. On the taskbar, click

b. In the search box, type *Server Settings*.

- c. Click **FactoryTalk AssetCentre Server Settings**.
- 2. Enter the user name and password to log on to FactoryTalk, and then click **OK**.

In the **Configure Server Settings Utility** window, under **Server Location**, the domain name (FQDN) of the

FactoryTalk AssetCentre server computer will be detected automatically.

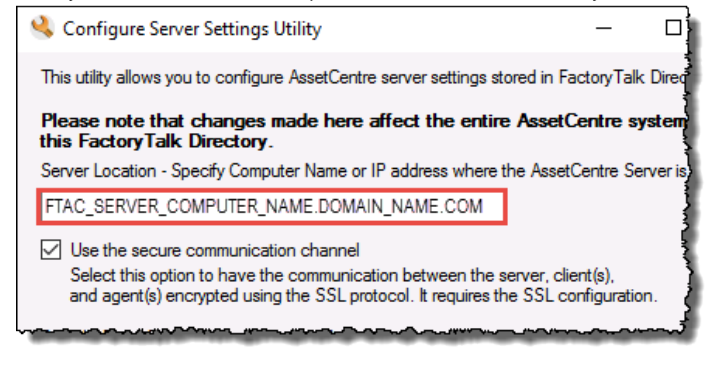

- 3. Select the **Use the secure communication channel** option.
- 4. Click **OK**.

# **Import the self-signed TLS certificate to client and agent computers**

On the client and agent computers, add the self-signed TLS certificate to the Trusted Root Certification Authorities certificate store.

### **Before you begin**

- Create a [self-signed](#page-31-0) TLS certificat[e on page 32](#page-31-0).
- Export the created TLS [certificate on page 33.](#page-32-0)

### **To import the self-signed TLS certificate on operating systems**

- 1. Copy the created TLS certificate on the computer.
- 2. Double-click the TLS certificate.
- 3. Select **Local Machine**, and then click **Next**.

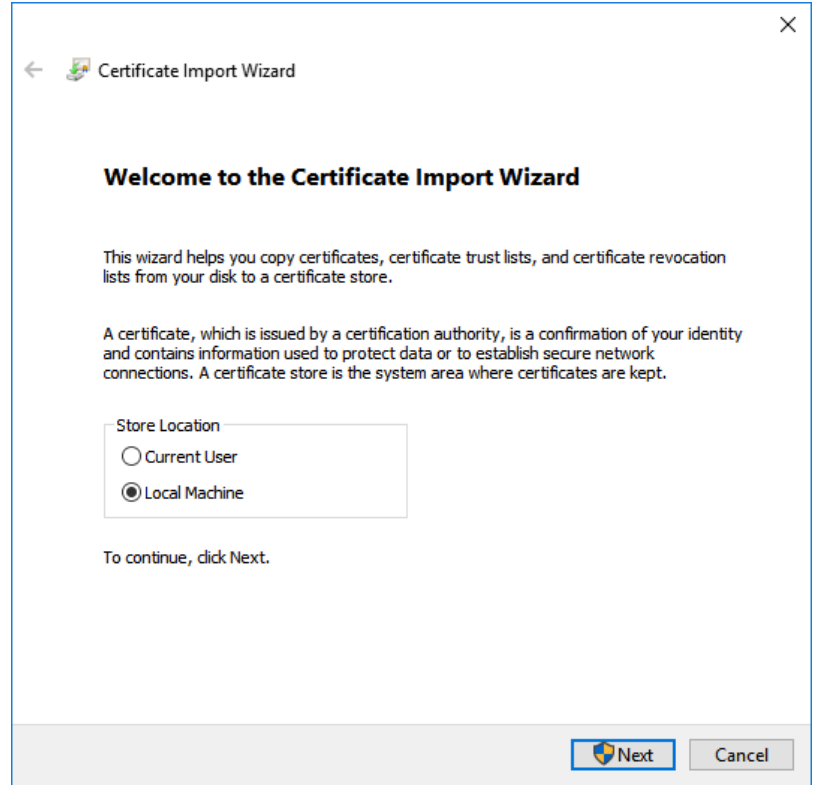

- 4. When prompted to confirm the operation, click **Yes**.
- 5. Follow the on-screen instructions until you get to the **Certificate Store** screen.

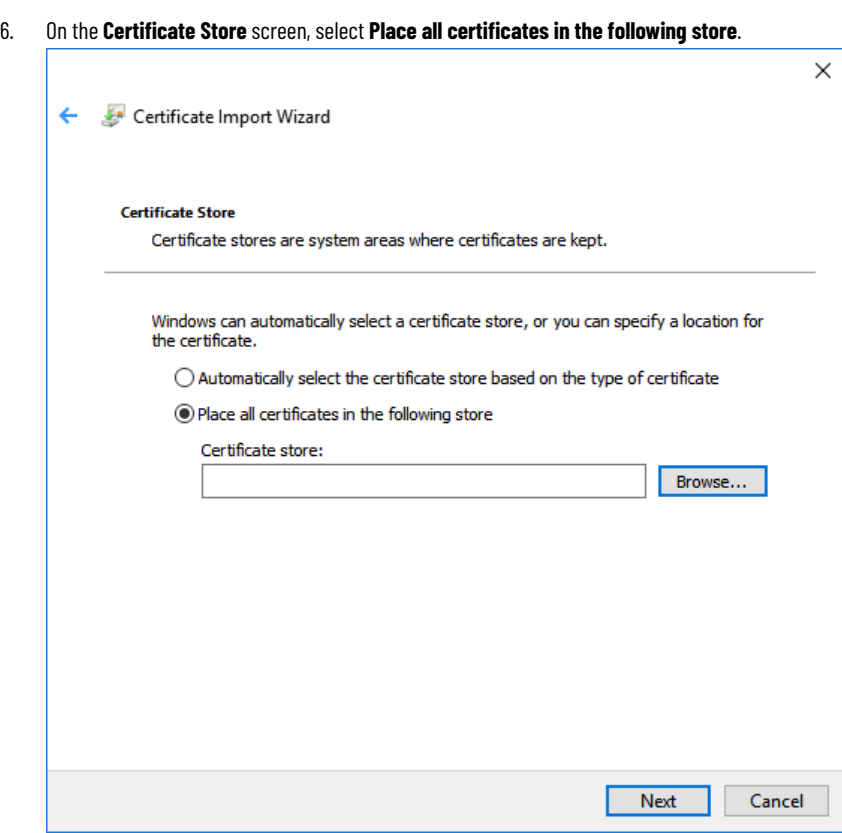

7. Click **Browse**, select **Trusted Root Certification Authorities**, and then click **OK**.

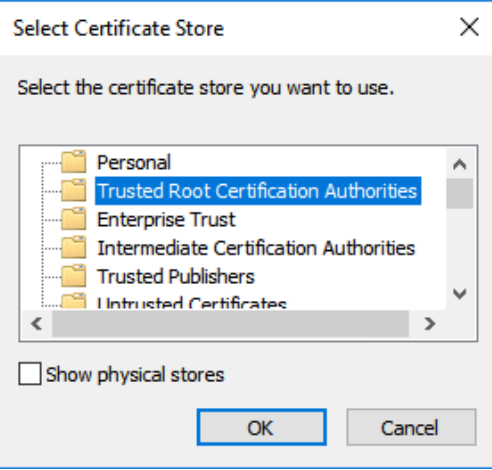

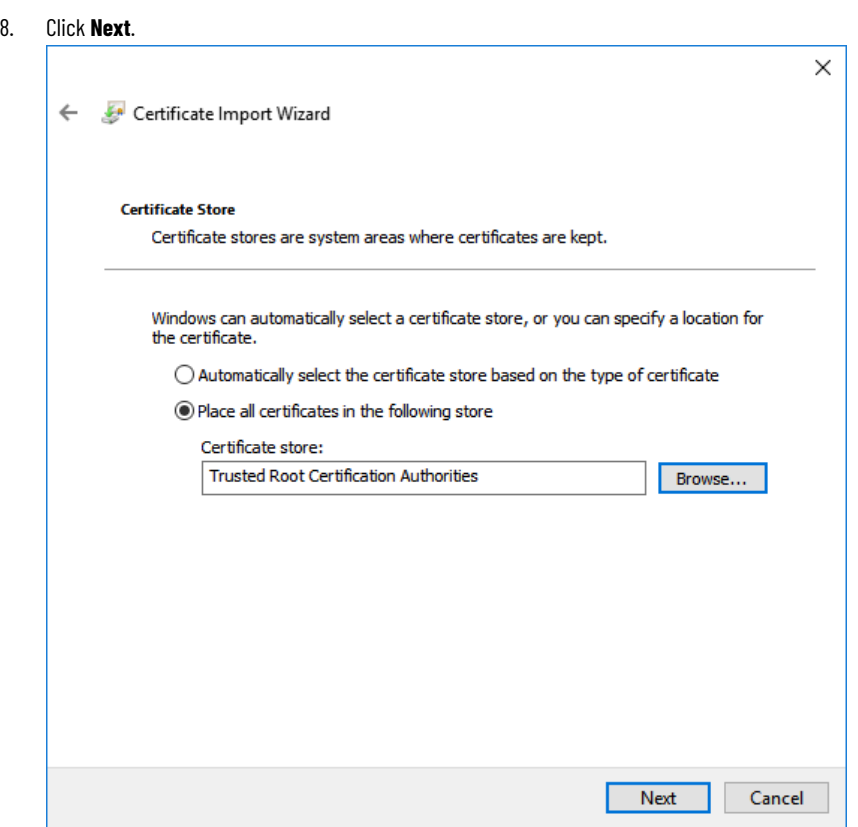

9. Follow the on-screen instructions to complete the import.

## **To verify the import operation**

- 1. Click **Start**, type *mmc*, and then press **Enter**.
	- The Microsoft Management Console opens.
- 2. Click **File > Add/Remove Snap-in**.
- 3. In the **Add or Remove Snap-ins** dialog box, select **Certificates**, and then click **Add**.

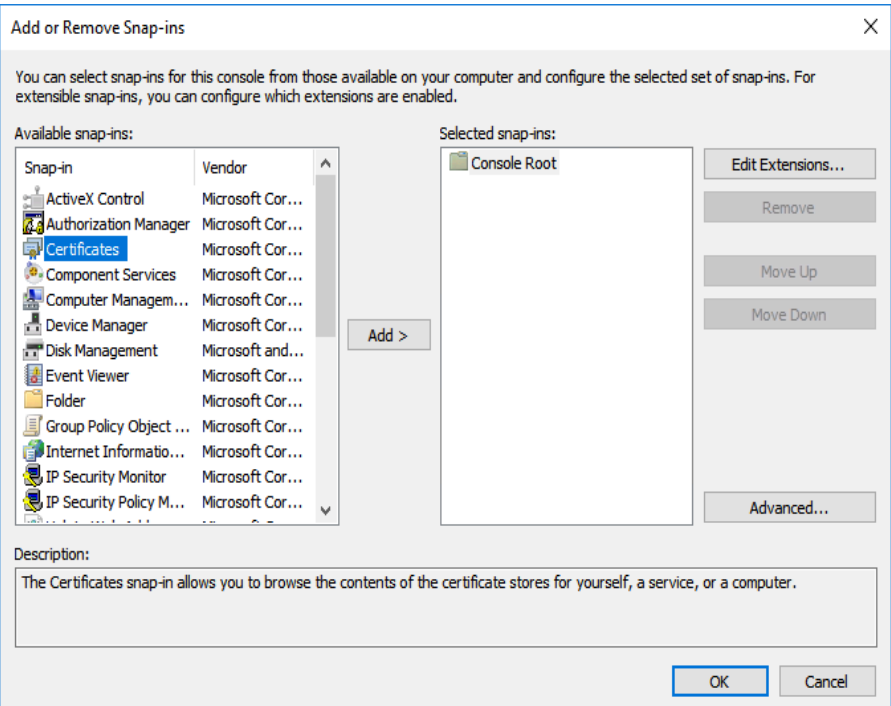

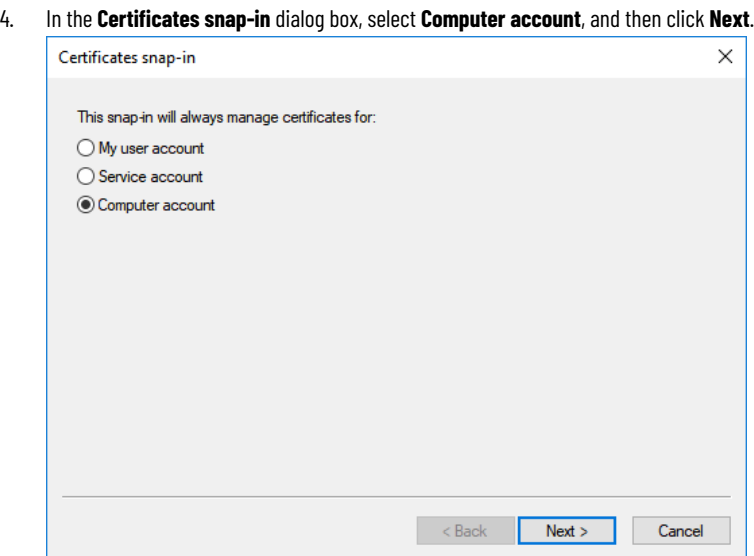

### 5. Click **Finish**.

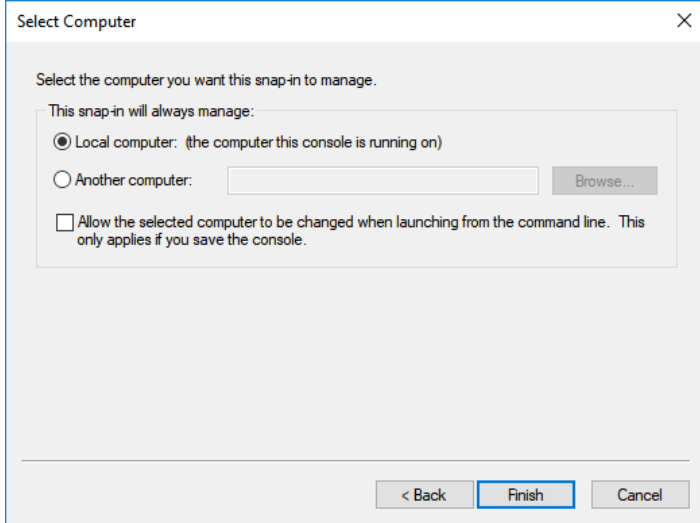

#### 6. In the **Add or Remove Snap-ins** dialog box, click **OK**.

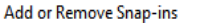

You can select snap-ins for this console from those available on your computer and configure the selected set of snap-ins. For extensible snap-ins, you can configure which extensions are enabled.

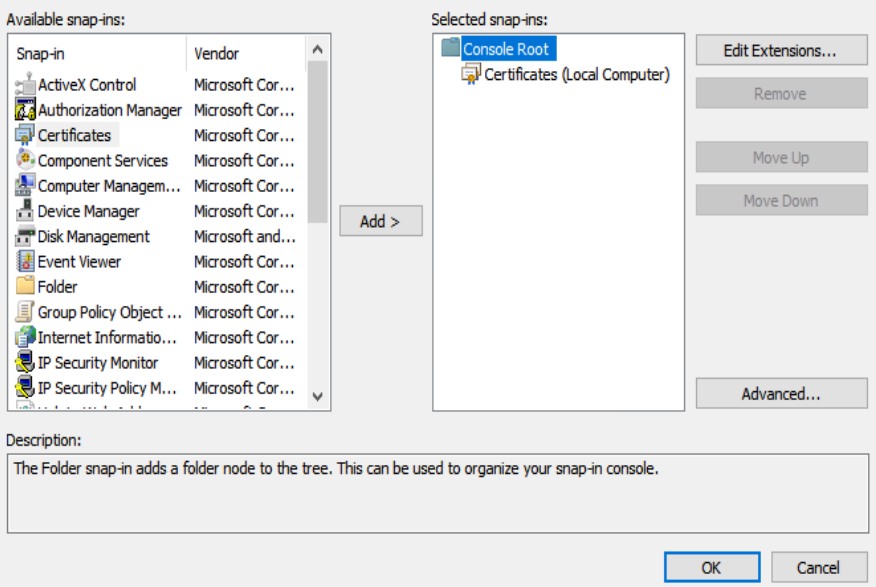

7. In the Microsoft Management Console, navigate to **Console Root > Certificates (Local Computer) > Trusted**

**Root Certification Authorities > Certificates**, and verify that the TLS certificate is listed.

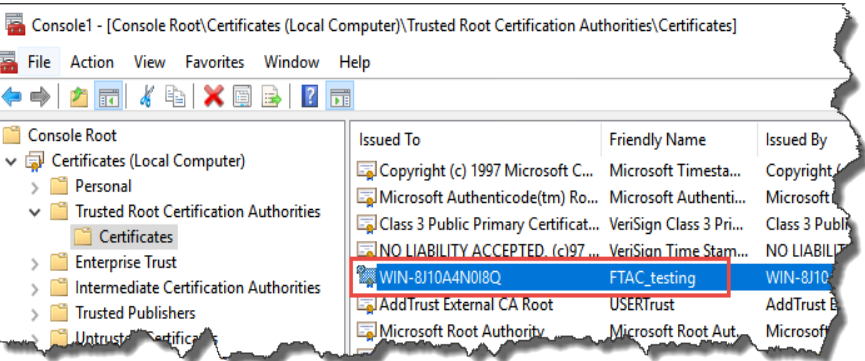

- 8. If the TLS certificate is not listed, make sure to select **Certificates** under **Trusted Root Certification Authorities > Certificates**, and then click **Action > All Tasks > Import**.
- 9. Follow the on-screen instructions to complete the import.

## **Configure a firewall rule if the default port is modified**

If the default port 443 is modified during the site binding configuration, you need to configure a Windows firewall rule for the self-defined port.

 $\times$ 

## **To configure a Windows firewall rule**

- 1. On the FactoryTalk AssetCentre server computer, click **Start**, type *firewall*, and then click **Windows Defender Firewall with Advanced Security**.
- 2. Click **Inbound Rules**.

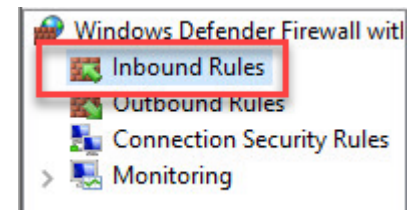

- 3. Click **Action > New Rule**.
- 4. In the **New Inbound Rule Wizard**, select **Port**, and then click **Next**.

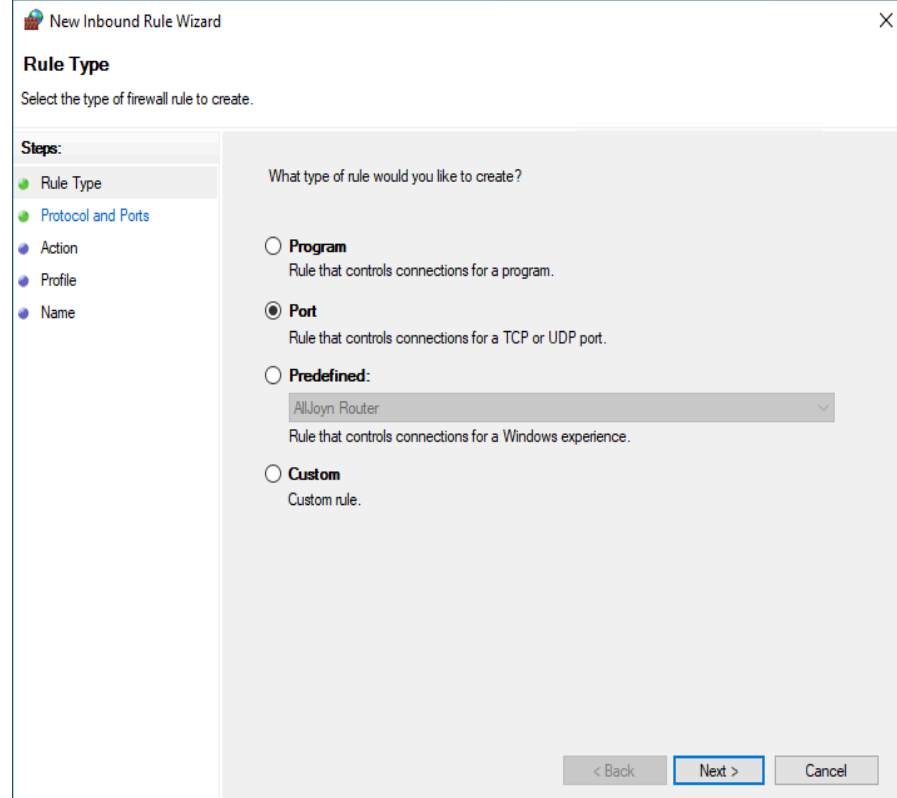

5. In the **Specific local ports** box, enter the self-defined port as set during the site binding configuration, for

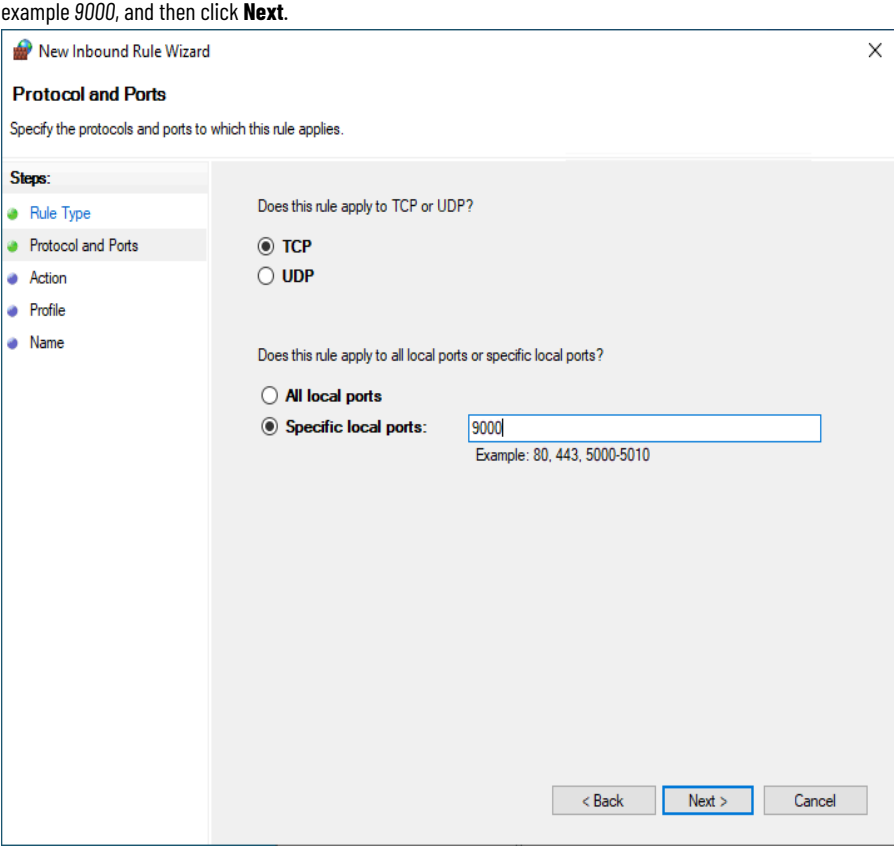

6. Follow the on-screen instructions until you get to the **Name** page.

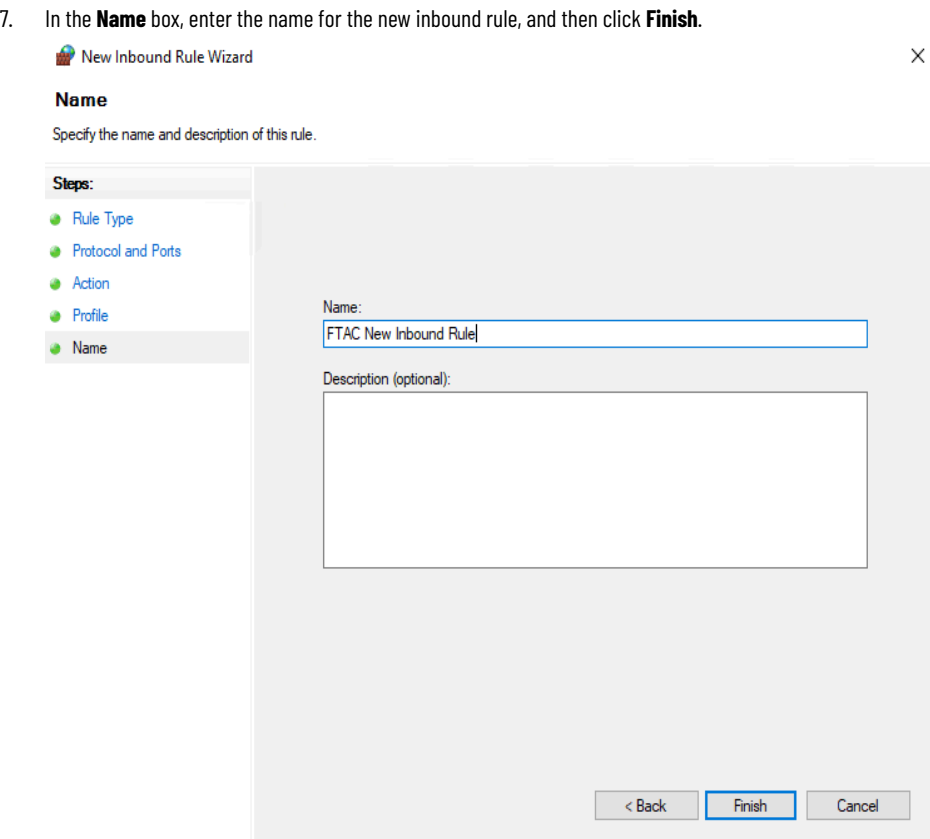

#### The new rule is shown in the list.

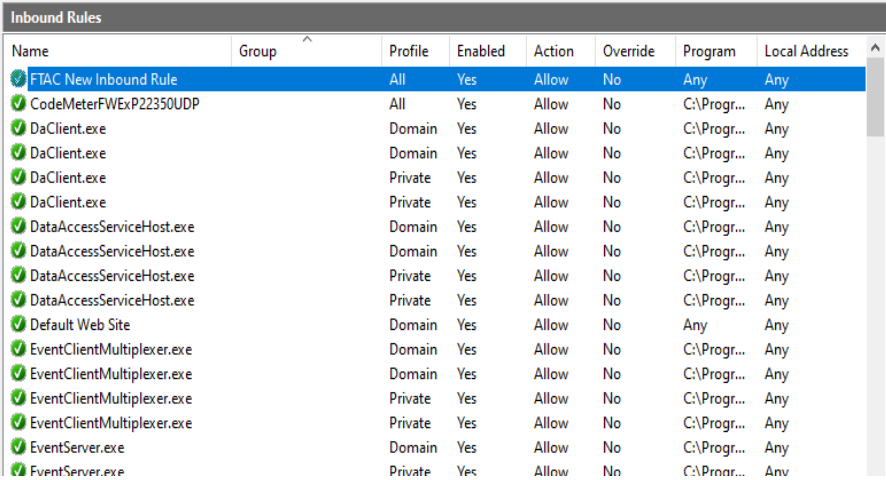

## **Step 7: Configure Windows Authentication**

Windows Authentication is a secure way of authentication that uses the username and the password of the user logged on to the operating system. In the communication secured with Windows Authentication mode, the username and the password are sent between the client and the server in a strongly hashed form.

Windows Authentication may be enabled in corporate networks that use Microsoft Active Directory services as well as other ways to identify users.

By turning on Windows Authentication mode you increase the security of the communication between the FactoryTalk AssetCentre server, client(s) and agent(s) and prevent unauthorized users from accessing the FactoryTalk AssetCentre server.

**IMPORTANT:** For the purposes of FactoryTalk AssetCentre, Windows Authentication mode should be enabled only in corporate networks that use Microsoft Active Directory services.

After you turn on Windows Authentication mode, the access to the page:

*http(s)://assetcentre\_server\_full\_name/rockwellsoftware/assetcentre*

...will be secured from being accessed by anonymous users.

In order to access the page, the users will need to log on using their Windows username and password.

This section describes:

<span id="page-47-0"></span>• Turn on Windows [Authentication](#page-47-0) mode in Internet Information Services (IIS[\) on page 48](#page-47-0)

# **Turn on Windows Authentication mode in Internet Information Services (IIS)**

#### **To turn on Windows Authentication mode in Internet Information Services (IIS)**

1. Open Internet Information Services (IIS) Manager on the FactoryTalk AssetCentre server computer.

On Windows Server 2019, Windows Server 2016, and Windows Server 2012 R2:

- a. On the taskbar click  $\overline{\mathcal{L}}$
- b. In the search box, type *inetmgr*, and then press **Enter**.
- c. Click the best match result.

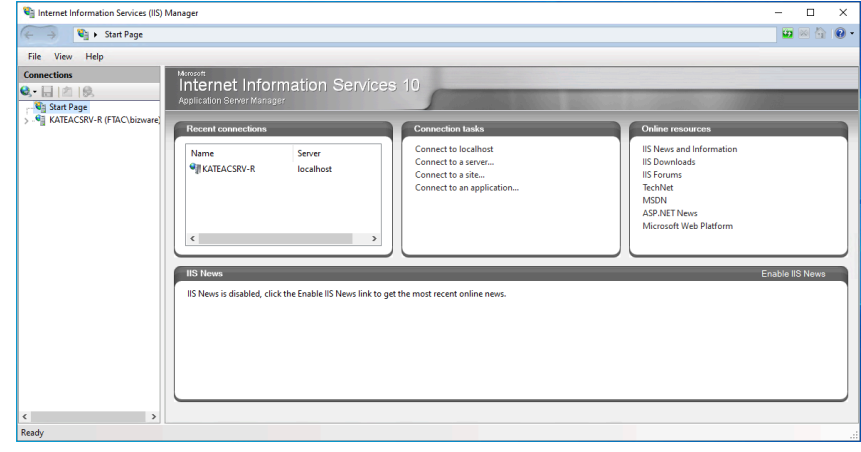

2. Under **Connections**, expand the tree, and then click **AssetCentre**.

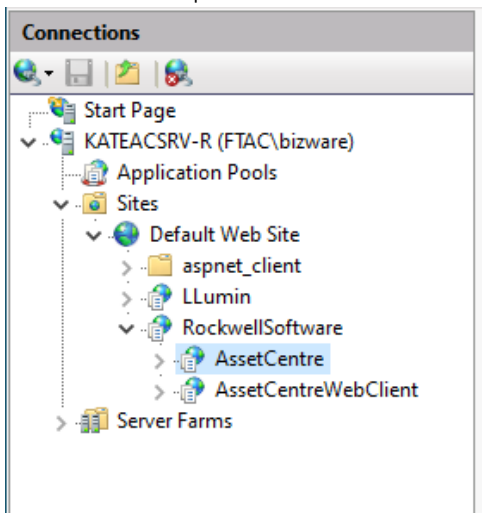

- 3. In **Features View**, double-click **Authentication**.
- 4. Under **Authentication**, click **Windows Authentication**.
- 5. Under **Actions**, click **Providers**.

The **Providers** dialog box appears.

6. Make sure that you have the following providers selected in the order presented in the figure below. If these providers are not listed, select each of them in the list under **Available Providers**, and then click

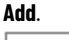

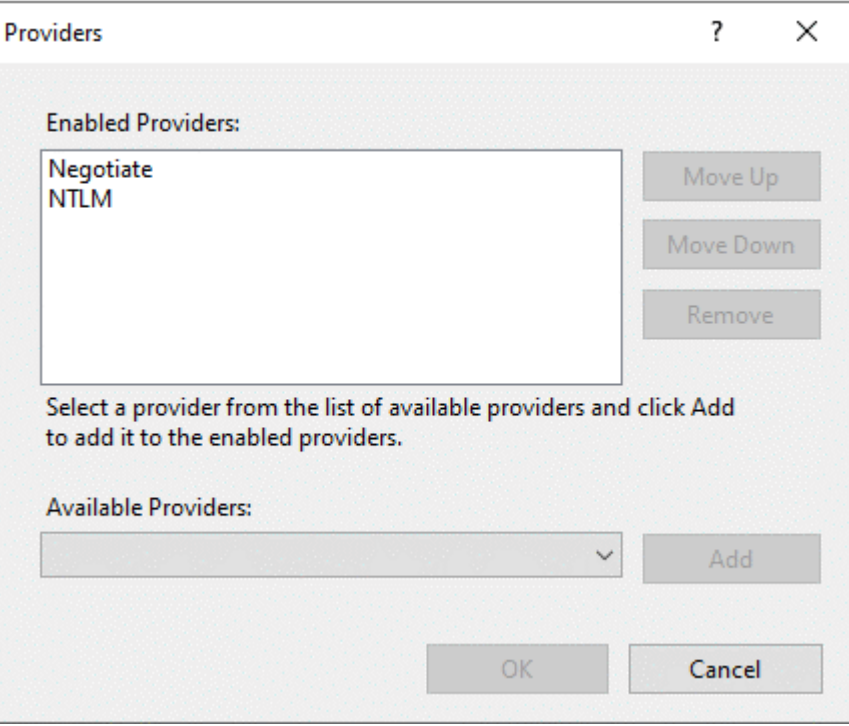

7. Make sure that all other authentication modes listed in the pane under **Authentication** are disabled.

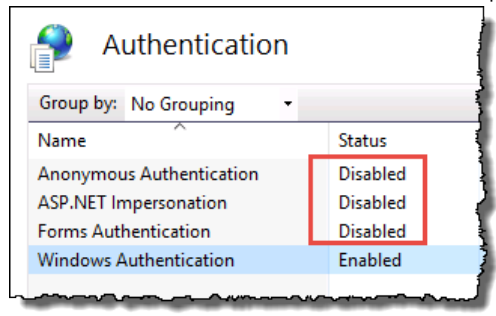

**IMPORTANT:** When running FactoryTalk AssetCentre in a workgroup environment, Internet Information Services (IIS) **Anonymous Authentication** is enabled by default. **Anonymous Authentication** is required for proper operation of the system. To mitigate any securityrelated concerns, you must run FactoryTalk AssetCentre in a domain environment.

# **Quick Start 2: Design the asset tree**

Everything that you do in FactoryTalk AssetCentre begins with an asset. The asset tree in the Asset View represents your plant including all the assets (anything from a device to a program to a procedure document) that you want to control, back up, or monitor. The asset tree provides you a method of organizing your plant assets in a logical fashion that makes sense to you (for example, by physical location, flow of materials, or machine type).

## **Quick Start steps for designing the asset tree**

To design the asset tree, you must perform the following steps:

- Step 1: Plan the [organization](#page-50-0) of your asset tree [on page 51](#page-50-0)
- Step 2: Add [assets](#page-52-0) to the asset tre[e on page 53](#page-52-0)
- <span id="page-50-0"></span>• Step 3: Change [security](#page-55-0) settings for an asset [on page 56](#page-55-0)

## **Step 1: Plan the organization of your asset tree**

It is important to plan the organization of your asset tree in advance. The organization of the tree can impact your efficiency in applying security settings to assets and setting up Disaster Recovery schedules.

**Tip:** For background information to better understand the types of assets available in FactoryTalk AssetCentre and the use of the asset tree, see *About theAsset Catalog* and *About theAsset View* sections in the Help.

You must be in Design mode to edit the tree. Only one user in the system at a time can be in Design mode.

Assets are listed in alphabetical order in the tree.

### **Security considerations**

When initially added, an asset inherits the security settings of the container in which it is placed (and a container inherits the security settings of the container in which it is placed). First, set security on the root. Then add containers under the root and set security for those containers. Then add the next level of assets and containers, and so on.

### **Schedule considerations**

Schedules are set up by selecting the asset to be scheduled from the Asset View. You can only select one asset when creating a schedule. If you want the schedule to operate on multiple assets, place all those assets in a container in the asset tree. This container will be the starting point of the schedule. For example, if you want to backup the configuration files for a group of devices, place all those devices in a container in the Asset View.

### **Organization**

When you initially set up the asset tree, you will have to decide what will be the most useful organization for you. The examples below show three possible organizations:

#### • **Physical location**

In this arrangement, assets are organized by their physical location in your plant.

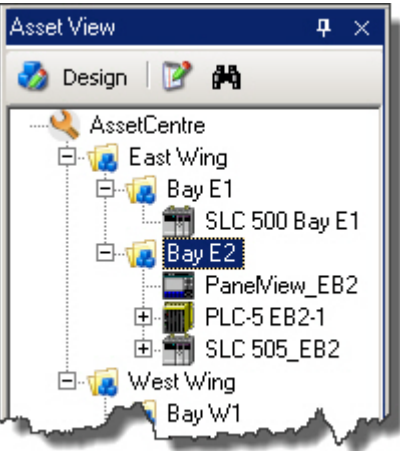

#### • **Flow of materials**

In this arrangement assets are organized by the flow of materials in the production process. This may be

particularly useful for continuous and batch processes.

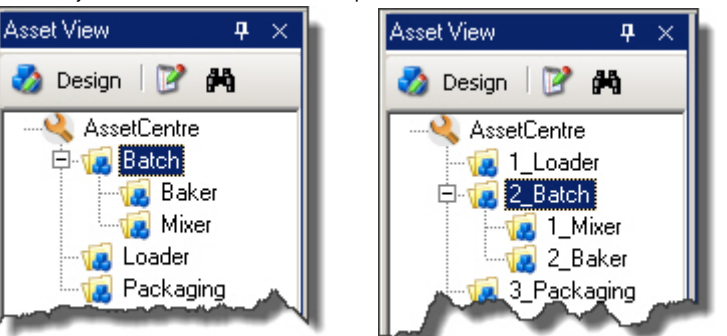

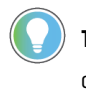

**Tip:** Items in the tree are automatically organized alphabetically. If you want to force a certain order, use numbers in your asset names.

#### • **Machine type**

In this arrangement, assets are organized by the type of machine. You might further organize machines of

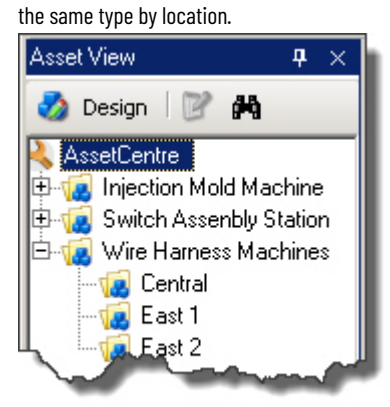

### **Step 2: Add assets to the asset tree**

<span id="page-52-0"></span>Assets are the heart of FactoryTalk AssetCentre. Anything you want the FactoryTalk AssetCentre system to manage must be included in the asset tree. On first use, all assets to be managed must be added to the asset tree.

There are rules that govern the location of the different types of assets that you can add to the asset tree:

The root may contain any type of asset.

Best practice is to place only generic containers or folders directly under the root and use these to organize the tree in some useful way, perhaps by physical location or by function.

- A generic container may contain any type of asset.
- A device may contain files, binders, links, and folders.
- A folder or an asset inventory may contain files, binders, links, and folders.
- A file cannot contain any other assets.
- A link cannot contain any other assets.
- A binder cannot have any other assets placed under it.

Files are initially placed in the binder by specifying the files to include in the Add Binder dialog box and checking the binder in, not by placing files under the binder in the asset tree.

**Tip:** When initially added, an asset inherits the security settings of the container in which it is placed (and a container inherits the security settings of the container in which it is placed). Take advantage of this inheritance by setting security for a container before placing assets inside that container. See Step 3: Change [security](#page-55-0) settings for an asset [on page 56](#page-55-0).

#### **To add an asset to the tree, you must have:**

- **Switch to Design Mode** permission. See Step 3: Set Feature Security for FactoryTalk [AssetCentre on page 25.](#page-24-0)
- **Create Children, Read, and Write** permissions for the container into which you want to add an asset. See Step 3: Change [security](#page-55-0) settings for an asset [on page 56.](#page-55-0)

### **Work** online and offline

You can add devices to the asset tree whether your FactoryTalk AssetCentre client computer is connected to the devices via a network or not. When connected to the devices, however, you can automatically acquire device information by browsing for the device. This is the preferred method in this manual. The client computer must be connected to the FactoryTalk AssetCentre Server to add devices to the asset tree.

Enter device information manually when:

- the asset cannot be identified by Rockwell Automation or third party network browsers. For example, a device not supported by FactoryTalk AssetCentre or the network browser would not be found when browsing the network.
- the asset has not been placed on the control network yet.
- the client workstation is working offline so it does not have access to the control network.

To enter device information manually when you are disconnected from the device network, see Help. Select **Help > Contents**. Open the *Assets* topic and click the **Associate a device in the Asset View with a networked device** topic.

#### **To add assets**

- 1. To enter Design mode, on the Asset View toolbar, click the **Design** button (Keyboard users: Press **F3** to toggle Design mode on and off). If you cannot enter Design mode, see If you can't enter [Design](#page-89-0) Mode [on page 90](#page-89-0).
- 2. Click an asset in the Asset Catalog and drag it to the desired location in the asset tree.

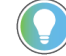

**Tip:** Select the container into which you want to place the new asset and press **Ctrl-N**.

- 3. Enter the properties for the asset. For additional information about completing the fields for a particular asset type, click **Help**.
- 4. When the **(Device Type) Properties** dialog box is complete, click **OK**.

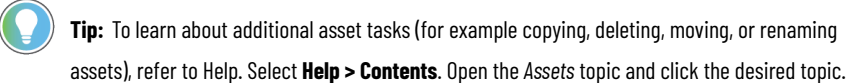

### **Use Asset Inventory to add assets to the asset tree**

FactoryTalk AssetCentre supports a new asset type, **Asset Inventory**. The **Asset Inventory** asset can be used to scan physical automation devices on the network. When you run a backup or backup and compare schedule on an Asset Inventory asset, the Asset Inventory agent service scans the connected devices and computers on the network and stores unique identification information about hardware, firmware, and software in the backup data. Once you have the Asset Inventory scanning result, you can add new assets from the scanning result to the asset tree. This is very helpful especially the first time you build the asset tree. For information about [schedules](#page-63-0), see Step 4: Run schedules [on page 64.](#page-63-0)

You need to open the **Asset Inventory** window first before adding assets to the asset tree. After running backup or backup and compare schedule on Asset Inventory, you can open the **Asset Inventory** window.

**IMPORTANT:** You must enter design mode to add new assets to the asset tree.

#### **To open the Asset Inventory window**

- 1. Select **View > Archive**, or click the **Archive** button.
- 2. In the asset tree, right-click the Asset Inventory backup file and select **Open**, or select the file in the asset tree and then at the top of the **Archive** tab, click the file link. The **File Retrieval Options** dialog box opens.
- 3. In the **File Retrieval Options** dialog box, keep the **Show in Asset Inventory Grid View** check box selected.
	- If you want to open the Asset Inventory window in read-only mode, click the **Get** button. In read-only mode, you cannot edit the additional information or commission date for device assets. A read-only copy of the file is retrieved to the current working folder on your computer.

**Tip:** To open the Asset Inventory window in read-only mode, you can also right-click a version of Asset Inventory asset's backup data on the **History** tab of **Archive** and select **Asset Inventory View**.

◦ If you want to open the Asset Inventory window in editable mode, click the **Check Out** button. In editable mode, you can edit the additional information and commission date for device assets. A copy of the file is retrieved to the current working folder on your computer so that you can edit it.

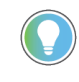

**Tip:** Clear the **Show in Asset Inventory Grid View** check box to get or check out a file as a normal backup file, without opening it in the Asset Inventory window.

4. The **Asset Inventory** window opens.

Once the **Asset Inventory** window opens, you can add new assets to the asset tree.

#### **To add new assets to the asset tree**

- 1. On the **Devices** tab in the **Asset Inventory** window, select the **Add** option.
- 2. Click the **SYNC** button.

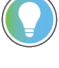

**Tip:** Clicking the **SYNC** button doesn't add any new assets to the asset tree. It identifies assets in the scanning result that are new compared to assets on the asset tree. Make sure you are in design mode to proceed.

After clicking the **SYNC** button, assets on the **Devices** tab that:

- exist in the asset tree with the same properties appear dimmed. The check boxes before them are automatically selected.
- exist in the asset tree with different properties appear dimmed. The check boxes before them are automatically selected. You can update these assets with different properties using the **Update** option.
- don't exist in the asset tree can be added to the asset tree. The check boxes before the new assets are available.
- 3. Select the check boxes before the assets you want to add to the asset tree. Click the **button** on the toolbar. The **Asset Inventory Add Asset Wizard** dialog box opens.
- 4. In the **Asset Inventory Add Asset Wizard - Step 1 of 4** dialog box, enter the required information before proceeding.
	- (Required) **Asset Type**

Click in the **Asset Type** field and click the browse button . In the **Select Asset Type** dialog box, select the asset type. Click **Select**.

**Tip:** Device assets that can be mapped to the corresponding asset type have the **Asset Type** field automatically filled. Otherwise, the **Asset Type** field is empty.

◦ (Optional) **Asset Name**

Click in the **Asset Name** field and type the asset name. The name must be unique within the parent container. That is, you can have two devices with the same name in the asset tree, they just can't be in the same container.

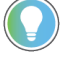

**Tip:** You can leave the **Asset Name** field blank. FactoryTalk AssetCentre automatically creates the asset name according to the asset type appended with a number (like *\_2*).

#### ◦ (Required) **Asset Location**

Click in the **Asset Location** field and click the browse button . In the **Select Asset Location** dialog box, select the node on the asset tree or click the **Add New Container** button to create a new generic container. Click **Select**.

**Tip:** The level an asset is added to the asset tree depends on which node you select in the asset tree structure. By default, the asset is added in the root. If you select a container, the asset is added to the container. If you select a non-container asset, the asset is added to the structure at the same level as other assets.

#### After **Asset Type** and **Asset Location** are specified, click **Next.**

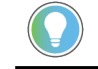

**Tip:** You cannot proceed to the next step without specifying **Asset Type** and **Asset Location**.

5. In the **Asset Inventory Add Asset Wizard - Step 2 of 4** dialog box, review the details of the new assets that will be updated to the asset tree. Click **Start**.

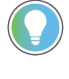

**Tip:** To return to **Asset Inventory Add Asset Wizard - Step 1 of 4** to modify the asset type, name, or location, click **Back**.

- 6. In the **Asset Inventory Add Asset Wizard - Step 3 of 4** dialog box, a progress bar is shown while the adding operation is in process. If you want to cancel the operation, click **Cancel**. Usually, this step takes a very short amount of time unless you are adding a large amount of assets.
- 7. When the adding process is complete, you can see result of the adding operation in the **Asset Inventory Add Asset Wizard - Step 4 of 4** dialog box. Click **Finish**.

To export the result, click **Export** to save the result as a .csv or .txt file.

Assets added to the asset tree appear dimmed on the **Devices** tab with check boxes selected before them.

<span id="page-55-0"></span>For more information about Asset Inventory, refer to the FactoryTalk AssetCentre Help. Select **Help > Contents**, and open the *About* the Asset Inventory window topic.

### **Step 3: Change security settings for an asset**

Each asset in the asset tree has security settings controlling which users can perform what actions with that asset.

When initially added, an asset inherits the security settings of the container in which it is placed (and a container inherits the security settings of the container in which it is placed). That is, children inherit security permissions from their parents. You can assign explicit permissions to an asset, overriding the inherited permissions. You can also break the chain of inheritance for an asset so that it will not inherit permissions. For more information on inheritance see the FactoryTalk Security Help which is accessible from the **Security Settings** dialog box (referenced in the steps below).

If you move an asset, it retains its security settings. If you copy an asset, the copy does not retain the security settings of the original. Rather, the copy inherits the settings from its new parent container.

**Tip:** To change security settings for an asset, you must have **Switch to Design mode** permission. See Step 3: Set feature security for FactoryTalk [AssetCentre on page 25](#page-24-0). Keyboard users: Press **F3** to toggle Design mode on and off.

### **To change security settings for an asset**

- 1. While in Design mode, right-click the asset in the asset tree and select **Security**.
- 2. On the **Permissions** tab of the **Security Settings** dialog box, select whether you want to set permissions by **User** or by **Action**.
- 3. In the top pane, select either the user or the action for which you want to set security for the selected asset.
- 4. In the bottom pane, select either the action (see the table below) or the user for which you want to set security and select or clear the **Allow** and **Deny** boxes accordingly. For more detailed information on using the dialog box and FactoryTalk Security, click **Help**.

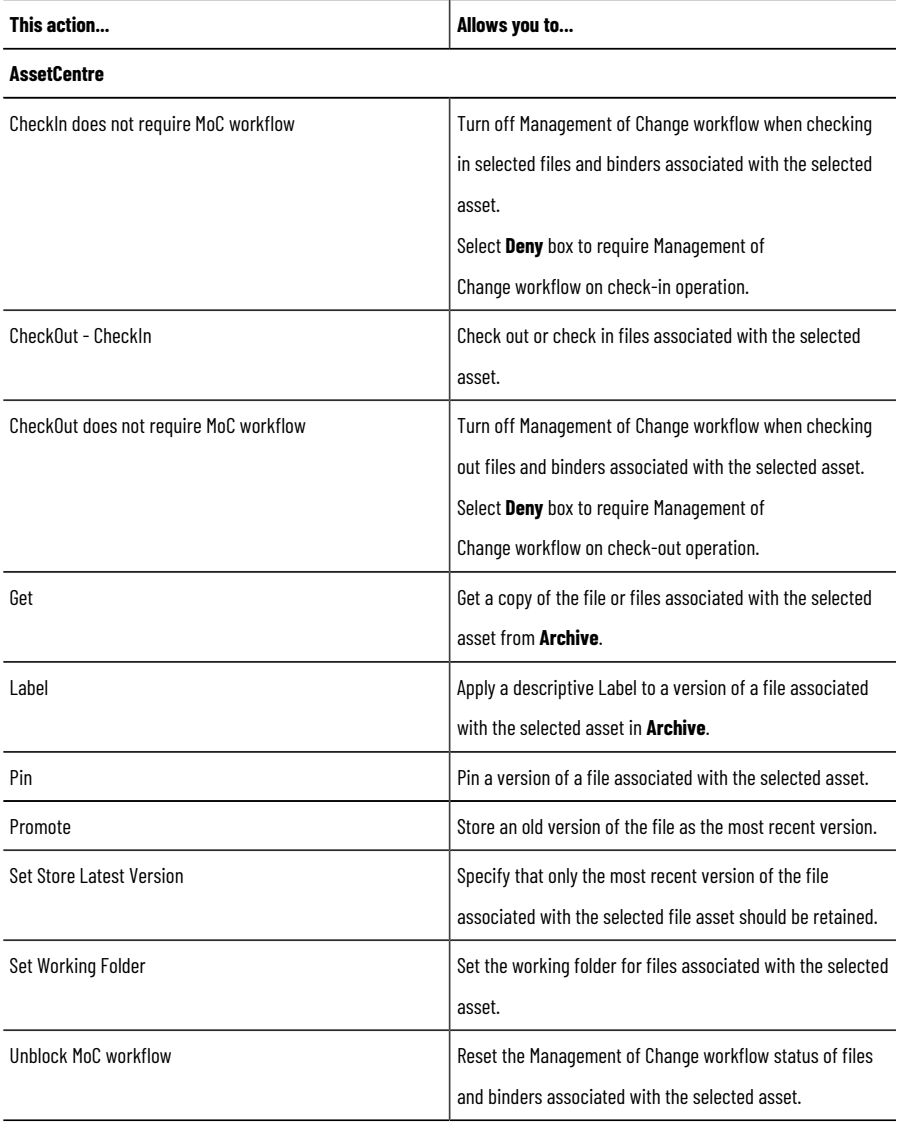

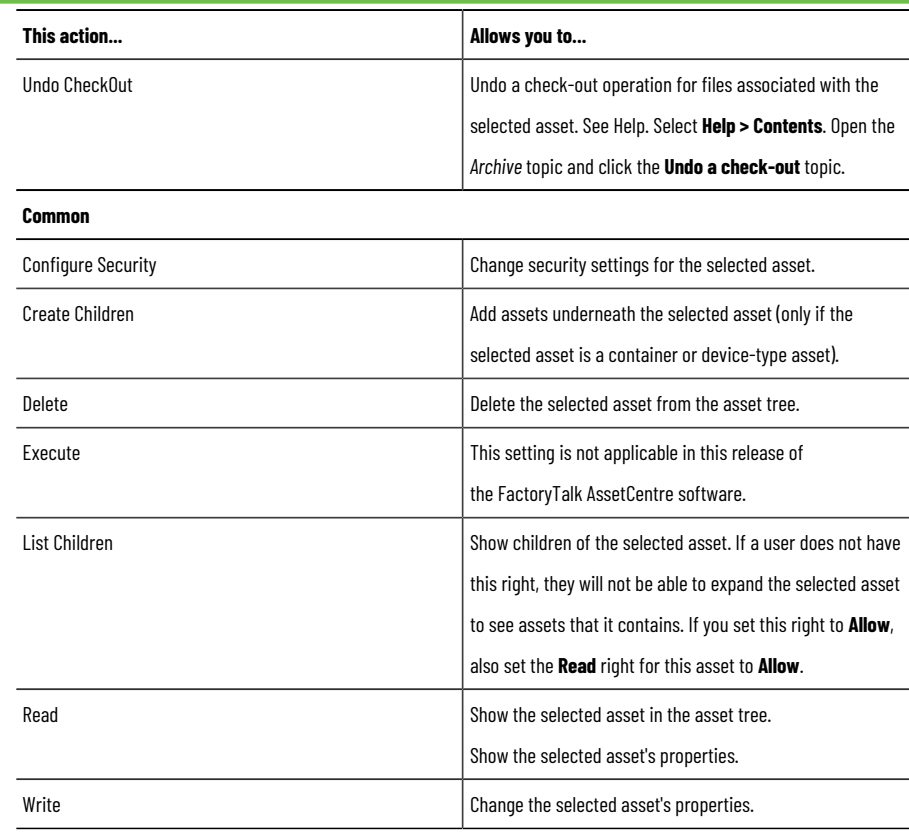

Tip: For more information on any of the Archive tasks listed in the first section of this table, see [Quick](#page-74-0) Start 5: Open and edit files in [Archive on page 75](#page-74-0).

To learn about additional asset tasks (for example copying, deleting, moving, or renaming assets), refer to Help. Select **Help > Contents**. Open the *Assets* topic and click the desired topic.

# **Quick Start 3: Set up Disaster Recovery schedules**

FactoryTalk AssetCentre allows you to create certain types of scheduled operations, the results of which (whether or not the operation completed successfully) can be e-mailed to the desired recipients. Currently, FactoryTalk AssetCentre offers two types of scheduled operations beyond scheduling searches — Device Monitor and Disaster Recovery. The Disaster Recovery capability ensures quick and accurate file recovery by verifying your devices' program and configuration files against protected master files.

A master file is a designated version of an asset's configuration data file. A master file may initially be uploaded from the physical device such as a controller, processor, or robot, or it may be saved directly from the programming software (such as Studio 5000 Logix Designer). A master file is added to FactoryTalk AssetCentre for backup in **Archive** and is required for some FactoryTalk AssetCentre functions such as Disaster Recovery Backup and Compare schedules (where the file in the physical asset is backed up and compared to the master file stored in Archive so the differences can be reported).

Disaster Recovery provides two types of operations:

- **Backup.** Stores a backup copy of files associated with a number of devices, including Rockwell Automation devices, Siemens S7 Controllers (STEP7), FTP devices including Robots, and more.
- **Backup and Compare.** Retrieves a copy of the files associated with a device asset. If differences are found and you choose to store the uploaded device files, the retrieved copy of files associated with the device asset are promoted as the new master file stored in **Archive**.
- **Change Detect.** FactoryTalk AssetCentre can monitor a v20 or higher ControlLogix asset for any changes in real-time.

Scheduled events for Rockwell Automation Logix 5000 processors will fail if FactoryTalk Security is enabled for that devices' programming software (RSLogix 5000 versions 16 and earlier). The problem is fixed in RSLogix 5000 versions later than 16. For RSLogix 5000 versions 16 and earlier, running scheduled events requires single sign-on for these versions. This issue does not affect other device's schedules (such as robots or Allen-Bradley PanelView devices). If a schedule contains both Logix 5000 processors and other devices, the scheduled event will only fail for those Logix 5000 processors for which FactoryTalk Security is enabled in the programming software; the event will complete for the other devices.

To configure the system so that scheduled operations will succeed even with security enabled in the RSLogix software, see Help. Select **Help > Contents**. Open the *Welcometo FactoryTalkAssetCentre*topic and click the **About the configuration for security-enabled RSLogix products** topic.

Also, activation is required for Disaster Recovery. For information regarding the activation required, see Help. Select **Help > Contents**. Open the Schedules topic and click the **Activation in FactoryTalk AssetCentre** topic.

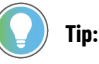

To create scheduled searches instead of scheduled Disaster Recovery operations, see [Step 2:](#page-67-0) Create a [search on page 68](#page-67-0).

Asset Inventory asset requires a separate activation to work with disaster recovery

## **Quick Start steps for setting up schedules**

To set up schedules, you must perform the following steps:

- Step 1: Set up Agent Groups and agent [computers](#page-59-0) in the[m on page 60](#page-59-0)
- Step 2: Create a schedule for the desired Disaster Recovery [operation on page 61](#page-60-0)
- Step 3: Set up recipient lists for [schedule](#page-62-0) result[s on page 63](#page-62-0)
- <span id="page-59-0"></span>• Step 4: Run [schedules on page 64](#page-63-0)

## **Step 1: Set up Agent Groups and agent computers in them**

FactoryTalk AssetCentre uses agents to perform Disaster Recovery operations. Agents are programs that communicate with the FactoryTalk AssetCentre server and perform tasks on behalf of the server. Agents allow work to be distributed and shared among multiple computers to spread processing load and speed up operations. When a server needs an agent to perform a task, it locates the computer running the operation and assigns the task to that agent. The agent then reports the task's completion to the server.

FactoryTalk AssetCentre Agent Groups is a plug-in that helps you manage the agents into groups. With this plug-in, the agent computers that are connected to the same FactoryTalk AssetCentre server do not need to have the same configuration. This plug-in allows you to:

- Create agent groups, assign agent computers to the agent groups, and identify an agent group for an asset
- Assign backup and compare schedule tasks on an asset to the agent computers that belong to the asset's agent group
- Monitor the status of agent computers in the **Agent Status** pane, the **Agent Group Creation and Agent Assignment** pane, and the **Assets per Agent Group** pane.

This manual covers operations configuring Agent Groups and agent computers within those groups. To add a physical agent computer into FactoryTalk AssetCentre system instead of managing agent computers in agent groups, see Help. Select **Help > Contents**. Open the *Administration* topic and click the **Add an agent computer** topic.

To learn about more Agent Groups configurations (for example, delete and rename an agent group, edit agent group properties, delete an agent computer, edit agent computer properties, move an agent computer, and move an asset from one agent group in to another) not covered in this manual, refer to Help. Select **Help > Contents**. Open the *Agent Groups* topic and click the desired topic.

## **Create an agent group**

Agent Groups plug-in manages the usage of agents. By default, there is one System Default agent group, which cannot be renamed or deleted. The System Default agent group is used for scheduled searches, and by default for any Disaster Recovery tasks. If you need to create a new agent group, follow the steps below.

#### **To create an agent group**

- 1. If you are not in it, enter **Design mode**.
- 2. On the Menu bar, click **View > Agent Groups** (or click the **Agent Groups** button).
- 3. Click the **Add Agent Group** button on the **Agent group Creation and Agent Assignment** toolbar. The **Add an Agent Group** dialog box opens.

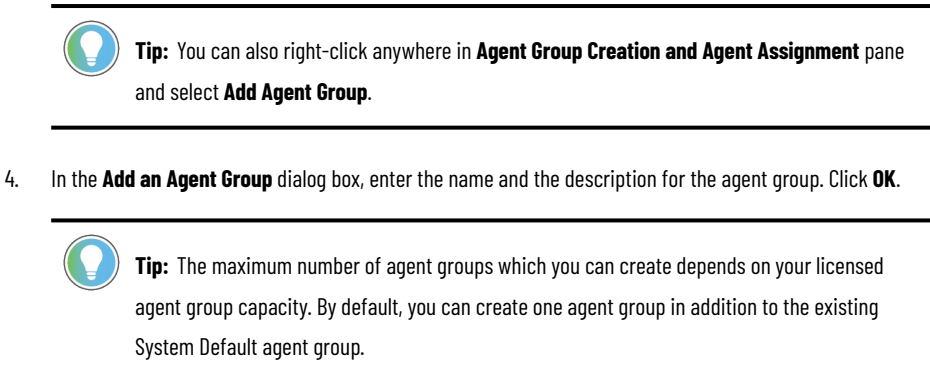

### **Create an agent computer**

You can create an agent computer in Agent Groups to monitor the physical agent computers.

### **To create an agent computer**

- 1. If you are not in it, enter Design mode.
- 2. On the **Menu** bar, click **View > Agent Groups** (or click the **Agent Groups** button).
- 3. Select an agent group, or an agent computer under the group where you want to add the agent computer to. Otherwise, the agent computer will be created under System Default agent group.
- 4. Click the **Add Agent Computer** button on the **Agent Group Creation and Agent Assignment** toolbar. The **Add an Agent Computer** dialog box opens.

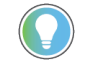

**Tip:** You can also right-click the agent group and select **Add Agent Computer**.

5. In the **Add an Agent Computer** dialog box, enter the name, location and the description for the agent computer.

You can click the **Connect** button to check whether the FactoryTalk AssetCentre Server service can connect to the agent computer.

<span id="page-60-0"></span>6. Click **OK**.

## **Step 2: Create a schedule for the desired Disaster Recovery operation**

You can set up either a Backup or Backup and Compare Disaster Recovery operation when you create a schedule.

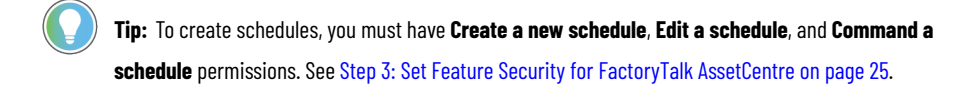

#### **To create a schedule**

1. In the asset tree, select the container or device for which you want to schedule an operation.

**Tip:** Multiple assets can be included in the same scheduled operation by creating a scheduled operation for a container. For example, a single container may contain multiple controllers. Scheduling a Backup operation for the container backs up all of the devices in that container in one operation. For all of a device's schedule properties to be available for modification, make sure each device

to be added to a schedule has its Configuration Data defined in the device's properties. The Configuration Data will be used to specify the master file for a Disaster Recovery schedule. See Step 2: Add [assets](#page-50-0) to the asset tree [on page 51.](#page-50-0)

- 2. Select **View > Schedules** (or click the **Schedules** button).
- 3. Click the **New** button (Keyboard users: Press **Ctrl-N**).
- 4. Complete the **New Schedule Wizard: Step 1 Schedule Properties** dialog box and then click **Next**. You must enter a unique name for the schedule.

If you have more than one e-mail address you want to include, separate the addresses in the **Completion Email List** field with semicolons (;), or, if you have **View Address Book** permission, select the contacts or groups from the FactoryTalk Address Book. The report sent from this field is the End of Schedule Report. For more information about the End of Schedule report, see Step 2: Set up recipient lists for [schedule](#page-62-0) result[s on](#page-62-0)  [page 63](#page-62-0). For more information on a particular field, click **Help**.

5. Complete the **New Schedule Wizard: Step 2 Recurrence Pattern** dialog box and click **Next**.

To create a start time that does not begin on the hour or half hour, type the time (and AM or PM) in the field. Be aware that it is possible to create a schedule that will not run on a specific date. For example, if you choose to have a schedule run on the 31st day of every month, it will not execute in months that do not have 31 days. For more information on a particular field, click **Help**.

6. Complete the **New Schedule Wizard: Step 3 Operation Properties** dialog box. In the tree on the left side of the dialog box, check boxes appear selected next to each asset in the schedule. Clear a box to not include that asset in the schedule.

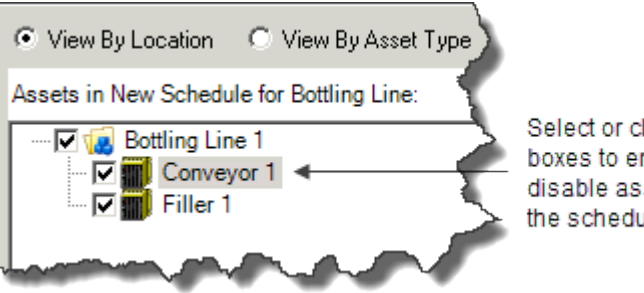

Select or clear these boxes to enable or disable assets in the schedule.

Properties for the selected device appear on the right side of the dialog box. For help completing the shown properties for the selected device, click **Help**.

The schedule you created will be active unless you clear the **Activate the Schedule** box. For more information on a particular field, click **Help**.

7. Click **Finished**.

## **Step 3: Set up recipient lists for schedule results**

<span id="page-62-0"></span>There are two different types of schedule reports you can send to specified recipients when a schedule completes:

- **End of Schedule report.** This general report summarizes information such as a Backup and Compare schedule's start and stop times and whether there were any differences between the contents of the physical device and the asset's master file stored in **Archive**. This report is set up through the **Schedules** tab.
- **Backup report** or **Backup and Compare report.** These more detailed, operation-specific reports include information such as asset and hardware details, the agent computer that ran the schedule, and the name and location of the master file used in a Compare. For Backup and Compare operations, the Backup and Compare report indicates whether or not differences were found. To include the detail of what these differences were, attach the Compare Report file to the e-mail notifications. Both the Backup report and Backup and Compare report are set up through an asset's scheduled operation properties.

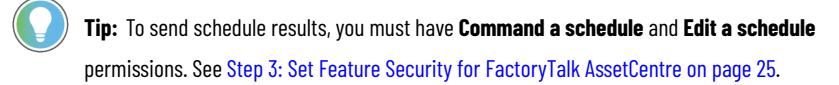

## **Send an End of Schedule report**

### **To send an End of Schedule report at the end of a schedule**

- 1. On the **Schedules** tab, click in the desired schedule's **Completion Email List** field and then click the **Browse** button. The schedule must be inactive to change the e-mail address, that is, the Active check box must be cleared.
- 2. Complete the **Contacts** dialog box.
- 3. To avoid scrolling the entire list, begin typing the last name of the contact or the name of the group. You can double-click the contact or group to add it to the list of recipients at the bottom of the dialog box. For information on adding a new contact, see Step 4: Add [contacts](#page-27-0) to the Address Book [on page 28](#page-27-0).
- 4. Click **OK**.

## **Send an operation-specific report**

#### **To send a Backup report or Backup and Compare report at the end of a schedule**

- 1. On the **Schedules** tab, select the schedule containing the asset for which you want to send a report.
- 2. To select the asset associated with the schedule and complete its e-mail (and other) operation properties, see Help. Select **Help > Content**. Open the *Schedules* topic and click the **Modify scheduled operation properties** topic.

**Tip:** After a Backup and Compare operation completes, if no differences are found, the Compare Report file is attached to e-mail notifications if, in the device properties under **Attach Report to email**, you set the **Event Completed** field to **True**. If differences are found, the Compare Report file is attached to e-mail notifications if you set the **Event Compare Differences Detected** field to **True**. See Help. Select **Help > Content**. Open the *Schedules* topic and click the **Modify scheduled operation properties** topic.

## **Step 4: Run schedules**

<span id="page-63-0"></span>You can activate a schedule so that it runs at its next scheduled time. You did this automatically if you selected the **Activate the Schedule** box in the wizard when you created the schedule. You can also activate schedules from the **Schedules** tab.

To run a schedule immediately, you can run schedules manually. Choosing to run a schedule manually immediately runs the schedule and sends e-mail notifications to your recipient list instead of waiting for the operation's next run time. Running a schedule manually does not affect that schedule's next run time.

**Tip:** To run schedules, you must have **Command a schedule** permission. To activate schedules, you must have **Edit a schedule** permission. See Step 3: Set Feature Security for FactoryTalk [AssetCentre on page](#page-24-0)  [25.](#page-24-0)

## **Run schedules by making them active**

## **To activate an existing schedule that you did not activate when you created the schedule**

• On the **Schedules** tab next to the schedule you want to activate, select the **Active** check box. If the selected schedule is to run daily at 4:00 P.M., the schedule will run next at 4:00 P.M. today (or 4:00 P.M. tomorrow if it is already later than 4:00 P.M. today).

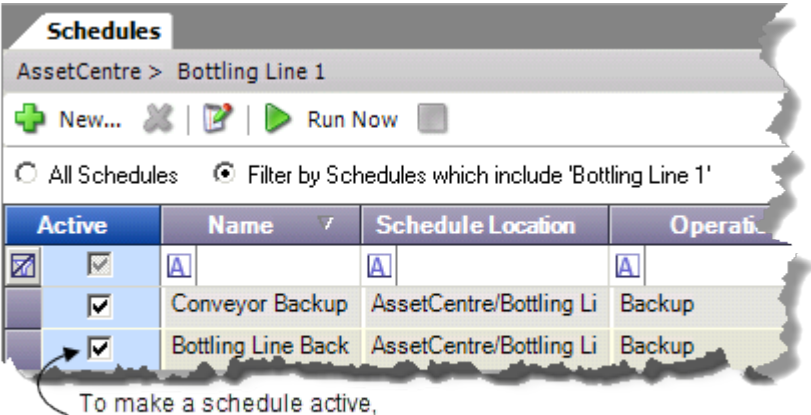

select the Active checkbox next to the desired schedule.

## **Run schedules manually**

### **To run a schedule immediately without waiting for its next scheduled run time**

- 1. You cannot manually run a schedule that has Running status, so on the **Schedules** tab, select a schedule with Waiting to Run status.
- 2. Click the **Run Now** button.
- 3. Once the schedule is run manually, it returns to Waiting to Run status. If running the schedule manually causes the schedule to run through its start time, FactoryTalk AssetCentre does not attempt to run the previously scheduled operation. Instead, the message *Theschedule has tripped but didn't run becauseit is*

*already running* is logged to the AssetCentre Event Log and the schedule waits to run again at its next start time.

**Tip:** When you move, copy, or delete assets in the asset tree, the schedules for those assets are also moved, copied, or deleted. To learn about the impacts moving, copying, and deleting assets have on schedules, refer to Help. Select **Help > Contents**. Open the *Schedules* topic and click the **Schedule changes when assets are moved, copied, deleted or renamed** topic. To learn about additional schedule tasks (for example, stopping schedules, changing schedule run times, setting asset defaults for schedules, or renaming, filtering, and deleting schedules) not covered in this manual, refer to Help. Select **Help > Contents**. Open the *Schedules* topic and click the desired topic.

# **Quick Start 4: View and search logs**

FactoryTalk AssetCentre offers three different logs:

- **Event Log.** This log shows database information regarding events that occur in the system. Events are generally system-initiated, for example an upload occurred, or a scheduled task completed. Event records are generated by FactoryTalk-enabled products.
- **Audit Log.** This log shows database information regarding actions users perform in the system, such as making edits to an Studio 5000 Logix Designer project or opening or closing such a software product. Audit records are generated by FactoryTalk-enabled products.
- **Diagnostics & Health Log.** The Diagnostics and Health Log provides information about the condition of automation devices. For example, a monitoring software product, such as Automatic Device Descriptive Analytics (ADDA) function and RSNetWorx MD, detects a problem with a device on the automation network. It reports the problem and logs the information in the Diagnostics and Health Log. FactoryTalk AssetCentre uses the same FactoryTalk Directory server with FactoryTalk Alarms and Events. When installing AssetCentre Diagnostics Connector, FactoryTalk AssetCentre will log Automatic Device Descriptive Analytics (ADDA) events from FactoryTalk Alarms and Events and displays them as Diagnostics and Health logs in version 10.00.00 and later. FactoryTalk View Studio Enterprise version 12.00.00 and Studio 5000 Logix Designer v33.00.00 are required to be installed for this function. The Automatic Device Descriptive Analytics (ADDA) logs are not editable.

**Tip:** Initially, only previously existing data appears in the Diagnostics and Health Log if that data was imported from the RSMACC Network Health Solution. This data is not updated by FactoryTalk AssetCentre. New data is logged in the Diagnostics and Health Log only if RSNetWorx MD is installed on your system or ADDA functionality is available.

You can search for and show specified records from one log at a time. For example, you could search for log entries where a specific user performed a task on a specific computer.

You can perform searches in two different manners:

- **Scheduled searches** are used to execute a search on a recurring basis and works well for detecting specific conditions and user behaviors in log data. For instance, you can create a scheduled search to detect unsafe programming practices among your maintenance staff by searching the Audit Log for edits made to program files at the end of each shift. You can run scheduled searches manually to show search results immediately. Scheduled search results can be delivered via e-mail. Search results can be printed and saved in .PDF or CSV format.
- **Unscheduled searches** are used for one-time purposes or when there is an immediate need, such as searching the Audit Log to determine if anyone has made a change in a control system that was working fine a few hours ago, but now is down and preventing production.

**Tip:** In addition to searching logs, you can search the Archive History Log, the Archive Check Out Status, and the Asset Extended Property.

To perform a quick search without complex conditions instead of the full searches described in this manual, see Help. Select **Help > Contents**. Open the *Logs* topic and click the **Perform a Quick Search on a log** topic.

## **Quick Start steps for viewing and searching logs**

To set up searches, you can view logs and then perform the steps to set up and run searches:

- Step 1: [View](#page-66-0) log[s on page 67](#page-66-0)
- Step 2: Create a [search on page 68](#page-67-0)
- Step 3: Set search [security on page 72](#page-71-0)
- Step 4: Run [searches on page 73](#page-72-0)
- <span id="page-66-0"></span>Step 5: View and print [search](#page-72-1) result[s on page 73](#page-72-1)

## **Step 1: View logs**

Viewing a particular log shows the latest entries for that log only. If no data appears in the log, see If no data [appears](#page-94-0) in a log on page 95.

**Tip:** To view the desired log, you must be granted **View Audit Log**, **View Event Log**, or **View Diagnostics and Health Log** permission. If you do not have rights to view the desired log, the message *You do not have permission to view theselected log* will appear. See Step 3: Set Feature Security for [FactoryTalk](#page-24-0) [AssetCentre on page 25.](#page-24-0)

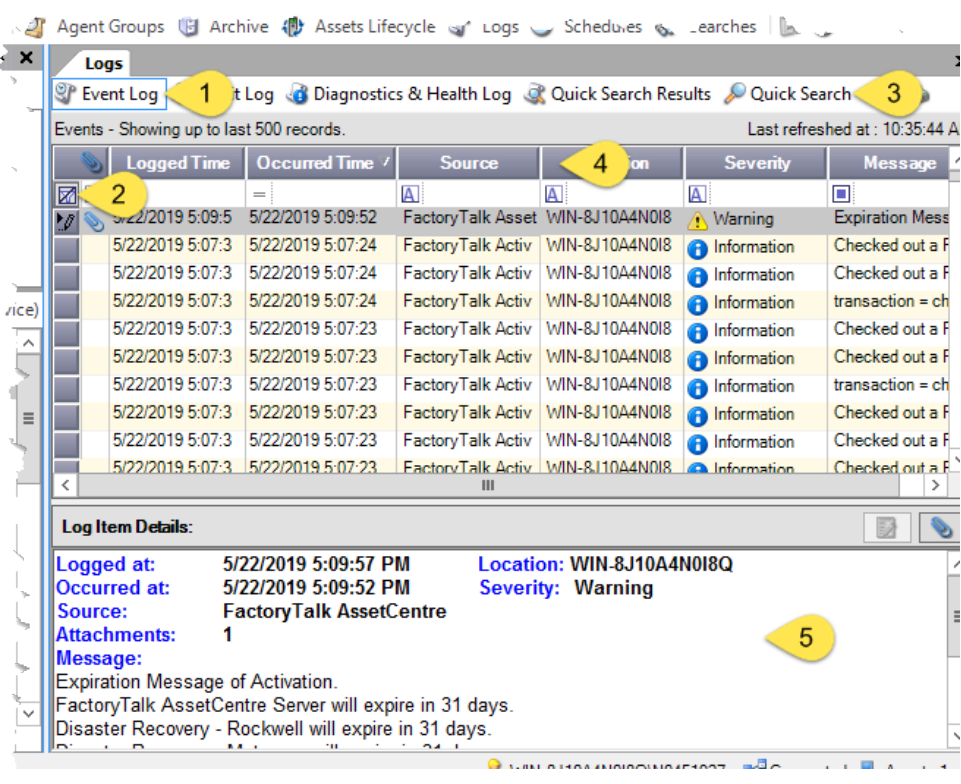

- 1. When you click a log button, the newest log entries for the selected log appear.
- 2. Use the filter fields to limit the items shown in the log. To filter fields, see Help. Click **Help > Contents**. Open the *Logs* topic and click the **Filter log records** topic.
- 3. To perform a quick search on a log, see Help.

Click **Help > Contents**. Open the *Logs* topic and click **Perform a quick search** on a log topic.

4. Use the column headings to sort and arrange the log data. See Help.

Click **Help > Contents**. Open the *Logs* topic and click the **Sort and arrange log records** topic.

5. When you click a log entry, its contents is shown here in the **Details** pane.

#### **To view logs**

- 1. Select **View > Logs**.
- 2. To view the desired log:
	- Select **View > Audit Log** (or click the **Audit Log** button).
	- Select **View > Event Log** (or click the **Event Log** button).
	- Select **View > Diagnostics & Health Log** (or click the **Diagnostics & Health Log** button). To learn about the data fields shown in each log, click **Help** while the desired log is shown.
- 3. To show the contents of a log entry in the **Log Item Details** pane, click the log entry.
- 4. To update the shown log with any additional records, click the **Refresh** button . This updates the records in the log with events that occurred in your system since the log display was last refreshed. The log display is automatically refreshed at the rate determined in the client software settings. To change the number of seconds between automatic refreshes, see Help. Select **Help > Contents**. Open the *Logs* topic and click the **Change the refresh rate and number of shown records** topic.

**Tip:** To learn about additional log tasks (for example, sorting, filtering, printing, showing attachments, or changing the status of a Diagnostics & Health Log record) see Help. Select **Help > Contents**. Open the *Logs* topic and click the desired topic.

### **Step 2: Create a search**

<span id="page-67-0"></span>Use FactoryTalk AssetCentre Searches to show specified records of the Event Log, Audit Log, Diagnostics and Health Log, the Archive History Log, the Archive Check Out Status, or the Asset Extended Property. Search results can be based on any column of data in a record and are generated based on complex conditions that you set.

**Tip:** To create unscheduled searches, you must have **Create a Search** permission. To create scheduled searches, you must also be granted **Create a Schedule**, **Edit a Schedule**, **View a Schedule**, and **Command a schedule** permissions. See Step 3: Set Feature Security for FactoryTalk [AssetCentre on page](#page-24-0)  [25.](#page-24-0)

#### **To create a search**

- 1. Select **View > Searches** (or click the **Searches** button).
- 2. Click the **New** button (Keyboard users: Press **Ctrl-N**).
- 3. Complete the **Search Properties** page of the **New Search Wizard** dialog box. Be sure to enter a unique name for the search and select its data source (the record you want to search). For information to complete any of the fields, click **Help**.
- 4. To create an unscheduled search for the selected record, click **Finished** and go to Step 6.
- 5. To create a scheduled search to run at a later time, click **Schedule**, complete the **New Schedule Wizard: Step 2 Timing Properties** dialog box.

To create a start time that does not begin on the hour or half hour, type the time (and AM or PM) in the field. Be aware that it is possible to create a search that will not run on a specific date. For example, if you choose to have a search run on the 31st day of every month, it will not execute in months that do not have 31 days. For more information on a particular field, click **Help**. When the dialog box is complete, click **Finished**.

6. To configure how the search results will appear, complete the **Source and Display** tab. If you do not complete this tab, the default format will be used for the search results. The following table lists this tab's buttons and options:

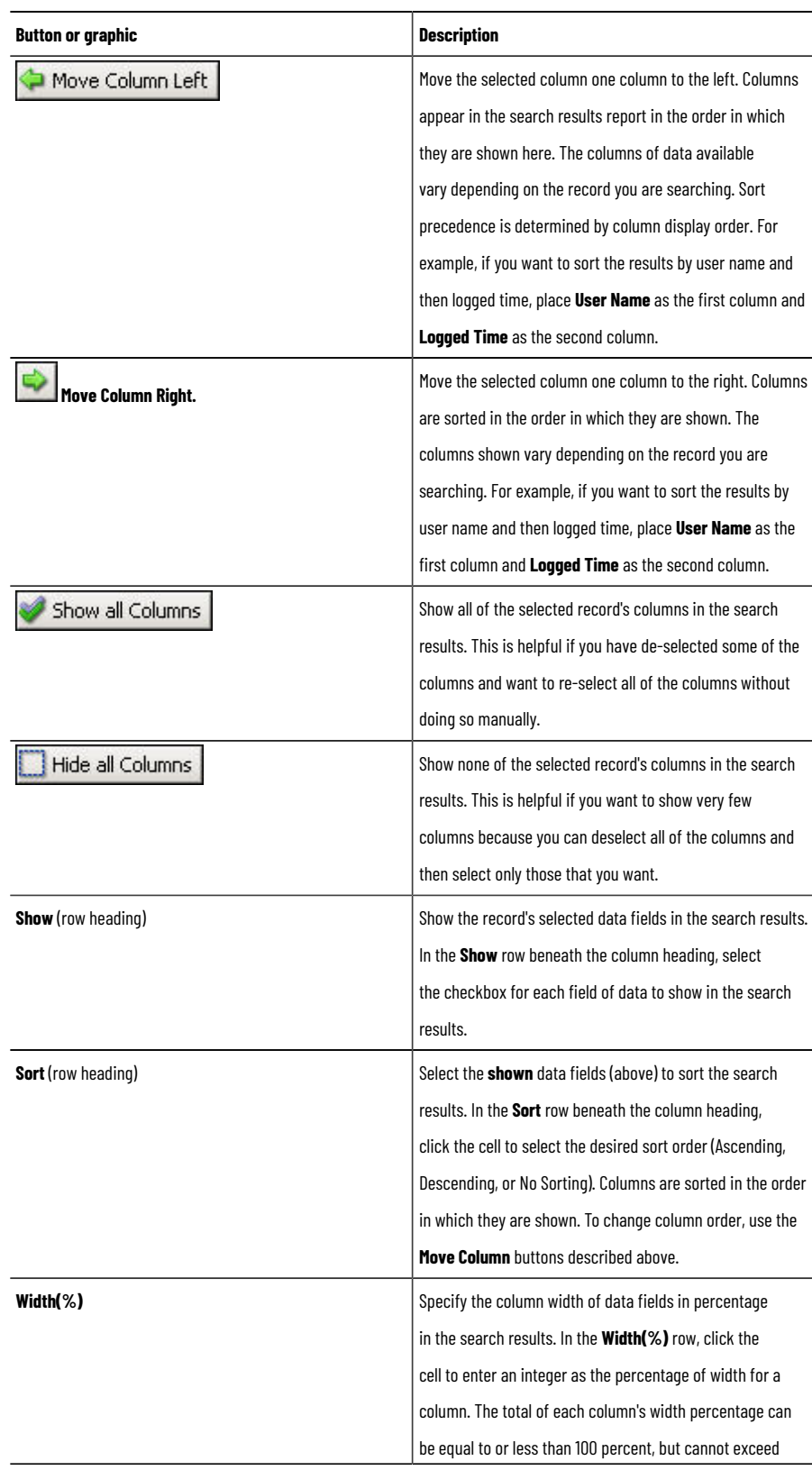

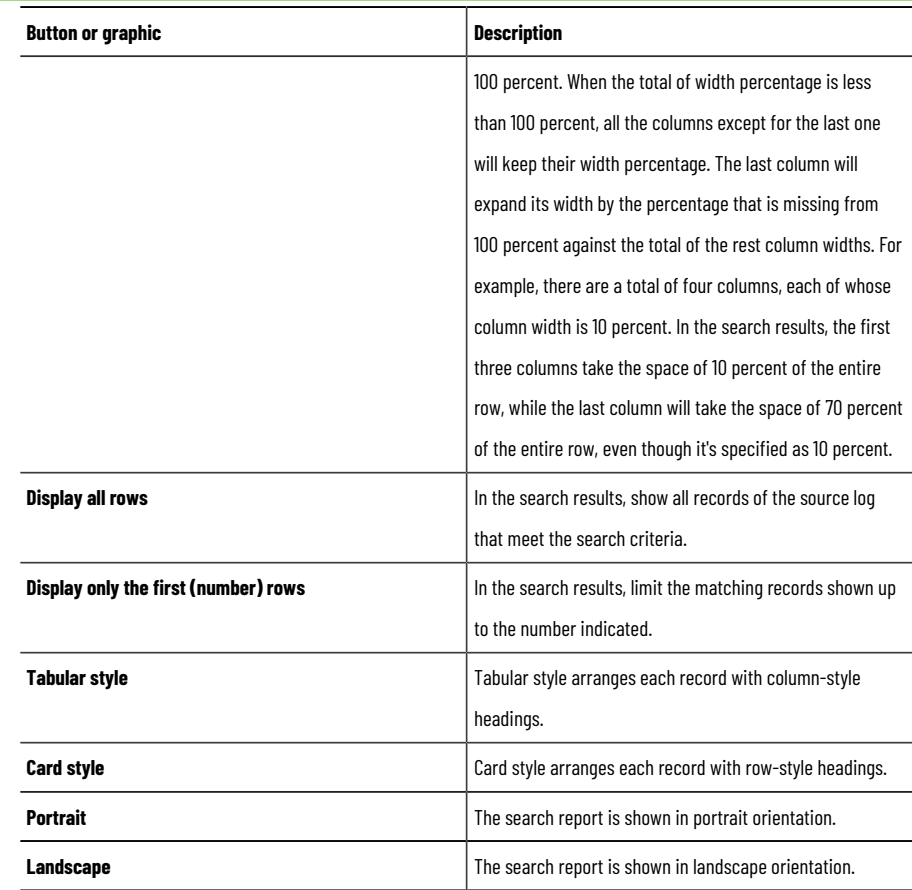

7. To create or modify the search criteria for the selected search definition, complete the **Conditions** tab. The conditions you create determine the records that will appear in the search results. For example, you can create a condition to include only those search results logged before or after a specific date and time. If you do not complete this tab, there will be no conditions placed on the records returned in the search results. That is, the search will return all records.

#### **How FactoryTalk AssetCentre Evaluates Search Conditions**

Evaluating ungrouped conditions is straightforward. FactoryTalk AssetCentre evaluates conditions from top to bottom. Place conditions in the order you want them evaluated by using the **Move Up** and **Move Down** buttons.

More complicated expressions can have a different meaning depending on how the elements are grouped. With no grouping, FactoryTalk AssetCentre evaluates first the AND operators and then the OR operators. Conditions grouped with parenthesis override this, so anything in parenthesis is evaluated first.

#### **Example 1:**

Occurred Time Equals '7/22/2007'

And Username Equal To Sally

Or Username Equal To Harry

And Resource Equal To Line1Computer

In this case, FactoryTalk AssetCentre evaluates first the ANDs and then the OR, so it is as if the expression were written:

(7/22/2007 AND Sally) Or (Harry AND Line1Computer)

Meaning: Include anything Sally did on July 22. Include anything Harry did on the Line1Computer.

#### **Example 2:**

Occurred Time Equals '7/22/2007'

And (Username Equal to Sally

Or Username Equal to Harry)

And Resource Equal To Line1Computer

The following table lists the **Conditions** tab's buttons for creating conditions:

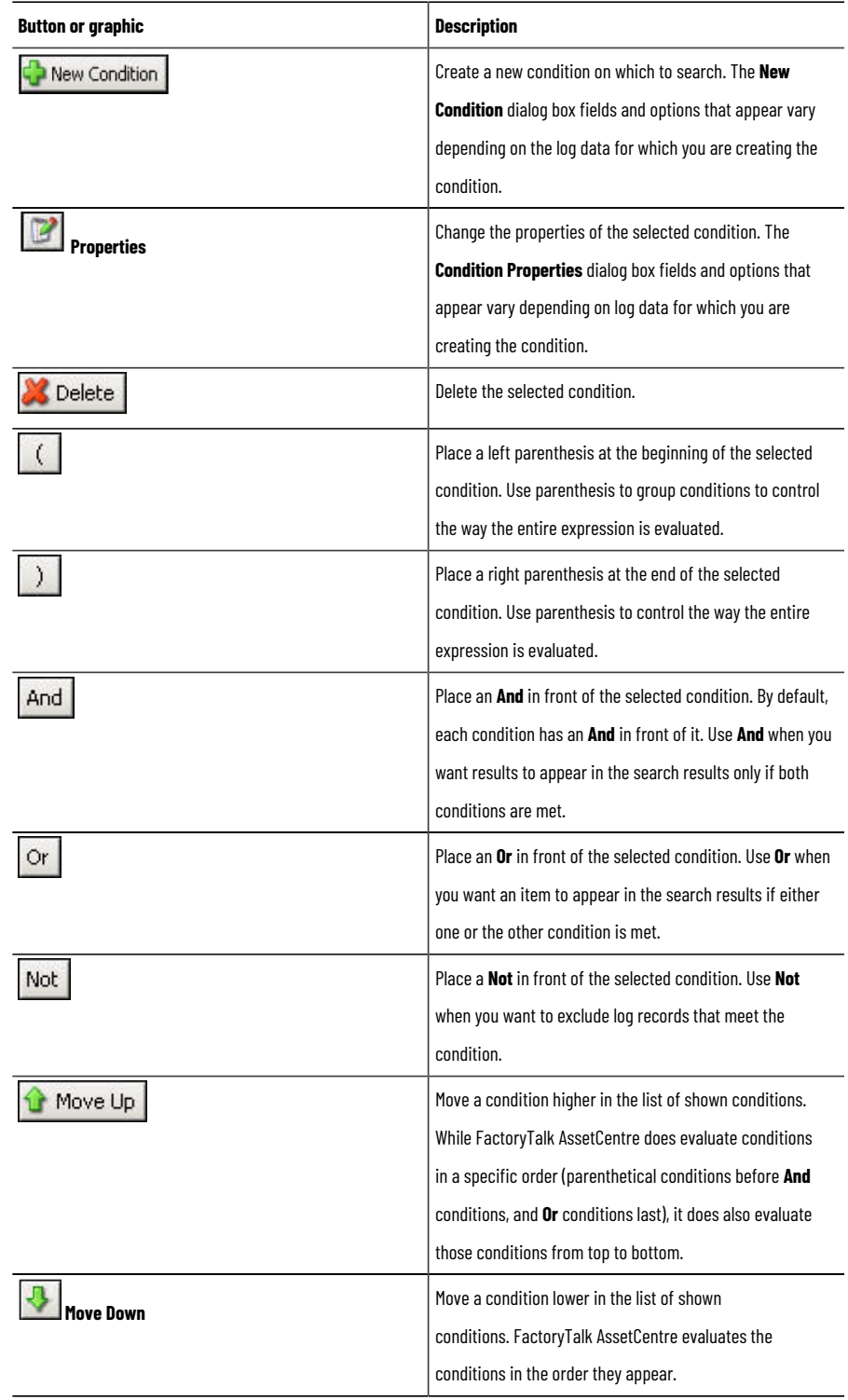

8. When the conditions are created, click **Save (Search Name)**.

9. To quickly see the search results, view the **Preview** tab.

10. To format and modify the recipient list for scheduled search results as well as set the time zone for the computer running the search, complete the **Scheduled Search Operation** tab. For information on completing this tab, click **Help**.

> **Tip:** The **Scheduled Search Operation** tab only appears when you select a scheduled search definition on the **Searches** tab. To add a schedule to an existing search definition, see Help. Select **Help > Content**. Open the *Searches* topic and click the **Create or modify a search schedule** topic.

## **Step 3: Set search security**

<span id="page-71-0"></span>You can set security for a search definition to determine which users can set security for, save, execute, and delete the search.

**Tip:** To modify security settings for a search, you must be granted **Configure Security** permission. In addition, you must be granted the **Read** and **Write** permissions. See the steps below.

Do not deny yourself **Read** permission or you will no longer be able to show the **Security Settings for (Search name)** dialog box to change security for the selected search definition. Generally, all FactoryTalk AssetCentre users are initially granted each permission related to search security. To prevent other users from changing your search definition, deny them **Configure Security** permission.

### **To set search security**

- 1. Select **View > Searches**, or click the **Searches** button.
- 2. On the **Searches** tab, select the search for which you want to change security.
- 3. Select **Edit > Security** (or click the **Security** button at the bottom of the **Searches** tab).
- 4. Complete the **Security Settings for (Search name)** dialog box. To do this, select the user and then set that user's permissions for the selected search definition, and then click **OK**. To add a user for whom to set security for the selected search definition, at the top of the dialog box, click **Add**.

The **Common** permissions that apply to searches are:

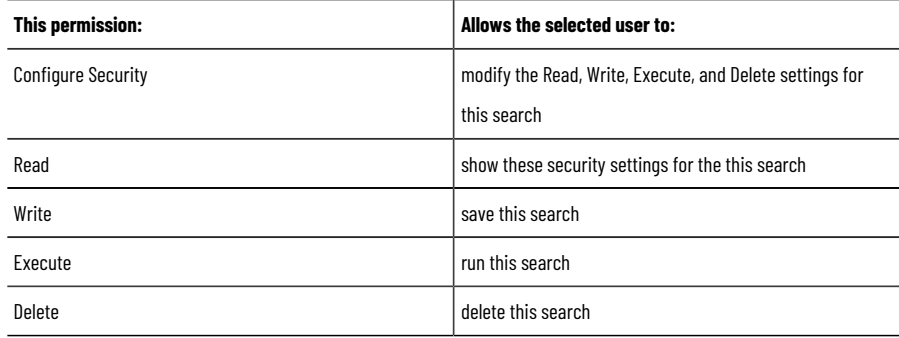

5. Click **OK**.
### **Step 4: Run searches**

To run searches, you can either activate scheduled searches or manually run a scheduled or unscheduled search. You may want to run a scheduled search manually if you do not want to have to wait for the search's next run time. Running a scheduled search manually does not affect that search's next scheduled run time.

#### **Time Zones**

A scheduled search may actually run on a different computer than your client computer. If some computers in your FactoryTalk AssetCentre system are in different time zones, this could confuse the time-related information in your search results. To set the time zone for a computer that is to run a selected scheduled search, see Help. Select **Help > Contents**. Open the *Searches* topic and click the **About modifying and saving searches** topic. To set the default time zone for a computer that is to run scheduled searches, click the **Set scheduled search options** topic.

**Tip:** To run a search, you must be granted **Execute** permission. See Step 3: Set search [security on](#page-71-0) [page 72](#page-71-0). To activate and deactivate scheduled searches, you must be granted **Command a Schedule** permission. To run a search immediately, you must be granted the appropriate permission for the type of search you are going to run — **View Audit Log**, **View Event Log**, or **View Diagnostics & Health Log** permission. See Step 3: Set Feature Security for FactoryTalk [AssetCentre on page 25](#page-24-0).

### **Make a search active**

#### **To activate scheduled searches so that they run at their next scheduled run time**

- 1. Select **View > Searches**, or click the **Searches** button.
- 2. Next to the searches you want to activate, select the **Active** check box. If the selected search is scheduled to run daily at 4:00 P.M., the search will run next at 4:00 P.M. today (or 4:00 P.M. tomorrow if it is already later than 4:00 P.M. today).

#### **Run searches manually**

#### **To run a scheduled or unscheduled search immediately**

- 1. Select **View > Searches**, or click the **Searches** button.
- 2. On the **Searches** tab, select the search row.
- 3. Click the **Run Now** button.

**Tip:** To perform a quick search without complex conditions instead of the full searches described in this manual, see Help. Select **Help > Contents**. Open the *Logs* topic and click the **Perform a Quick Search on a log** topic.

### **Step 5: View and print search results**

Once you run a search, the results appear on a separate tab. Use the **Report (Search Name)** tab to view and navigate the results of a search you have run, as well as export and print the search's results.

**Tip:** To preview a search instead of showing the report, click the **Preview** tab.

### **To view and print search results**

- 1. After you run the search, click the **Report (Search Name)** tab.
- 2. Use the **Report** tab's toolbar to navigate, export, and print the results. The following table lists the **Report**  tab's toolbar buttons and provides a brief description of each button's functions.

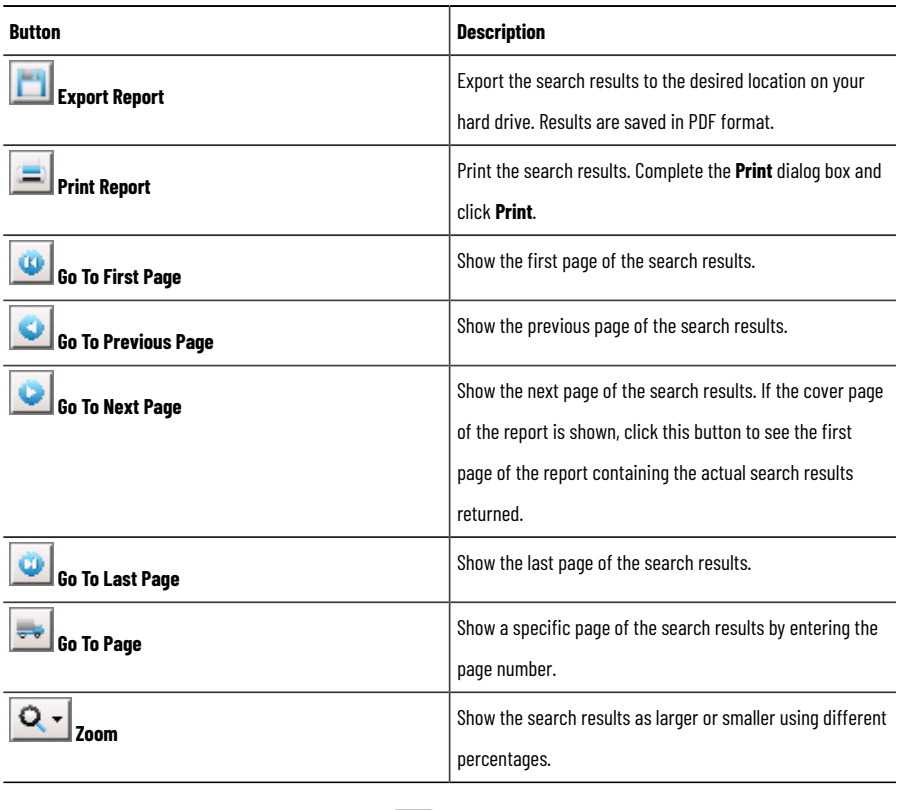

3. To close the **Report** tab, click the **Close** button **X** on the right side of the tab.

**Tip:** To learn about additional search tasks (for example, filtering, modifying, renaming, sorting, or deleting searches), refer to Help. Select **Help > Contents**. Open the *Searches* topic and then click the desired topic.

## **Quick Start 5: Open and edit files in Archive**

The FactoryTalk AssetCentre Archive is a version control tool that helps manage asset files. Use Archive to keep secure copies of asset configuration files, pin file versions as masters, track versions, and control file use so that only one person at a time can modify a file.

**Tip:** When archiving FactoryTalk AssetCentre's File asset file size is limited by Microsoft SQL Server to 2GB. It is not possible to archive files larger than 2GB. FactoryTalk AssetCentre's Binder asset can store collections that exceed 2GB. Extreme care should be exercised when archiving Binders with sizes that exceed 2GB as this can negatively impact database performance.

Using Archive, you can:

- **Keep automation files securely archived.** FactoryTalk AssetCentre's Archive uses Microsoft SQL Server to safely store archived files in a relational database. When you store assets in **Archive**, you reduce your need to back up work and prevent accidental deletion of asset data.
- **Ensure that files are modified by one user at a time.** Designate a file you want to work on and ensure no other users can work on the same archived file until your changes are saved in the Archive database.
- **Version files. Archive** is similar to a library. To use an archived file, check it out and when you are done, check it in again. As with a library book, only one person can check out a file at a time. The difference is that you can make changes to the checked-out file, so the library keeps a copy of each version of the file. This way, if someone needs to see a version of a file before it was changed, the earlier version can still be obtained. See Step 2: Check out a file for editing on page 77 and Step 3: Check in a file on page 78.
- **Keep an existing version available for use while development continues.** Pin the version of a file that you want other users to use. Development can continue on that file and each revision is saved in **Archive**, but if another user gets the file, they get the pinned version. Also, scheduled operations use the pinned version of the master file. For information about pinning files, refer to Help. Select **Help > Contents**. Open the *Archive* topic and click the **Pin or unpin files or binders** topic.

**Tip:** To add files to **Archive**, all you need to do is add assets and their associated files to the asset tree. See Step 2: Add [assets](#page-52-0) to the asset tree [on page 53.](#page-52-0)

### **Quick Start steps for managing files in Archive**

To work with files in Archive:

- Step 1: Set a [working](#page-75-0) folder [on page 76](#page-75-0)
- Step 2: Check out a file for editing on page 77
- Step 3: Check in a file on page 78
- Step 4: Get a [read-only](#page-79-0) version of a file [on page 80](#page-79-0)
- Step 5: Open a file for [viewing on page 82](#page-81-0)
- Step 6: Initiate a [Management](#page-82-0) of Change workflow to check out a file for editing [on page 83](#page-82-0)

### **Step 1: Set a working folder**

<span id="page-75-0"></span>To edit a file or binder stored in the Archive database, you must place a copy of the file or binder on your local hard drive. The location on your hard drive is called a **working folder**. Without a working folder, you cannot retrieve files or binders from the Archive database. When you set a working folder for an asset, you set the working folder for all files and binders within the asset.

#### **Types of Working Folders**

FactoryTalk AssetCentre has two types of working folders:

- **System working folder**. The location where images of files and binders will be stored when you check out the files for editing or get a read-only version of a file. When the system working folder is set, this working folder applies to all files and binders in an asset, and all FactoryTalk AssetCentre users. For example, if you set a system working folder located at **C:\BOTTLING PLANT** for an asset called **East Conveyor**, when a user gets or checks out the **East Conveyor** asset, the path **C:\BOTTLING PLANT** is created on that user's local computer and will contain all of the **East Conveyor** asset's files. Each asset can only have one system working folder. Any user with Configure System Archive Working folders permission can set a system working folder for an asset.
- **Personal working folder**. The working folder that overrides the system working folder. When you set a personal working folder in Archive, that folder is created on your computer and remains your personal working folder for an asset's files and binders. Other users use the system working folder until they set their own personal working folders. If users set personal working folders for assets on one computer and then launch FactoryTalk AssetCentre on another computer and want to use the same personal working folders, they must set the working folders again.

**Tip:** When you check out, check in, or get a file or binders, you have the option of overriding the current working folder with a temporary location. See Step 2: Check out a file for editing on page [77](#page-76-0), Step 3: Check in a file on page 78, or Step 4: Get a [read-only](#page-79-0) version of a file on page [80](#page-79-0).

To set a system working folder, you must have **Configure System Archive Working Folders** permission. To set a personal working folder (or to override a working folder when checking in, checking out, or getting a file or binder), you must have **Configure Personal Archive Working Folders** permission (see Step 3: Set Feature [Security](#page-24-0) for FactoryTalk [AssetCentre on page 25\)](#page-24-0) and **Set Working Folder** permission for the asset (see [Step 3: Change security](#page-55-0) [settings](#page-55-0) for an asset [on page 56\)](#page-55-0).

#### **To set a working folder**

- 1. Select **View > Archive** (or click the **Archive** button).
- 2. In the asset tree, select the asset containing the files and binders for which you want to set the working folder.
- 3. On the **Archive** tab, after the **Working folder** field, click **Set**.
- 4. Complete the **Set Working Folders** dialog box. The current working folder for the selected asset appears at the bottom of this dialog. If you set a personal working folder for yourself, it will override the system working folder. However, all other users will use the system working folder for the asset's files.
- 5. Click **OK**.
- 6. To show the contents of a working folder in Windows Explorer, right-click the asset in the asset tree and select **Open Working Folder**. To show the contents of a working folder from within **Archive**, with the asset selected in the asset tree, and click the link at the top of the **Archive** tab:

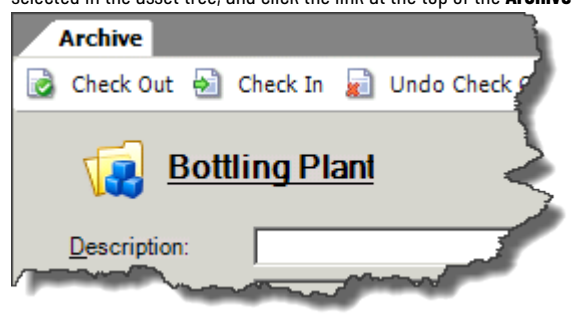

### **Step 2: Check out a file for editing**

<span id="page-76-0"></span>Before modifying any file stored in **Archive**, you must retrieve a copy of the file to the current working folder on your computer. Retrieving a file and making it available for editing is called checking out a file. Only one user at a time can check out a file. If a file is checked out by another user, you must wait until that user checks in the file again before you can check out and edit the file. However, you can get a file that is checked out by another user so that you can view it in your project. For information about getting a read-only version of a file, see Step 4: Get a [read-only](#page-79-0) version of a file on page 80.

When you check out an asset, you automatically check out all of the files within the asset. You have the option of checking out any files located in subfolders of the asset.

FactoryTalk AssetCentre makes it easy to locate a file you check out by duplicating the asset tree structure in folders and subfolders on your hard drive. A check out duplicates the asset tree structure from the container or folder where you set the working folder to the container or folder where the file you checked out is located.

**Tip:** To check out files, you must have **CheckOut - CheckIn** permission for the asset. See [Step 3: Change](#page-55-0) [security](#page-55-0) settings for an asset [on page 56.](#page-55-0)

#### **To check out a file or folder of files**

- 1. In the asset tree, select the asset containing the file(s) to check out. Once you select an asset in the asset tree, you can also select the file to check out on the **Archive** tab.
- 2. On the **Archive** tab, click the **Check Out** button.

**Tip:** You can also right-click an asset in the asset tree (or a file on the **Archive** tab after you select an asset in the asset tree) and select **Check Out**.

3. Complete the **Check out** dialog box by selecting any of the following options:

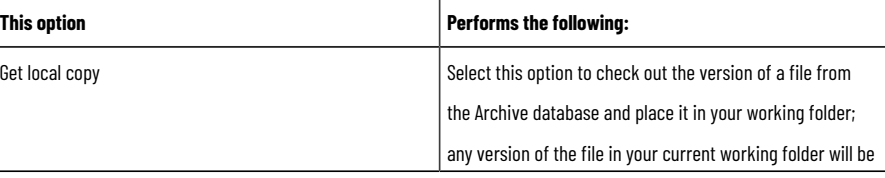

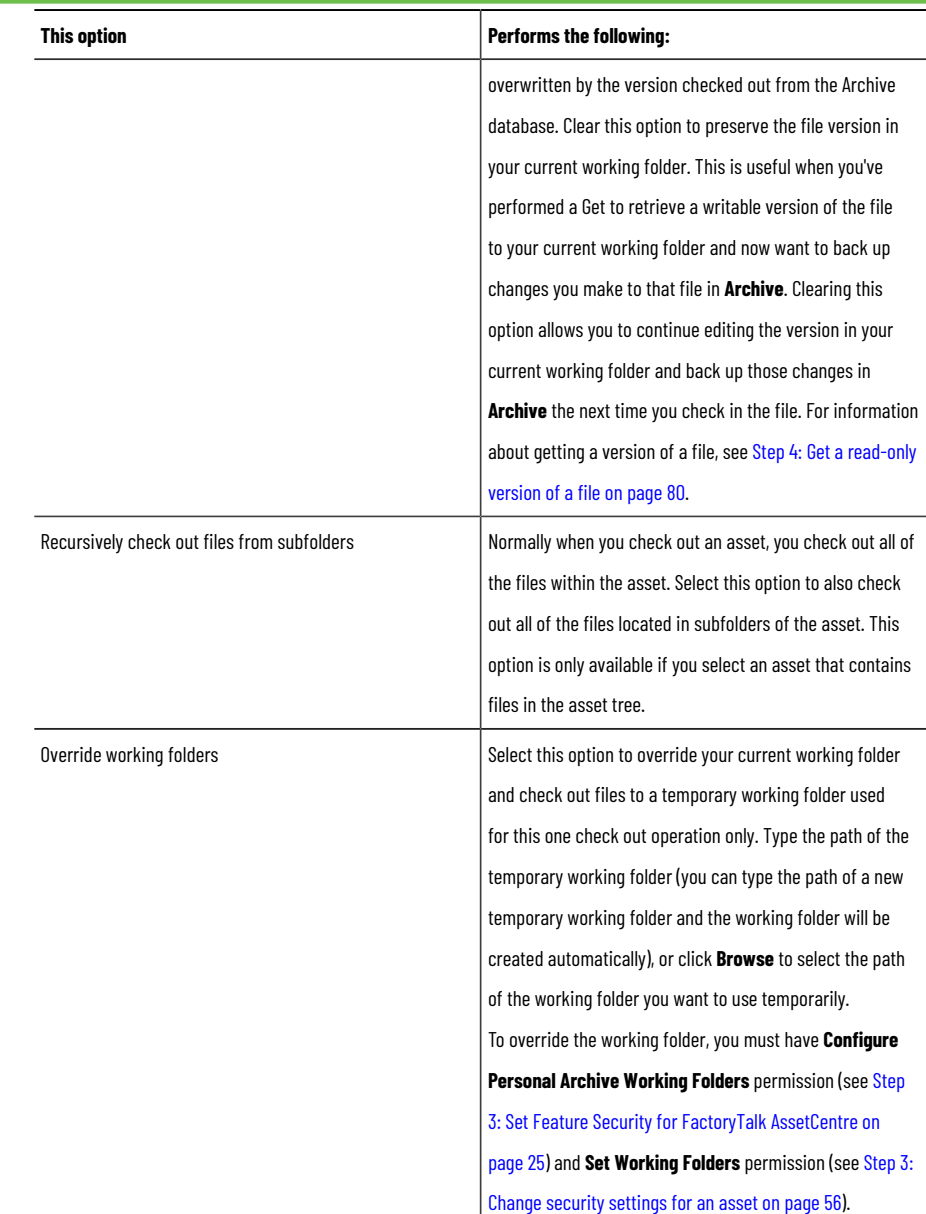

- 4. Enter an optional comment to summarize the work. This is helpful when tracking work done in a file. The maximum length for a comment is 2500 characters.
- 5. Click **OK**. A checkmark appears next to the file link and the check out location of the file appears on the **Archive** tab.

**Tip:** You can undo a check-out. This reverts a file or an asset's files to the previous version and marks the file as no longer checked out. For information about undoing a check-out, refer to Help. See **Help > Contents**. Open the *Archive*topic and click the **Undo a check out** topic.

## **Step 3: Check in a file**

<span id="page-77-0"></span>Once edits are completed to a checked-out file, return it to the Archive database. Checking in a file saves a new version so that changes are backed up and protected in the Archive database. When you are working on a file over a long period of time, it is good practice to check in the file daily.

If you check in an asset, you automatically check in all files within the asset. You have the option of checking in any files located in subfolders of the asset as well.

You can only check in a file that someone else has checked out if you have permission.

**Tip:** To check in files, you must have **CheckOut - CheckIn** permission (see [Step 3: Change security](#page-55-0)  [settings](#page-55-0) for an asse[t on page 56](#page-55-0)). To check in a file someone else has checked out, you must have **Override Archive CheckIn** permission (see Step 3: Set Feature Security for FactoryTalk [AssetCentre on](#page-24-0)  [page 25\)](#page-24-0).

### **To check in a file or folder of files**

- 1. In the asset tree, select the file or the asset containing the files to check in.
- 2. On the **Archive** tab, click the **Check In** button.

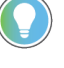

**Tip:** You can also right-click the asset or file in the asset tree (or a file on the **Archive** tab if you select an asset in the asset tree) and select **Check In**.

3. Complete the **Check in** dialog box. The following options are available:

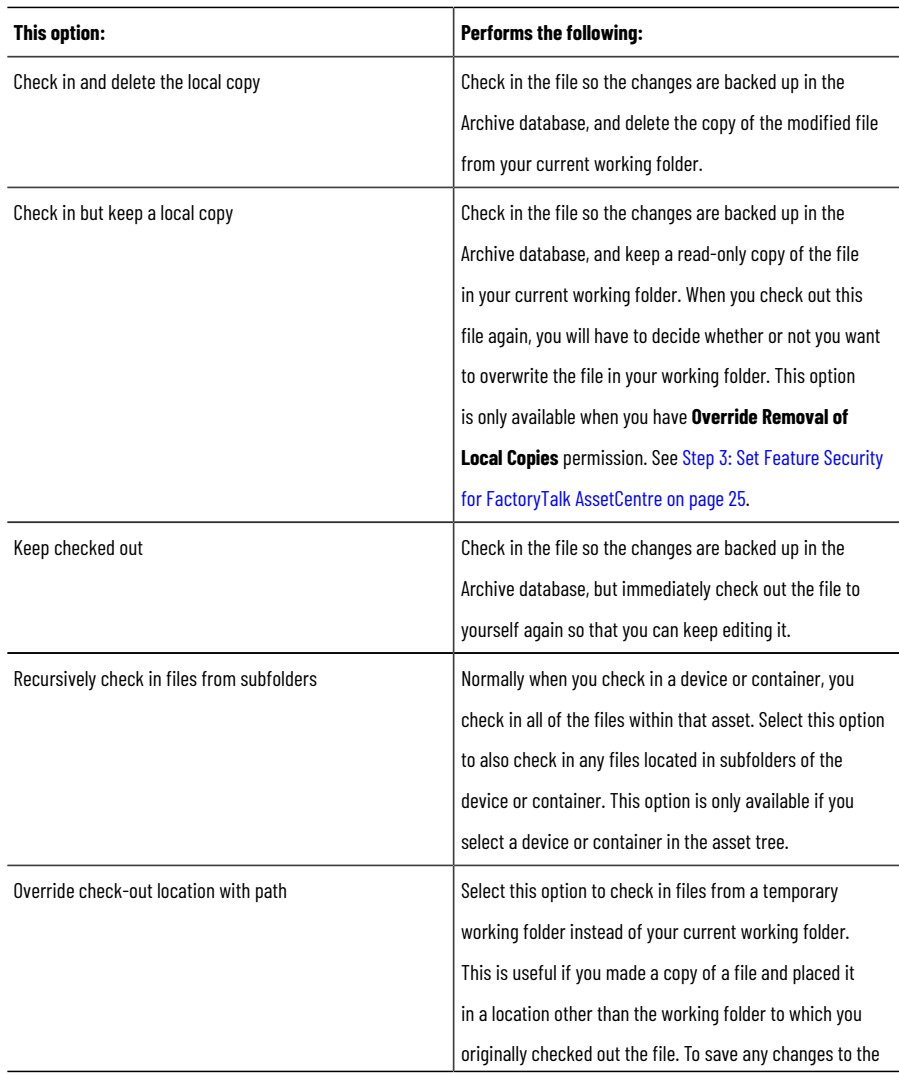

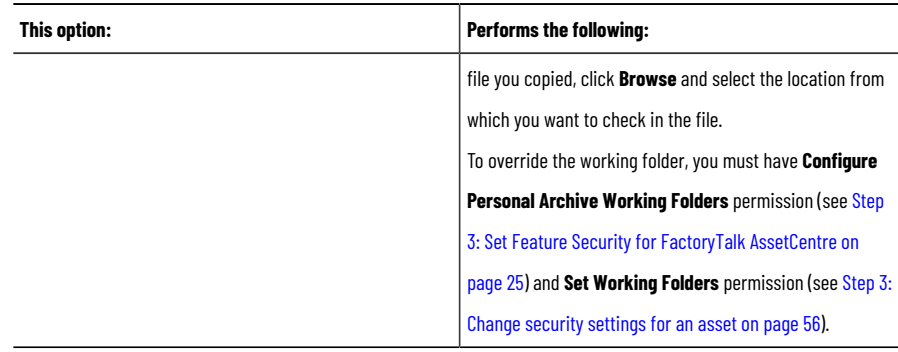

4. Enter a comment to summarize the work. This is helpful when tracking work done in a file. The maximum length for a comment is 2500 characters.

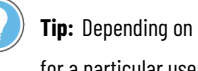

**Tip:** Depending on the value assigned to the **Allow Empty Comment at Check In** security setting for a particular user or group, typing a comment may or may not be obligatory upon the check-in.

<span id="page-79-0"></span>5. Click **OK**. The checkmark is removed from the asset or file on the **Archive** tab. The check-in action, as well as the date and time the file is checked in, appears on the **History** tab. To learn about the **History** tab, see Help. Select **Help > Contents**. Open the *Archive*topic and click the **View file history** topic.

### **Step 4: Get a read-only version of a file**

Use **Get** to retrieve a read-only copy of a file or the files in an asset to your current working folder. **Get** allows people who need to use the file (but don't need to edit it) to get the necessary file version. For example, if you want to copy rungs from another ladder program, you can get that program (even if another user has the file checked out), copy the rungs, and then paste them into your file. Getting a file eliminates accidental changes to the master file.

You can get the current version of a file or the files in an asset, or you can select an earlier version. You can also get a file that is marked as checked out, even if you have the file checked out.

FactoryTalk AssetCentre makes it easy to locate a file that you get by duplicating the asset tree structure in folders and subfolders on your hard drive. Getting a file duplicates the asset tree structure from the container or folder where you set the working folder to the container or folder where the file you get is located.

The date and time a file is retrieved appears in the file history. To learn about how Archive sets dates and times for files, see Help. Select **Help > Contents**. Open the *Archive*topic and click the **Date and time settings** topic.

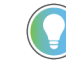

**Tip:** To get read-only versions of files, you must have **Get** permission. See [Step 3: Change security](#page-55-0) [settings](#page-55-0) for an asse[t on page 56](#page-55-0).

#### **To get the current version of a file**

- 1. In the asset tree, select the file or asset containing the files to retrieve and click the **Get** button.
- 2. Complete the **Get** dialog box. The following options are available:

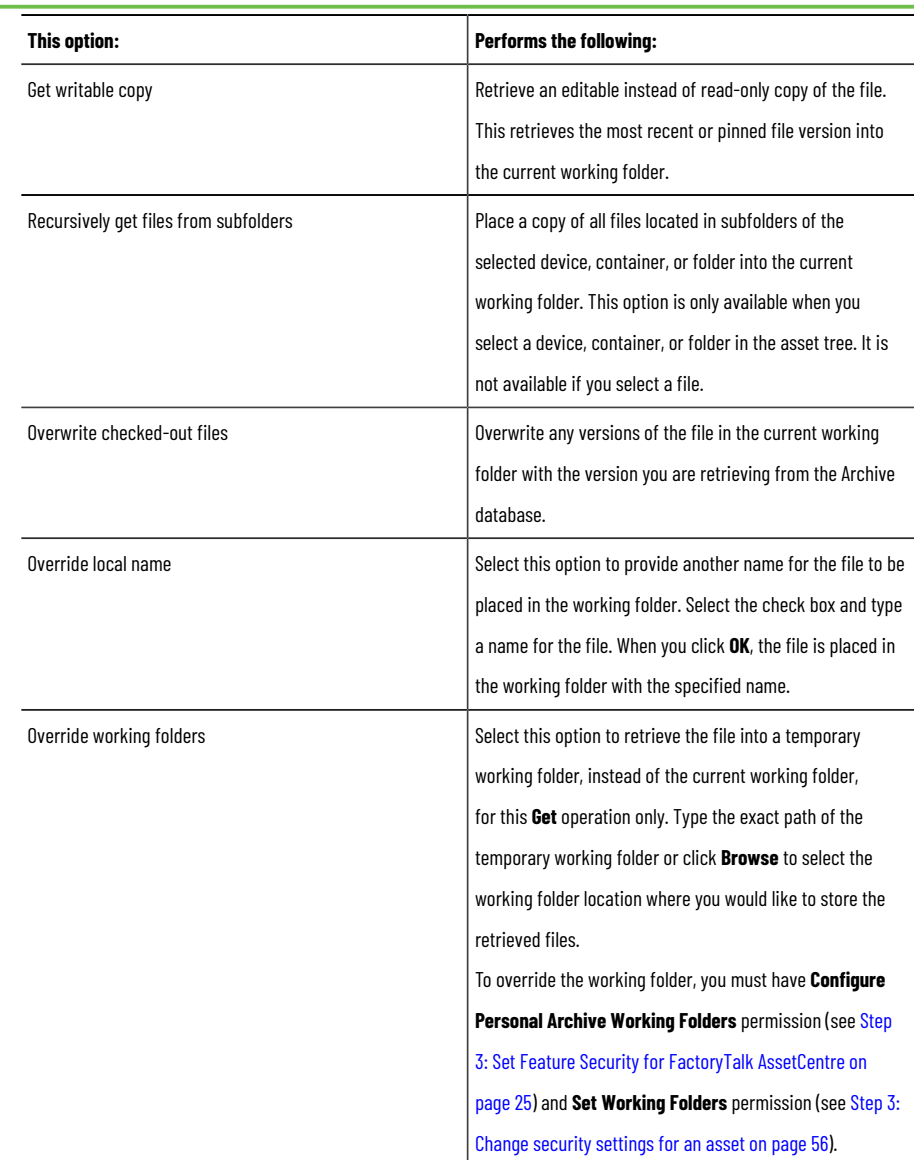

- 3. Enter an optional comment to summarize the work. This is helpful when tracking work done in a file. The maximum length for a comment is 2500 characters.
- 4. Click **OK**. The file appears in your current working folder. The **Get** action is shown in the file history unless you select to show version-related activities.

**Tip:** To get a specific (labeled) version of a file, see Help. Select **Help > Contents**. Open the *Archive*topic and click the **Label a file or binder version** and **Get a read-only version of a file or binder** topics. You can also get a pinned version of a file, if there is one. For more information, see Help. Select **Help > Contents**. Open the *Archive* topic and click the **Pin or unpin files or binders** topic. To learn about additional Archive tasks (for example, promoting, or deleting files from the FactoryTalk AssetCentre Archive), also refer to Help. Open the *Archive*topic and click the desired topic.

### **Step 5: Open a file for viewing**

<span id="page-81-0"></span>If you have set a working folder for a file, you can choose to open that file to view its contents. This is helpful when you want to make sure you have selected the correct file. Opening a file also allows you to copy its content.

When you open a file and have already placed a local copy of that file in the working folder by either checking out or getting the file, the software program associated with the file opens the file. To set a file association for a file, see Help. Select **Help > Contents**. Open the *Archive*topic and click the **Set file associations** topic.

If you do not have a local copy of the file in your working folder when you choose to open the file, FactoryTalk AssetCentre prompts you to either check out the file for editing (see [Step 2: Check out a file for editingon page 77](#page-76-0)) or Get a read-only version of the file (see Step 4: Get a [read-only](#page-79-0) version of a file [on page 80](#page-79-0)). This allows you to place a local copy of the file in your working folder and have the associated software program open the file at the same time.

#### **To open a file**

1. In the asset tree, right-click the file and select **Open Working Folder**. You can also double-click the file or select it in the asset tree and then at the top of the **Archive** tab, click the file link:

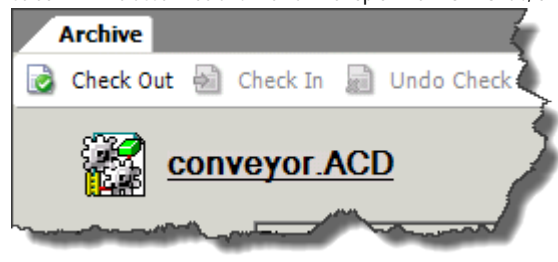

If there is a copy of the file in your working folder, the file's associated software program launches and opens the file.

**Tip:** If you do not have a working folder set for the file's asset, the message dialog box *Unable to Launch File* appears instead of the **File Retrieval Options** dialog box. See Step 1: Set a [working](#page-75-0) folder on page 76.

If there is not a copy of the file in your working folder, complete the **File Retrieval Options** dialog box to place the file in your working folder and then either checking out or getting the file. For more information about checking out a file, see Step 2: Check out a file for editing on page 77. For more information about getting a file, see Step 4: Get a [read-only](#page-79-0) version of a file [on page](#page-79-0)  [80](#page-79-0).

If the message *No program is associated with thespecified filefor this operation*, see If you [cannot](#page-94-0) open a file on page 95.

2. Close the file when you are done viewing it. Any changes you make to an open file will not be saved unless you check out the file from **Archive**. See Step 2: Check out a file for editing on page 77. If the automatic check-in feature is enabled, after done editing the file that checked out from **Archive**, you will be asked if you need to save a new version. For more information on automatic check-in, see Help. Select **Help > Contents**, and navigate to the **Archive** topic and then to the **Check in files or binders automatically** topic.

### **Step 6: Initiate a Management of Change workflow to check out a file for editing**

<span id="page-82-0"></span>You can use Management of Change to supervise the check-out and check-in operations.

#### **Prerequisites**

- You must have **CheckOut CheckIn** permission for the asset.
- **CheckOut does not require MoC workflow** permission is denied.
- Administrator has configured electronic workflow rules for the application.

#### **To initiate a Management of Change workflow for check-out operation**

1. In the asset tree, select the asset containing the file(s).

Once you select an asset in the asset tree, you can also select the file to check out on the **Archive** tab.

2. On the **Archive** tab, select **Check Out**.

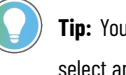

**Tip:** You can also right-click an asset in the asset tree (or a file on the **Archive** tab after you select an asset in the asset tree) and select **Check Out**.

3. In the **Check Out Request** dialog box, enter the reason for check-out.

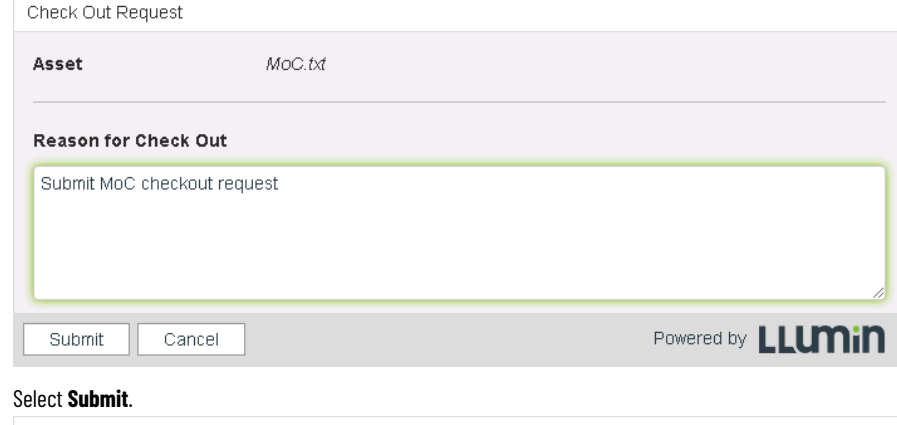

#### 4. Select **Submit**.

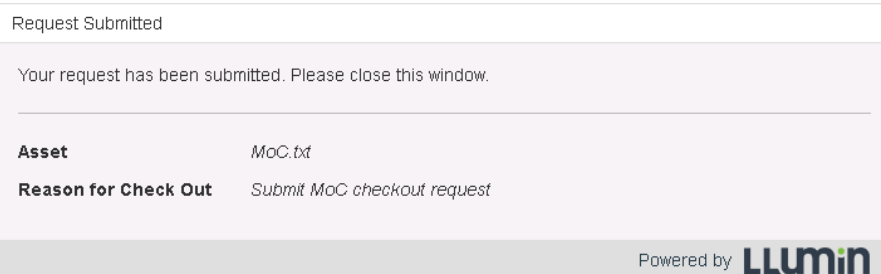

5. (optional) To reset the file's and binder's status, select **Unblock Workflow**.

#### You must have the **Unblock MoC workflow** permission.  $\mathbf{Q}_i$ Strategy and the State Tools Windows Help<br>
中国会 → 国 高 & Assets (Sy Agent Groups → Archive → Assets Lifecycle → Logs → Schedules → Searches (SY →<br>
Asset Very Chesine → Strategy → The Schedules → The Check Out of Schedules ow  $\overline{\mathbf{e}}$  Get New Label P AssetCentre<br>
(i) Allen-Bradley PLC-5 Controller<br>
MOC.bd<br>
New Text Document.bd<br>
New Text Document.bd  $\sqrt{\frac{1}{2}}$  MOC.bt Check-out request from user FTACAUTOMATIONC\ADMINISTRATOR was approved by FTACAUTOMATIONC\ADMINISTRATOR. Today, 4:34 PM State: Description: Store latest version only Maximum number of versions  $200$   $\boxed{\text{Sove}}$ Current version total: 1 Total disk usage: 1 MB History Labels  $\bigcirc$  Ver Pin Version  $<sup>•</sup>$  All activities</sup> Pro Time<br>Today, 4:34 PM<br>Today, 4:34 PM<br>Today, 4:30 PM USer<br>FTACAUTOMATIONC\ADMINISTRATOR<br>FTACAUTOMATIONC\ADMINISTRATOR<br>FTACAUTOMATIONC\ADMINISTRATOR  $\frac{1}{1}$ Catalog<br>
(B) - Controller litems<br>
(B) - Power Control litems<br>
(B) - Robot litems<br>
(B) - SCADA, EOI and Factory Talk litems<br>
(B) - FTP and Computer Devices litems<br>
(B) - FTP and Computer Devices litems Submit McC checkout request age: 2.5% 0.25GB & FTACAUTOMATIONC\ADMINISTRATOR = BG Connected % Agents **Tip:**

- Other users cannot perform check-out until the submitted request is approved or rejected, or **Unblock Workflow** is used.
- After the request is approved by Management of Change administrators, you can do the following steps.

#### 6. On the **Archive** tab, select **Check Out**.

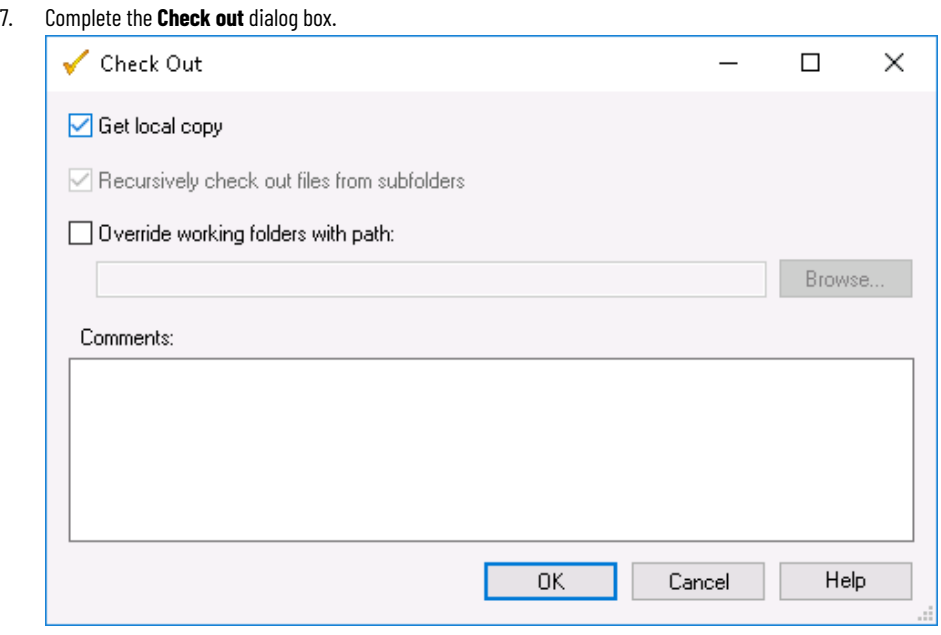

#### 8. Click **OK**.

A checkmark next to the file or binder in the **Archive** tab indicates the item is checked out. The location and

the action statuses of the checked out item is also shown on the **Archive** tab.

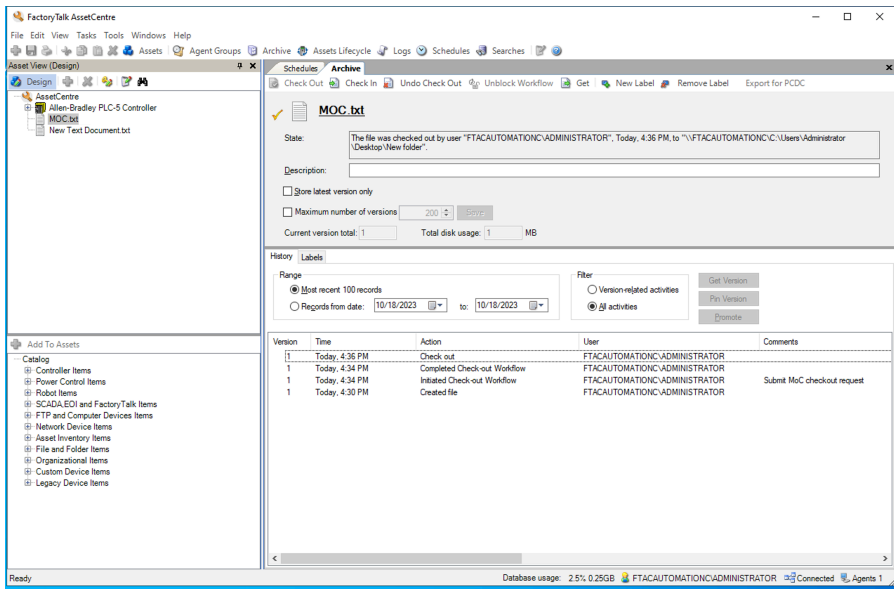

## **Quick Start 6: Manage Rockwell Automation hardware lifecycle**

Assets Lifecycle provides the lifecycle information for Rockwell Automation hardware devices in the system. It shows the lifecycle status in the form of a list that allows you to easily manage the hardware lifecycle and make decisions about which device needs upgrade or replacement. In order to take advantage of this feature, the Asset Inventory for disaster recovery license is required.

### **Quick Start steps for managing Rockwell Automation hardware life cycle**

To manage the life cycle of Rockwell Automation hardware devices:

- Step 1: [Synchronize](#page-85-0) lifecycle status [on page 86](#page-85-0)
- Step 2: Refresh [lifecycle](#page-86-0) status [on page 87](#page-86-0)
- Step 3: View detailed [lifecycle](#page-86-1) status [on page 87](#page-86-1)

<span id="page-85-0"></span>For more information, refer to Help. Select **Help > Contents**. Open the *Assets Lifecycle*topic and click the desired topic.

### **Step 1: Synchronize lifecycle status**

Synchronize lifecycle information in the FactoryTalk AssetCentre server and client with the data on the [Rockwell](https://www.rockwellautomation.com/global/solutions-services/capabilities/migration-solutions/product-search/overview.page) [Automation](https://www.rockwellautomation.com/global/solutions-services/capabilities/migration-solutions/product-search/overview.page) lifecycle website. For more information about securely accessing the Rockwell Automation lifecycle website from your OT zone-based FactoryTalk AssetCentre Server, please refer to this document *Cloud [Connectivity](https://literature.rockwellautomation.com/idc/groups/literature/documents/td/enet-td017_-en-p.pdf)* to *a Converged Plantwide Ethernet Architecture* in Rockwell Automation Literature Library. You can synchronize the lifecycle information of either assets or asset inventory in the AssetCentre server. The lifecycle synchronization is recommended to run during server null time (time when no scheduled tasks or user interaction is taking place) if possible. With the synchronization process being based on product ID or catalog number quantity, it can take some time to complete based on the total collected, and will require server resources during runtime.

Synchronizing the Assets and Asset Library requires an Internet connection.

### **To synchronize lifecycle status of assets**

- 1. Select **View > Assets Lifecycle**, or click the **Assets Lifecycle** button.
- 2. Click the **Asset** tab.
- 3. Click **Sync**. A progress bar shows.
- 4. After the progress, the lifecycle information is updated to the FactoryTalk AssetCentre database and the lifecycle status is updated on the asset list.

### **To synchronize lifecycle status of asset inventory**

- 1. Select **View > Assets Lifecycle**, or click the **Assets Lifecycle** button.
- 2. Click the **Asset Inventory** tab.
- 3. If you have used an asset inventory file before and don't want to use another version, skip to Step 7. If this is the first time to use an asset inventory file, the **Asset Inventory** tab is empty. You need to specify an RAAI file. On the right of the **Asset Inventory File** box, click .
- 4. On the left of the **Select File** dialog box, select an RAAI file in the asset tree view.
- 5. On the right of the **Select File** dialog box, select an RAAI file version.
	- Filter by label

Select this option to filter the RAAI files by label.

Filter by version

Select this option to filter the RAAI files by version.

Latest version

Select this option to use the latest version of the RAAI file.

- 6. Click **OK**.
- 7. Click **Sync**. A progress bar shows.
- <span id="page-86-0"></span>8. After the progress, the lifecycle information is updated to the FactoryTalk AssetCentre database and the lifecycle status is updated on the asset list.

#### **Step 2: Refresh lifecycle status**

Refreshing lifecycle information only updates the data on the AssetCentre client with the AssetCentre server. You can refresh the lifecycle information of either assets or asset inventory on the AssetCentre client.

This operation doesn't need an Internet connection.

#### **To refresh lifecycle status of assets or asset inventory**

- 1. Select **View > Assets Lifecycle**, or click the **Assets Lifecycle** button.
- 2. To refresh assets, click the **Asset** tab. To refresh asset inventory, click the **Asset Inventory** tab.
- 
- 3. Click **Refresh**. A progress bar shows.
- <span id="page-86-1"></span>4. After the progress, the lifecycle information is updated from the FactoryTalk AssetCentre database to the client and the lifecycle status is updated on the asset list.

### **Step 3: View detailed lifecycle status**

In the asset list on the **Asset** or **Asset Inventory** tab, you can view the detailed lifecycle status of devices, including:

- Device: product ID of a device.
- Description: product description of a device.
- In Device: the existing firmware revision in the device.
- Most Current Minor Release: the most current minor firmware revision available for the device, including its Release Notes, Product Notices, or Product Service Advisories.
- Most Current Release: the most current major firmware revision available for the device, including its Release Notes, Product Notices, or Product Service Advisories.
- Lifecycle Status: lifecycle status of a device.
- Last Update Date: the last time when the lifecycle status was updated.
- Discontinued Date: the announced discontinued date.
- Replacement Category: the nature of the replacement.
- Replacement Product: the recommended product to replace the current one.

#### **To view detailed lifecycle status**

- 1. Select **View > Assets Lifecycle**, or click the **Assets Lifecycle** button.
- 2. Click the **Asset** tab or the **Asset Inventory** tab.

3. Click a device in the list. A window of lifecycle information opens.

**Tip:** For devices in the Active Mature, End of Life or Discontinued status, you can expand the **Replacement Information** to view the recommended replacement product and replacement category.

4. To close the window, click anywhere outside the window.

**Tip:** If you want to reopen the lifecycle window of an asset you just closed, click another asset then click the one whose lifecycle window you want to open again.

### **Lifecycle statuses**

In the asset list of Assets Lifecycle, there are seven statuses appended to each asset, showing their current lifecycle stage.

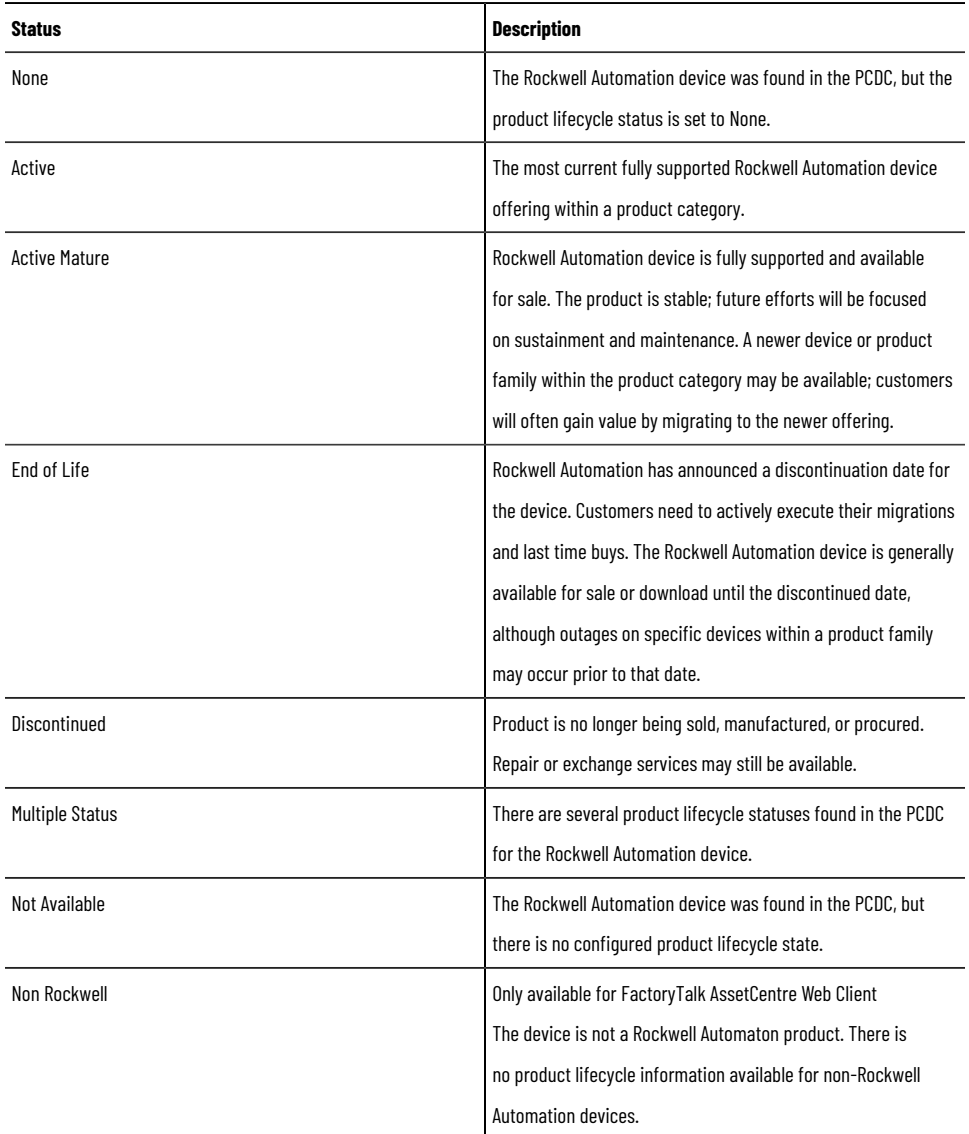

## **Troubleshoot**

### **Troubleshoot the FactoryTalk AssetCentre client**

For additional troubleshooting information see Help.

This section includes the following topics:

- If the client fails to start on page 89
- If the client cannot [communicate](#page-89-0) with the server [on page 90](#page-89-0)
- If you [cannot](#page-89-1) enter Design Mod[e on page 90](#page-89-1)
- If you cannot connect to [Allen-Bradley](#page-90-0) PanelView Plus device[s on page 91](#page-90-0)
- <span id="page-88-0"></span>• If you cannot connect to [Allen-Bradley](#page-90-1) MobileView device[s on page 91](#page-90-1)

### **If the client fails to start**

- Make sure the client computer is connected to the network and the network is operational.
- Make sure your FactoryTalk AssetCentre server computer is running.
- Make sure the FactoryTalk AssetCentre Server service, IIS and SQL server are all running on the server computer (and the database computer if separate).
- Make sure the correct FactoryTalk Directory is specified. On the machine running the client, select **Start > Rockwell Software > Specify FactoryTalk Directory Location**.
- If your computer is not authenticated by a domain controller (for example, if it is part of a workgroup instead), turn off the FactoryTalk single sign-in feature. For information about single sign-in, see the FactoryTalk help file. Select **Start > Rockwell Software > FactoryTalk Help**.
- Make sure the server location setting is correct. On the server computer go to **Start > Rockwell Software > FactoryTalk AssetCentre Server Settings**. The server location must be set in this utility, NOT in the FactoryTalk Administration Console.
- Make sure the SQL Connection is set properly. On the server computer go to **Start > Rockwell Software > FactoryTalk AssetCentre Data Source Configuration**.
- If the message *Theclient and server versions areincompatible* appears when you attempt to start the FactoryTalk AssetCentre client, and the FactoryTalk AssetCentre software installed on the server has been updated, then the software on the client needs to be updated. See the *FactoryTalk AssetCentre Installation Guide* for information on updating the client and agent software.
- If the message *Error initializing FactoryTalkAssetCentre* appears when you attempt to start the FactoryTalk AssetCentre client, your FactoryTalk AssetCentre server may have failed (or you may have lost your network connection to the server) or the client computer may not be part of the FactoryTalk Directory. If you have checked the server (as directed earlier in this list), try adding the client computer to the FactoryTalk Network Directory. From another computer that has access to the FactoryTalk Directory (the FactoryTalk AssetCentre server, for example), use the FactoryTalk Administration Console to add the computer to the FactoryTalk Directory.
- If you are using a firewall, make sure your firewall is configured properly to permit access to the FactoryTalk AssetCentre Server. See the *FactoryTalk AssetCentre Installation Guide* for information on firewall settings.

**Tip:** For information on port requirements, see the topic **Network requirements** in the FactoryTalk AssetCentre Installation Guide. Select **Help > Installation Guide** to open the quide.

### **If the client cannot communicate with the server**

<span id="page-89-0"></span>If a client cannot connect to the server (if the server status in the Status Bar is Disconnected) or the client cannot connect to capabilities located on the network (for example, if logs won't show or schedule information does not appear) check the following:

- client computer is connected to the network and the network is operational.
- FactoryTalk AssetCentre Server service, IIS, and SQL Server are all on-line. See below for more information on IIS.
- server location setting is correct. On the server computer select **Start > Rockwell Software > FactoryTalk AssetCentre Server Settings**. The server location must be set in this utility, not in the FactoryTalk Administration Console.
- SQL Connection is set properly. On the server computer select **Start > Rockwell Software > FactoryTalk AssetCentre Data Source Configuration**.

#### **To make sure IIS is running on the server computer**

1. Click **Start**.

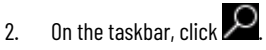

- 3. In the search box, type *inetmgr*, and then press **Enter**.
- 4. Click the best match result.

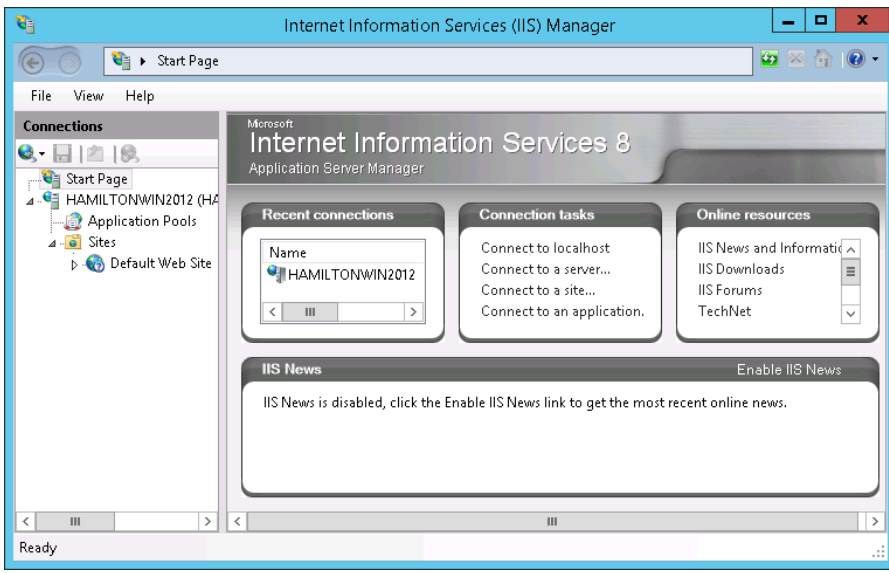

- 5. In the right pane, under **Connections**, expand the server node.
- 6. Expand **Sites**, and then click **Default Web Site**.
- 7. In the right pane, under **Actions**, check if the site is running. If it is not, start it:
	- In the right pane, under **Manage Web Site**, click **Start**.

### **If you cannot enter Design Mode**

- <span id="page-89-1"></span>• You might not have the appropriate permissions to enter Design mode. See Step 3: Set Feature [Security](#page-24-0) for FactoryTalk [AssetCentre on page 25](#page-24-0).
- Only one user in your system can be in Design mode at a time. If another user is in Design mode, you will not be able to enter Design mode until that user exits Design mode.

• The server might not be activated. To see if the server is activated, select **Help > About**. Under **Components**, select **FactoryTalk AssetCentre Server Features**, and then below that select **FactoryTalk AssetCentre Server**. Activation information for the server appears on the right.

If the server needs to be activated, in the **About** dialog box, click **Refresh**. If the server is still not activated, see the FactoryTalk Activation Manager Help for more information.

<span id="page-90-0"></span>The server, database, or FactoryTalk Directory may be offline or unavailable.

#### **If you cannot connect to Allen-Bradley PanelView Plus devices**

FactoryTalk Linx, formerly known as RSLinx Enterprise, must be installed on the client computer to communicate with Allen-Bradley PanelView Plus operator interfaces. See the *FactoryTalk AssetCentre Installation Guide* for information on installing FactoryTalk Linx.

<span id="page-90-1"></span>FactoryTalk View ME must be installed on the agent computer to communicate with Allen-Bradley PanelView Plus operator interfaces. This is a separate installation that is not included as part of the FactoryTalk AssetCentre installation.

### **If you cannot connect to Allen-Bradley MobileView devices**

FactoryTalk Linx, formerly known as RSLinx Enterprise, must be installed on the client computer to communicate with Allen-Bradley MobileView operator interfaces. FactoryTalk Linx must be version 5.71 or higher. See the *FactoryTalk* AssetCentre Installation Guide for information on installing FactoryTalk Linx.

FactoryTalk View ME must be installed on the agent computer to communicate with Allen-Bradley MobileView operator interfaces. This is a separate installation that is not included as part of the FactoryTalk AssetCentre installation.

### **Troubleshoot Schedules**

This section includes the following topics:

- If a schedule did not run on page 91
- If a schedule no longer appears on the [Schedules](#page-90-3) tab [on page 91](#page-90-3)
- If an asset is missing from a [schedule on page 92](#page-91-0)
- My schedule contains extra devices that I don't want in the [schedule on page 92](#page-91-1)
- If you are [prompted](#page-92-0) to install agents when creating a Disaster Recovery schedule [on page 93](#page-92-0)
- If you see the [message](#page-92-1) "Failed to create RSLogix 5 [or 500] data [or program ladder] file list" [on page 93](#page-92-1)
- <span id="page-90-2"></span>• If the scheduled Disaster Recovery operation never [completes on page 93](#page-92-2)

### **If a schedule did not run**

<span id="page-90-3"></span>You must make a schedule active for its status to be Waiting to Run or Running. See Step 3: Run [schedules on page](#page-63-0) [64](#page-63-0).

#### **If a schedule no longer appears on the Schedules tab**

Any user with **Delete a schedule** permission can delete any schedule from FactoryTalk AssetCentre. You do not have to create a schedule to be able to delete that schedule. If you or another FactoryTalk AssetCentre user has permission and deletes an asset from the asset tree, the schedule will be deleted. This occurs if an asset is the starting point (the top level asset) of a schedule. The schedule cannot be retrieved. You must add the device to the asset tree again and

<span id="page-91-0"></span>then recreate the asset's schedule. For more information about deleting assets, see Help. Select **Help > Contents**. Open the *Assets* topic and click the **Delete an asset** topic.

### **If an asset is missing from a schedule**

If you or another FactoryTalk AssetCentre user deletes an asset from the asset tree, that asset will be removed from any schedules in which it was included. To restore that asset to the schedule, you would have to add the asset back into the container in the asset tree that is the starting point of the schedule. When you add the asset back to the container, it will appear in the schedule again, but it will have the default operation properties set under **Tools > Options**. If these are not the desired properties, you can change the properties for that asset in that schedule. See Help. Select **Help > Contents**. Open the *Schedules* topic and click the **Modify scheduled operation properties** topic.

### **My schedule contains extra devices that I don't want in the schedule**

<span id="page-91-1"></span>Devices meeting the necessary criteria will automatically be added to a scheduled container as soon the device is added to the container in the asset tree. To exclude assets from a schedule, disable the assets you do not want to include in the schedule. See Help. Select **Help > Contents**. Open the *Schedules* topic and click the **Enable or disable scheduled assets** topic.

#### **If a scheduled operation fails**

- Certain operations, such as Backup and Compare, may fail if the operation requires that a device has a master file and it does not. To select which version of the file in **Archive** will serve as the master file to the device, see Help. Select **Help > Contents**. Open the *Assets* topic and click the **Add an asset** topic.
- The FactoryTalk Linx or RSLinx Classic path on the client computer where the device's addressing information was set may not match the FactoryTalk Linx or RSLinx Classic path on the agent computer running the schedule. All computers in the FactoryTalk AssetCentre system must have the same FactoryTalk Linx or RSLinx Classic drivers and paths.
- Scheduled events for Rockwell Automation Logix 5000 processors will fail if FactoryTalk Security is enabled for that devices' programming software (RSLogix 5000 versions 16 and earlier). The problem is fixed in RSLogix 5000 versions later than 16. For RSLogix 5000 versions 16 and earlier, running scheduled events requires single sign-on for these versions. This issue does not affect other device's schedules (such as robots or Allen-Bradley PanelView devices). If a schedule contains both Logix 5000 processors and other devices, the scheduled event will only fail for those Logix 5000 processors for which FactoryTalk Security is enabled in the programming software; the event will complete for the other devices.

To configure the system so that scheduled operations will succeed even with security enabled in the RSLogix software, see Help. Select **Help > Contents**. Open the *Schedules* topic and click the **About the configuration for security-enabled RSLogix products** topic.

You will be unable to create a schedule for an asset that is to be the starting point of a schedule if the asset isn't supported by the scheduled operation. Also, a schedule will not include an asset that is not supported by the selected operation. For example, if you have Disaster Recovery for Rockwell devices, but did not purchase Disaster Recovery for Motoman Robots, you won't be able to create a schedule for a Motoman robot, nor will a Motoman robot appear in a schedule for its parent container.

### **If you are prompted to install agents when creating a Disaster Recovery schedule**

<span id="page-92-0"></span>An agent is a program capability (such as Disaster Recovery) that can be located and run on a computer to help another computer complete a task. Agents or operations allow work to be distributed and shared among multiple computers to spread processing load and speed up operations. When a server needs an agent to perform a task, it locates the computer running the operation and assigns the task to that agent. The agent then reports the task's completion to the server.

If you receive a message to install agents or that no agents are installed, the software cannot contact any agents (for example, *Unableto create a new schedule... No licensed agents are available*). The computers running the agents are not currently available on the network, the agent software needs to be updated, or there are no computers with agents installed on the network.

- When you create a Disaster Recovery schedule, make sure you have not selected an invalid asset, such as a binder or a file. You cannot create any schedules on a binder or file.
- Make sure you have selected a device asset for which you have the Disaster Recovery capability. The Disaster Recovery capability operates only on device assets for which you have purchased the Disaster Recovery capability. You can get Disaster Recovery activation for Rockwell Automation devices and for Motoman robots. See the *FactoryTalkAssetCentreInstallation Guide*.
- Creating a Disaster Recovery schedule requires that at least one computer on your network has the Disaster Recovery agent installed on it. If there are no computers with the agent software installed, install the agent software. See the topic "Install FactoryTalk AssetCentre agents" in the *FactoryTalk AssetCentre Installation Guide*.
- If the agent is installed, make sure the computers on which the agent is installed are running and available on your network and that the Disaster Recovery capability is activated. See the *FactoryTalk AssetCentre Installation Guide*.
- <span id="page-92-1"></span>• The agent software must be the same version as the server. To update the agent software, see the topic "Install FactoryTalk AssetCentre agents" in the *FactoryTalk AssetCentre Installation Guide*.

### **If you see the message "Failed to create RSLogix 5 [or 500] data [or program ladder] file list"**

This message appears if you do not have the RSLogix 5 or RSLogix 500 programming software installed on the client computer on which you are specifying which files and data will be compared during a Backup and Compare operation. Install the appropriate RSLogix programming software on the client computer or use a client computer that already has the programming software.

### **If the scheduled Disaster Recovery operation never completes**

<span id="page-92-2"></span>The agent that actually performs the operation may be busy, unavailable, or uninstalled. If *Waiting for Interface* appears next to the scheduled assets in the lower left pane of the **Schedules** tab and it never changes, then either all agents are busy or no agents are online. You can check all schedules on the **Schedules** tab to see whether any are running (and thus using the available agent or agents). You can also check the status bar to see how many agent computers are connected to the system.

If all agents are online, you may need to install the Disaster Recovery agent on more computers or change the execution times so schedules are not running at the same time. To do this, see the topic "Install FactoryTalk AssetCentre agents" in the *FactoryTalkAssetCentreInstallation Guide*.

Another reason can be that the FactoryTalk AssetCentre server has been updated, but the software on the agent computer has not been updated. If the agent software version is not compatible with the server software, the agent will not run. A message is logged in the System Event log and the AssetCentre Event log. You can also see the number of active agents appears in the status bar of the FactoryTalk AssetCentre client. To update the agent software, see "Install FactoryTalk AssetCentre agents" in the *FactoryTalk AssetCentre Installation Guide*.

### **Troubleshoot e-mail notifications**

This section includes the following topic:

<span id="page-93-0"></span>• If e-mail [notifications](#page-93-0) do not reach their recipient[s on page 94](#page-93-0)

### **If e-mail notifications do not reach their recipients**

- Make sure you are using valid e-mail addresses. E-mail addresses must be in standard SMTP format (for example, myaddress@domain.com). Other types of e-mail addresses are not handled by FactoryTalk AssetCentre.
- Check the Event log to make sure the scheduled operation is completing. See Step 1: [View](#page-66-0) log[s on page 67](#page-66-0).
- Check your schedule definitions on the **Schedules** tab to make sure there are e-mail addresses assigned to receive notifications. See Step 2: Set up recipient lists for [schedule](#page-62-0) results [on page 63.](#page-62-0)
- Make sure the FactoryTalk AssetCentre server is set up to send e-mail.To do this, log onto the FactoryTalk AssetCentre server computer, and then select **Start > Rockwell Software > FactoryTalk AssetCentre Server Settings**. Consult with your e-mail administrator for the correct settings.
- If you are using a firewall (such as the Windows Firewall), make sure the ports used to send e-mail traffic are open. Also make sure that SMTP services are permitted to send traffic through your firewall.

### **Troubleshoot Logs**

This section includes the following topics:

- If you [cannot](#page-93-1) view a lo[g on page 94](#page-93-1)
- If no data [appears](#page-94-1) in a log [on page 95](#page-94-1)
- If you cannot [refresh](#page-94-2) a lo[g on page 95](#page-94-2)
- <span id="page-93-1"></span>If you cannot show a [previously](#page-94-3) viewed lo[g on page 95](#page-94-3)

### **If you cannot view a log**

- You might not have the appropriate permissions to view the specific log. See Step 3: Set Feature [Security](#page-24-0) for FactoryTalk [AssetCentre on page 25](#page-24-0).
- Your server may not be activated. To see if the server is activated, select **Help > About**. Under **Components**, select **FactoryTalk AssetCentre Server Features** and then in the left pane, select **FactoryTalk AssetCentre Server**. Activation information on the server appears on the right.

If the server needs to be activated, in the **About** dialog box, click **Refresh**. If the server is still not activated, refer to the FactoryTalk Activation Manager Help and contact your system administrator.

### **If no data appears in a log**

- <span id="page-94-1"></span>• **All logs.** If no data appears in a log, you may not have permission to view the log. See Step 3: Set [Feature](#page-24-0) Security for FactoryTalk [AssetCentre on page 25.](#page-24-0) There might also be an error regarding your connection to the server. See If the client cannot [communicate](#page-89-0) with the server [on page 90.](#page-89-0)
- **Diagnostics and Health Log.** Initially, only previously existing data appears in the Diagnostics and Health Log if that data was imported from the RSMACC Network Health Solution. This data is not updated by FactoryTalk AssetCentre.

<span id="page-94-2"></span>New data is logged in the Diagnostics and Health Log only if Automatic Device Descriptive Analytics (ADDA) is supported or RSNetWorx MD is installed on your system. Contact your system administrator.

### **If you cannot refresh a log**

<span id="page-94-3"></span>If you try and refresh the data in the currently shown log and the message *You do not have permission to view the selected log* appears, your permission to view the log was removed after you shown the log. See Step 3: Set [Feature](#page-24-0) Security for FactoryTalk [AssetCentre on page 25](#page-24-0).

### **If you cannot show a previously viewed log**

If you try and show a log which you could view previously and the message *You do not have permission to view the selected log* appears, your permission to view the log was removed since you last viewed the log. See [Step](#page-24-0) 3: Set Feature Security for FactoryTalk [AssetCentre on page 25](#page-24-0).

### **Troubleshoot Archive**

This section includes the following topics:

- If you [cannot](#page-94-4) check in a file [on page 95](#page-94-4)
- If you [cannot](#page-94-0) open a file [on page 95](#page-94-0)
- If the wrong [program](#page-95-0) opens a fil[e on page 96](#page-95-0)
- If a button is not [available on page 96](#page-95-1)
- <span id="page-94-4"></span>• If you performed a recursive check out and the [subfolders](#page-95-2) didn't copy [on page 96](#page-95-2)

### **If you cannot check in a file**

<span id="page-94-0"></span>You may have changed an asset's working folder since checking out the file. Make sure that the working folder points to the correct location of the checked-out file. See Step 1: Set a [working](#page-75-0) folder [on page 76](#page-75-0).

### **If you cannot open a file**

Before opening a file, you must retrieve an image of the file to the current working folder or you will be prompted to either get a read-only copy of the file or check out the file for editing. See Step 5: Open a file for [viewing on page](#page-81-0)  [82](#page-81-0). If the message No program associated with the specified file for this operation appears, you need to specify the software program that should open the file. See Help. Select **Help > Contents**. Open the *Archive* topic and click the **Set file associations** topic.

### **If the wrong program opens a file**

<span id="page-95-1"></span><span id="page-95-0"></span>FactoryTalk AssetCentre allows you to set file associations to determine the software product that opens a file. The wrong file association may be set for a file type. See Help. Select **Help > Contents**. Open the *Archive*topic and click the **Set file associations** topic.

### **If a button is not available**

If a button or field on the **Archive** tab is disabled, it generally means the operation cannot be performed because the user doesn't have the required permission. See Step 3: Set Feature Security for FactoryTalk [AssetCentre on page 25](#page-24-0). Also, the asset state may not permit the operation. For example, you cannot check in a file that has not been checked out.

## **If you performed a recursive check out and the subfolders didn't copy**

<span id="page-95-2"></span>If an asset's subfolder has its own working folder specified, files will be copied to that working folder rather than the working folder of the asset. See Step 1: Set a [working](#page-75-0) folder [on page 76.](#page-75-0)

## **Legal Notices**

Rockwell Automation publishes legal notices, such as privacy policies, license agreements, trademark disclosures, and other terms and conditions on the Legal [Notices](https://www.rockwellautomation.com/global/legal-notices/overview.page) page of the Rockwell Automation website.

#### **Software and Cloud Services Agreement**

Review and accept the Rockwell Automation Software and Cloud Services Agreement [here.](https://www.rockwellautomation.com/en-us/company/about-us/legal-notices/software-cloud-services-agreement.html)

#### **Open Source Software Licenses**

The software included in this product contains copyrighted software that is licensed under one or more open source licenses.

You can view a full list of all open source software used in this product and their corresponding licenses by opening the oss\_license.txt file located in your product's OPENSOURCE folder on your hard drive. This file is divided into these sections:

• Components

Includes the name of the open source component, its version number, and the type of license.

Copyright Text

Includes the name of the open source component, its version number, and the copyright declaration.

**Licenses** Includes the name of the license, the list of open source components citing the license, and the terms of the license.

The default location of this file is:

C:\Program Files (x86)\Common Files\Rockwell\AssetCentre\ReleaseNotes\OPENSOURCE\oss\_license.txt

You may obtain Corresponding Source code for open source packages included in this product from their respective project web site(s). Alternatively, you may obtain complete Corresponding Source code by contacting Rockwell Automation via the **Contact** form on the Rockwell Automation website: [http://www.rockwellautomation.com/global/](http://www.rockwellautomation.com/global/about-us/contact/contact.page) about-us/contact/contact.page. Please include "Open Source" as part of the request text.

# **Rockwell Automation support**

Use these resources to access support information.

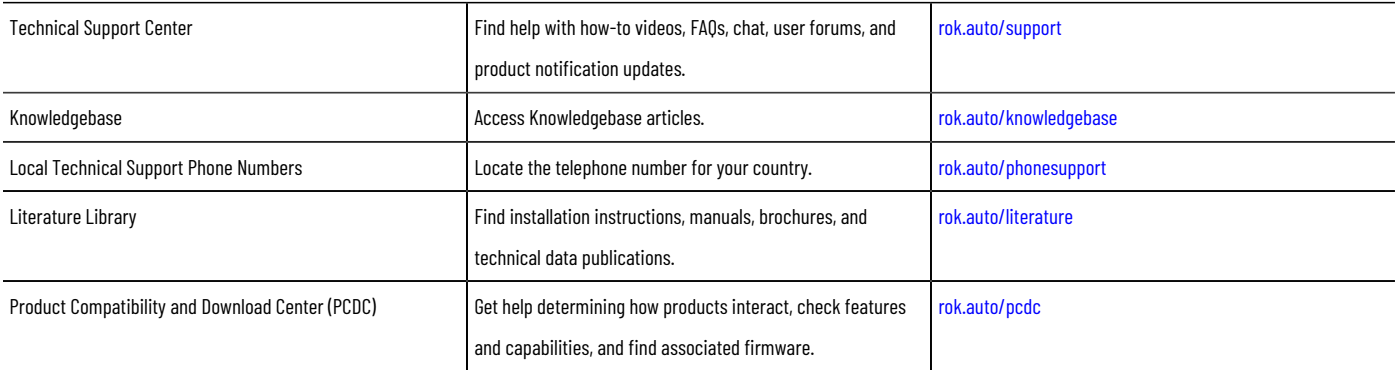

## **Documentation feedback**

Your comments help us serve your documentation needs better. If you have any suggestions on how to improve our content, complete the form at [rok.auto/docfeedback.](http://rok.auto/docfeedback)

# **Waste Electrical and Electronic Equipment (WEEE)**

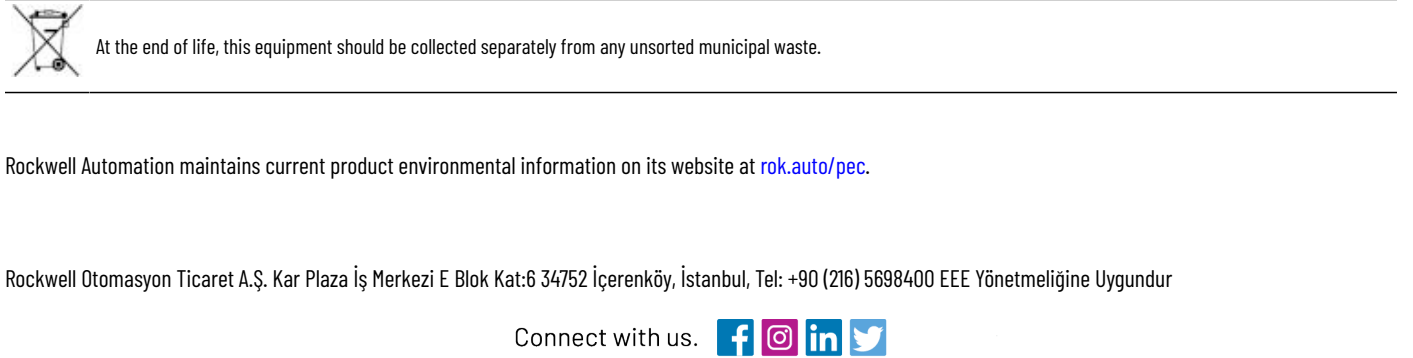

rockwellautomation.com -

- expanding human possibility<sup>®</sup>

AMERICAS: Rockwell Automation, 1201 South Second Street, Milwaukee, WI 53204-2496 USA, Tel: (1) 414.382.2000, Fax: (1) 414.382.4444 EUROPE/MIDDLE EAST/AFRICA: Rockwell Automation NV, Pegasus Park, De Kleetlaan 12a, 1831 Diegem, Belgium, Tel: (32) 2663 0600, Fax: (32) 2663 0640 ASIA PACIFIC: Rockwell Automation, Level 14, Core F, Cyberport 3, 100 Cyberport Road, Hong Kong, Tel: (852) 2887 4788, Fax: (852) 2508 1846